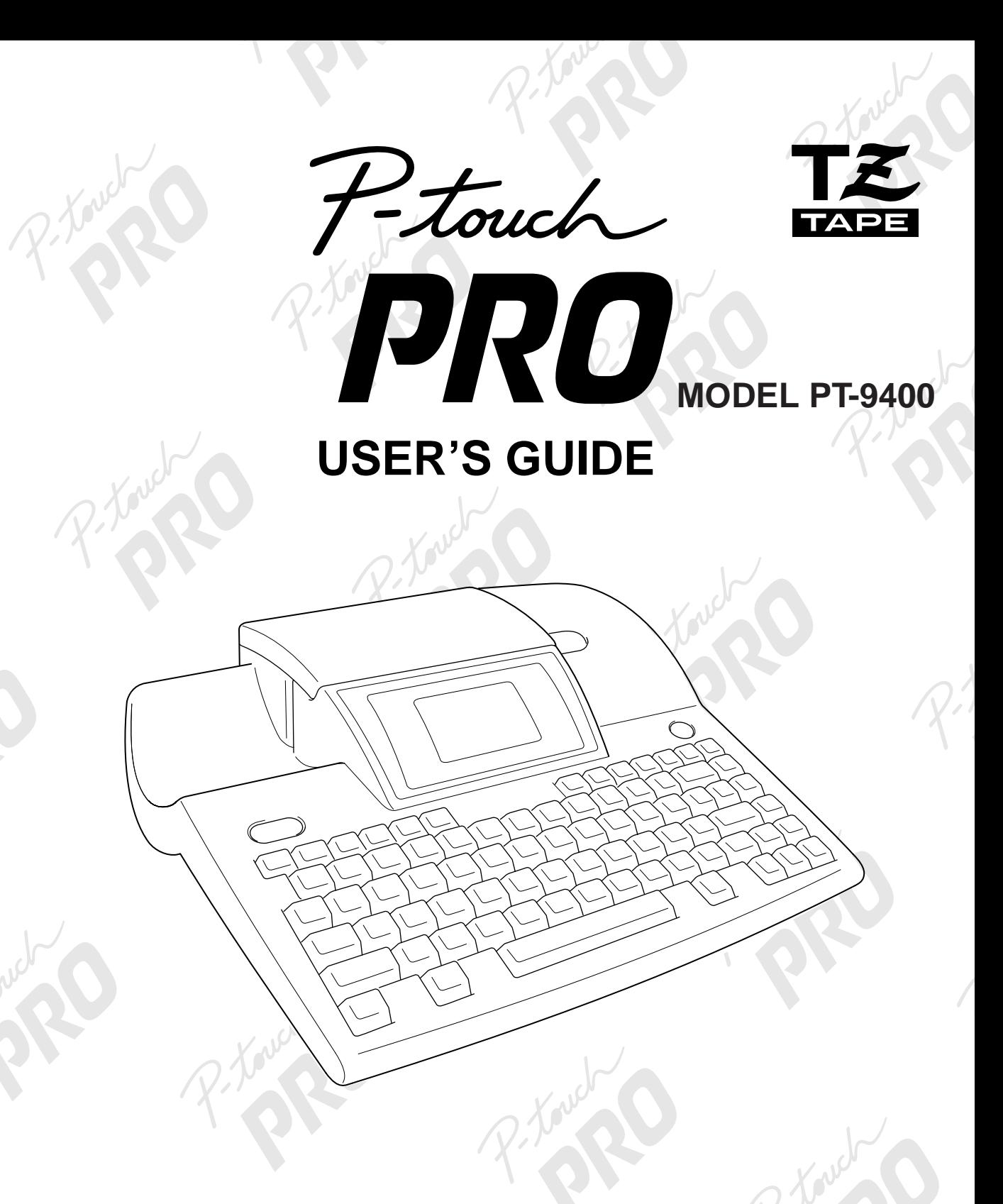

Read this User's Guide before you start using your P-Touch.

Keep this User's Guide in a handy place for future reference.

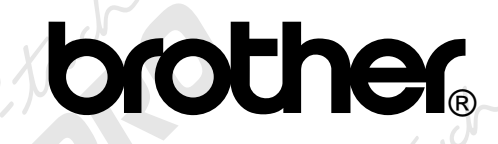

# **PREFACE**

Thank you for purchasing this P-touch!

With your new P-touch, you can create labels for any purpose. Select from a variety of frames, fonts and character styles to design beautiful custom labels. In addition, the many pre-formatted templates available make label- and stamp-making quick and easy.

Installing the P-touch Editor software on your computer will provide you with many more illustration and layout tools to design labels, which can then be printed on your P-touth.

You can print professional-looking labels in no time. The quality and performance of this P-touch make it an extremely practical machine to meet all your labelling needs.

Although this P-touch is easy to use, we suggest that you read this User's Guide carefully before starting. Keep this manual nearby for future reference.

#### **FCC NOTICE**

This equipment has been tested and found to comply with the limits for a Class B digital device, pursuant to Part 15 of the FCC Rules. These limits are designed to provide reasonable protection against harmful interference in a residential installation. This equipment generates, uses, and can radiate radio frequency energy and, if not installed and used in accordance with the instructions, may cause harmful interference to radio communications. However, there is no guarantee that interference will not occur in a particular installation. If this equipment does cause harmful interference to radio or television reception, which can be determined by turning the equipment off and on, the user is encouraged to try to correct the interference by one or more of the following measures:

Reorient or relocate the receiving antenna.

Increase the separation between the equipment and receiver.

Connect the equipment into an outlet on a circuit different from that to which the receiver is connected.

Consult the dealer or an experienced radio/TV technician for help.

The enclosed interface cable should be used in order to ensure compliance with the limits for a Class B digital device.

Changes or modifications not expressly approved by Brother Industries, Ltd. could void the user's authority to operate the equipment.

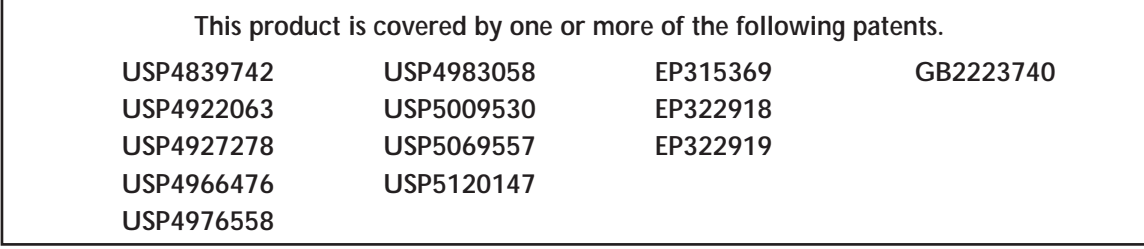

# **CONTENTS**

## **QUICK REFERENCE**

# Chapter 1

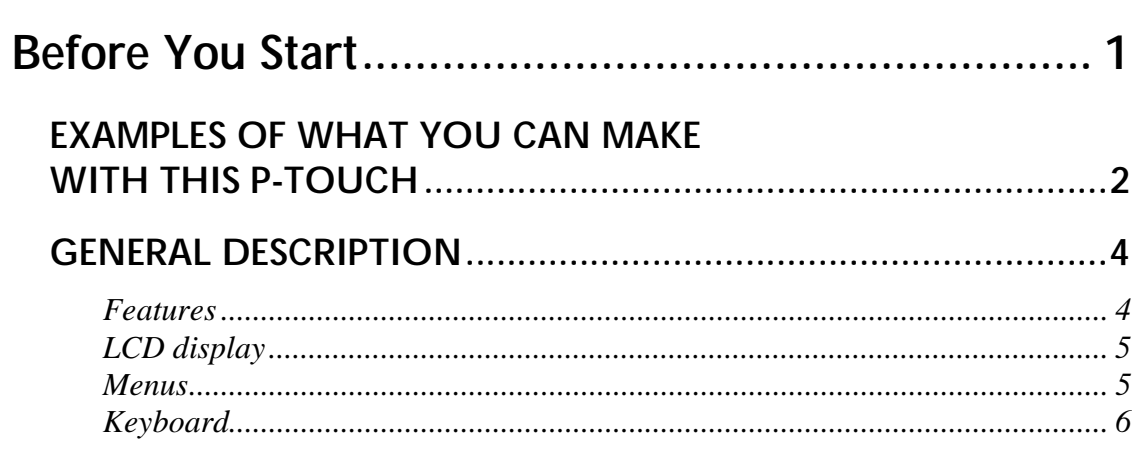

# Chapter 2

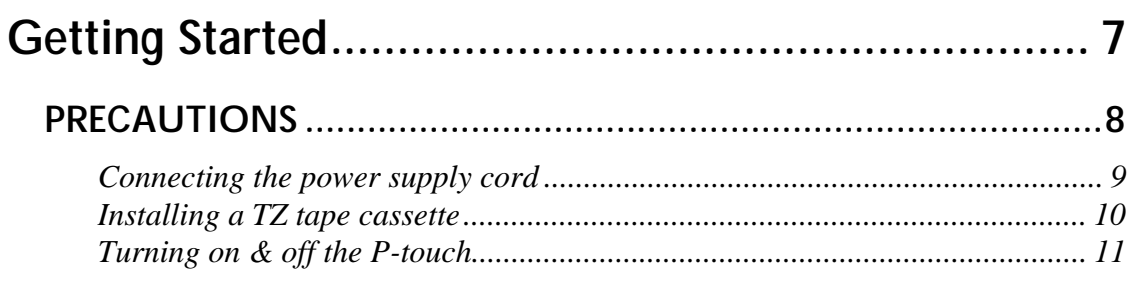

# Chapter 3

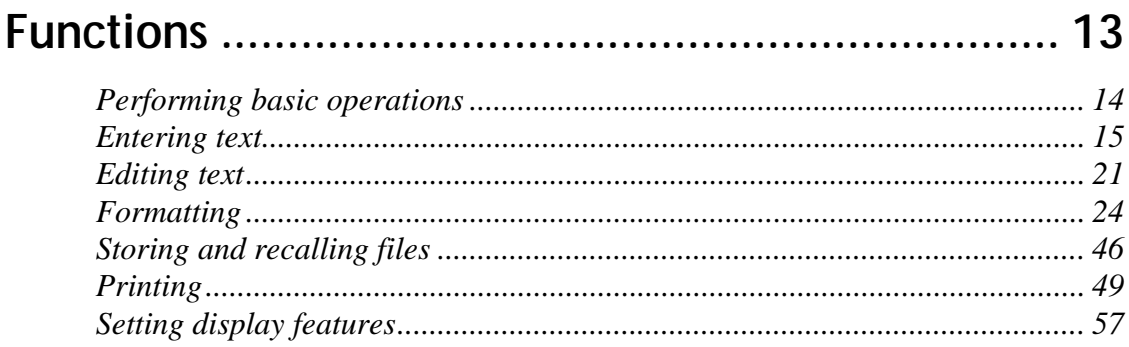

# Chapter 4

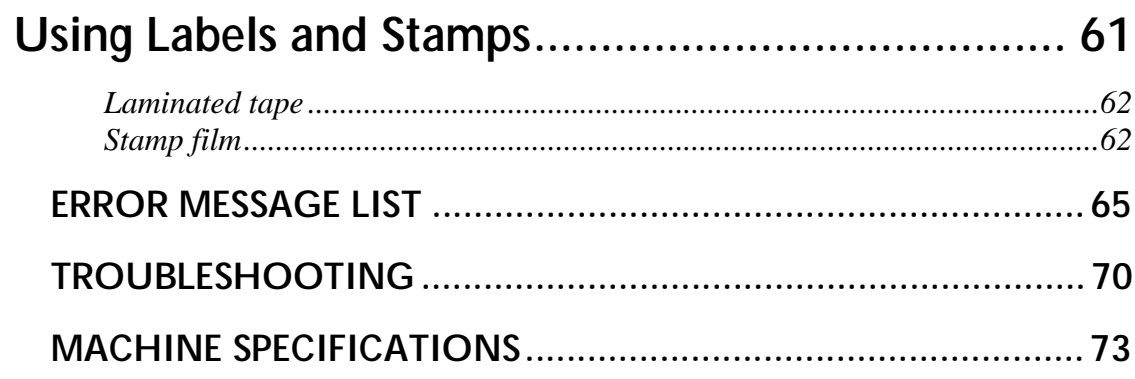

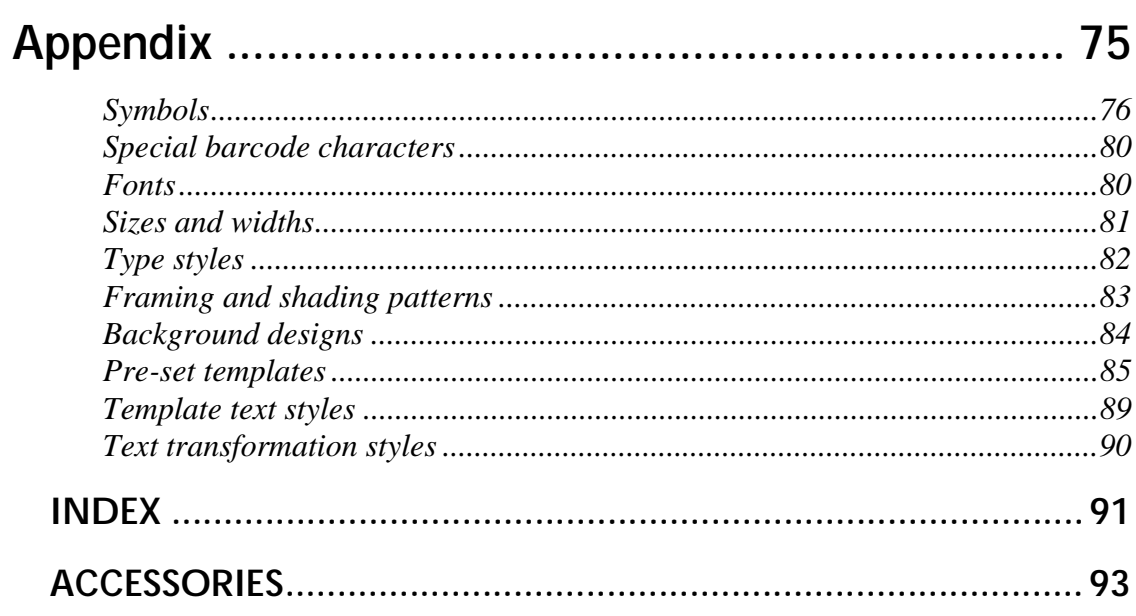

# **QUICK REFERENCE**

#### **Entering text**

 $\mathbf{I}$ 

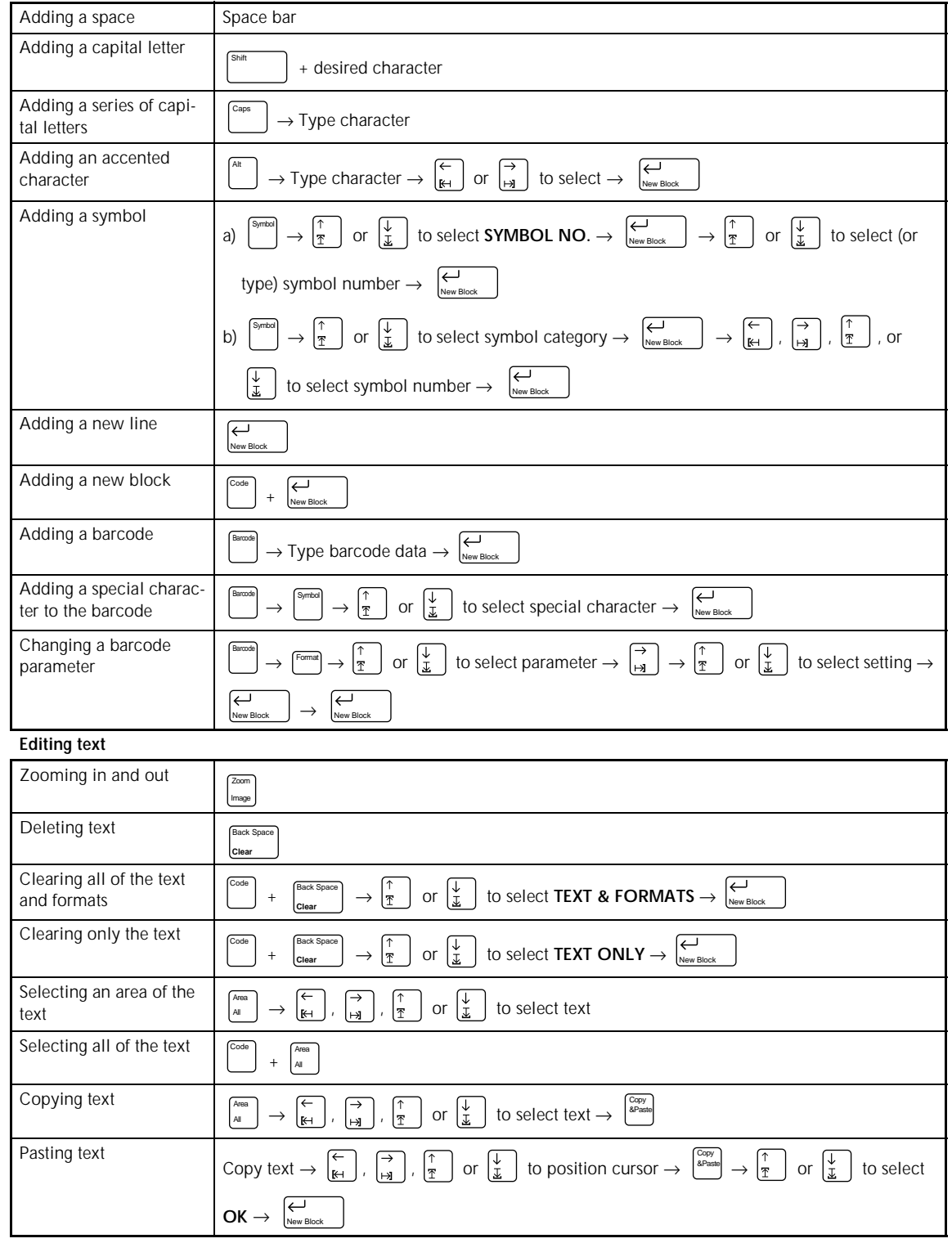

 $\mathbf{I}$  $\chi$ 

#### **Formatting text**

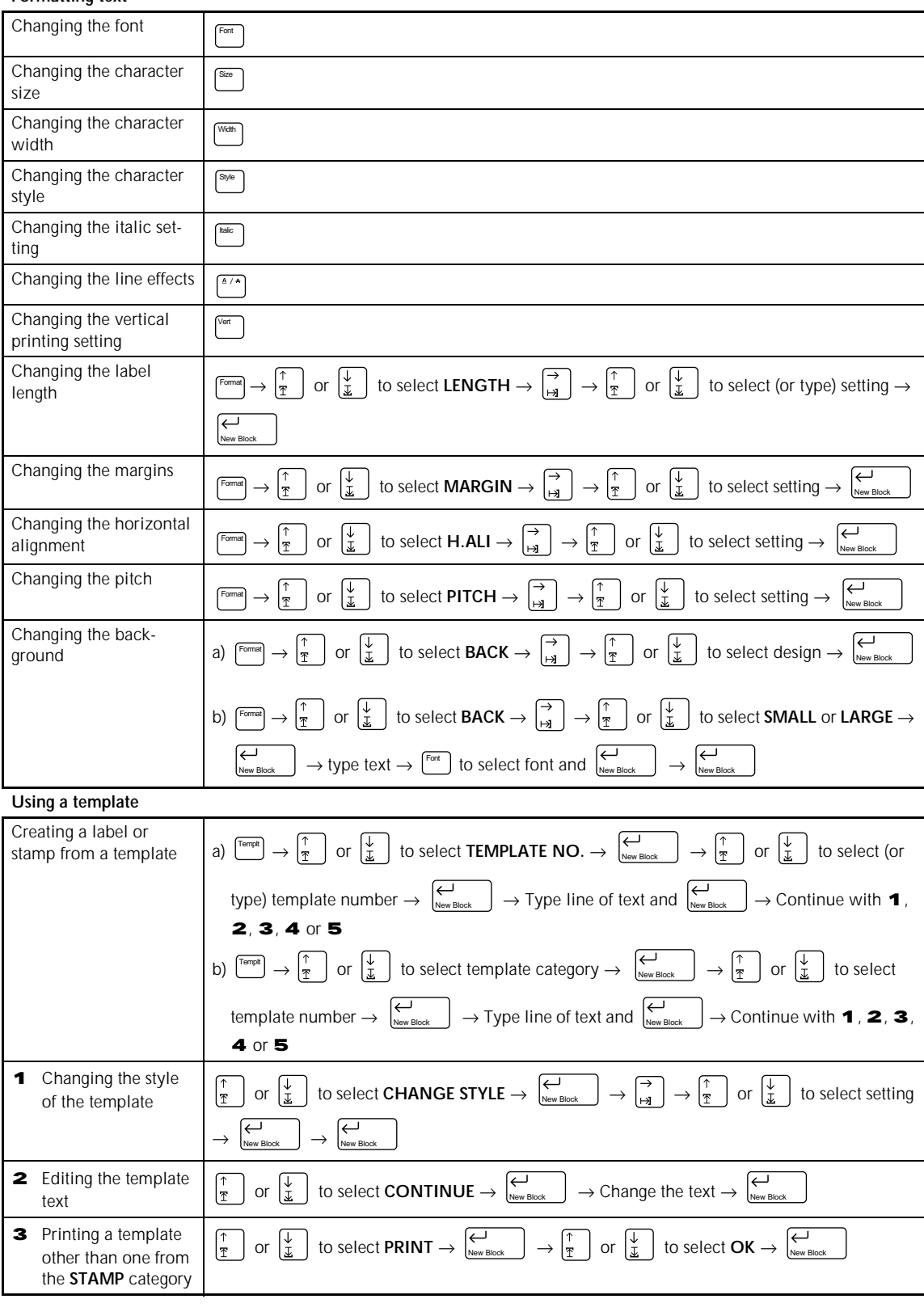

 $\begin{array}{c} \begin{array}{c} 1 \\ 1 \end{array} \end{array}$  $\overline{\phantom{a}}$  $\mathsf{l}$  $\mathsf{l}$  $\mathbf{I}$  $\begin{array}{c} \hline \end{array}$  $\mathbf{I}$  $\overline{\mathbf{I}}$  $\begin{array}{c} \hline \end{array}$  $\mathbf{I}$  $\mathbf{I}$  $\begin{array}{c} \hline \end{array}$  $\begin{array}{c} \hline \end{array}$  $\begin{array}{c} \hline \end{array}$  $\begin{array}{c} \hline \end{array}$  $\overline{\phantom{a}}$  $\mathbf{I}$  $\overline{\phantom{a}}$  $\begin{array}{c} \hline \end{array}$  $\begin{array}{c} \hline \end{array}$  $\overline{\phantom{a}}$  $\mathbf{I}$  $\mathbf I$  $\begin{array}{c} \hline \end{array}$  $\begin{array}{c} \hline \end{array}$  $\overline{\phantom{a}}$  $\begin{array}{c} \hline \end{array}$  $\mathbf{I}$  $\begin{array}{c} \hline \end{array}$  $\overline{\phantom{a}}$  $\overline{\phantom{a}}$  $\begin{array}{c} \hline \end{array}$  $\begin{array}{c} \hline \end{array}$  $\overline{\phantom{a}}$  $\mathbf{l}$  $\begin{array}{c} \hline \end{array}$  $\overline{\phantom{a}}$  $\begin{array}{c} \hline \end{array}$  $\begin{array}{c} \hline \end{array}$  $\overline{\phantom{a}}$  $\overline{\phantom{a}}$  $\overline{\phantom{a}}$  $\mathbf{I}$  $\mathbf{I}$  $\begin{array}{c} \hline \end{array}$  $\begin{array}{c} \hline \end{array}$  $\overline{\mathbf{I}}$  $\begin{array}{c} \hline \end{array}$ 

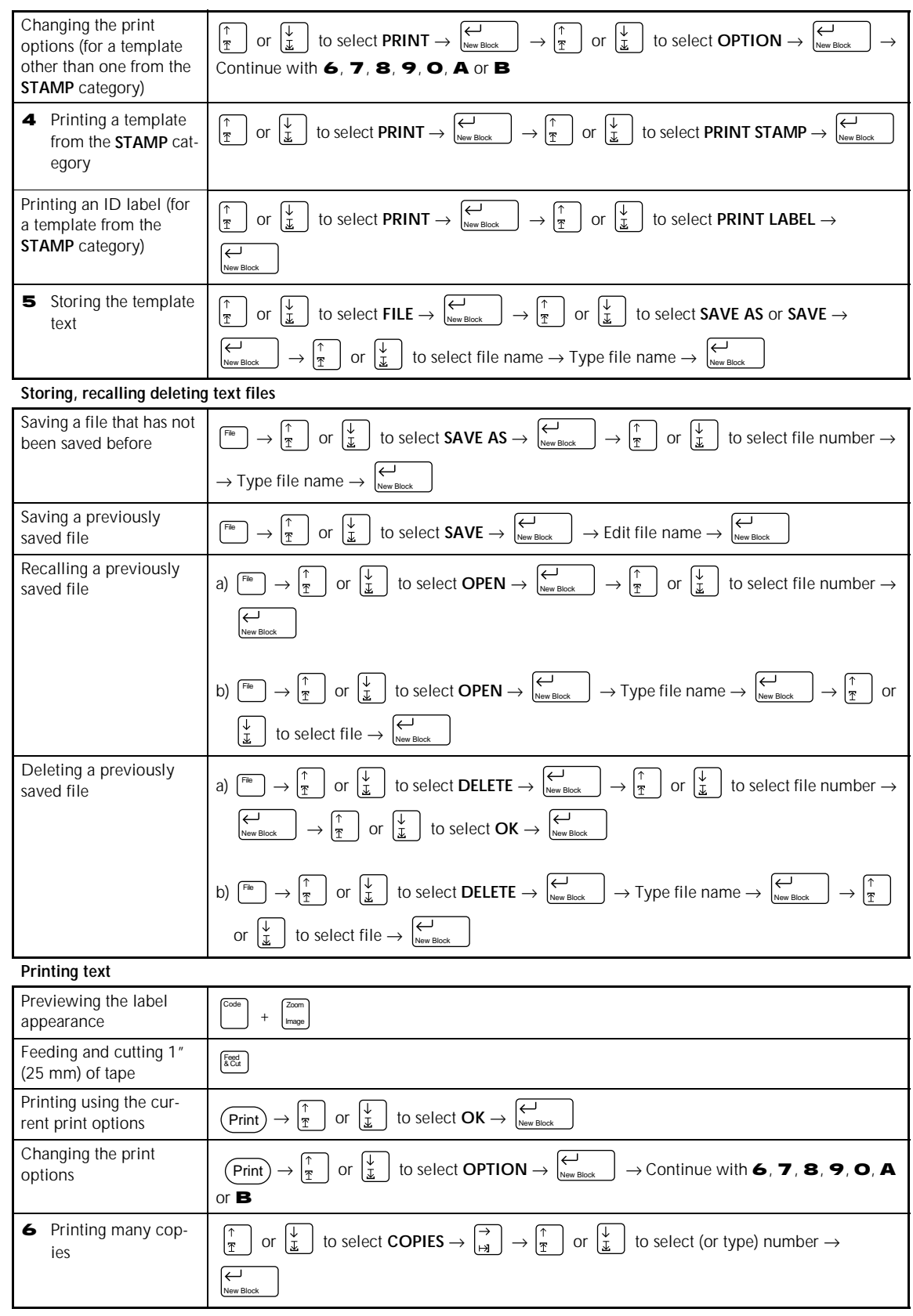

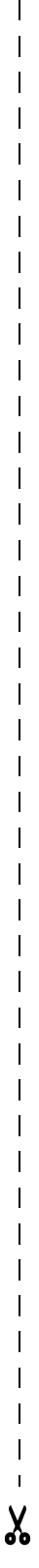

 $\mathbf{I}$  $\overline{1}$ 

 $\overline{1}$ 

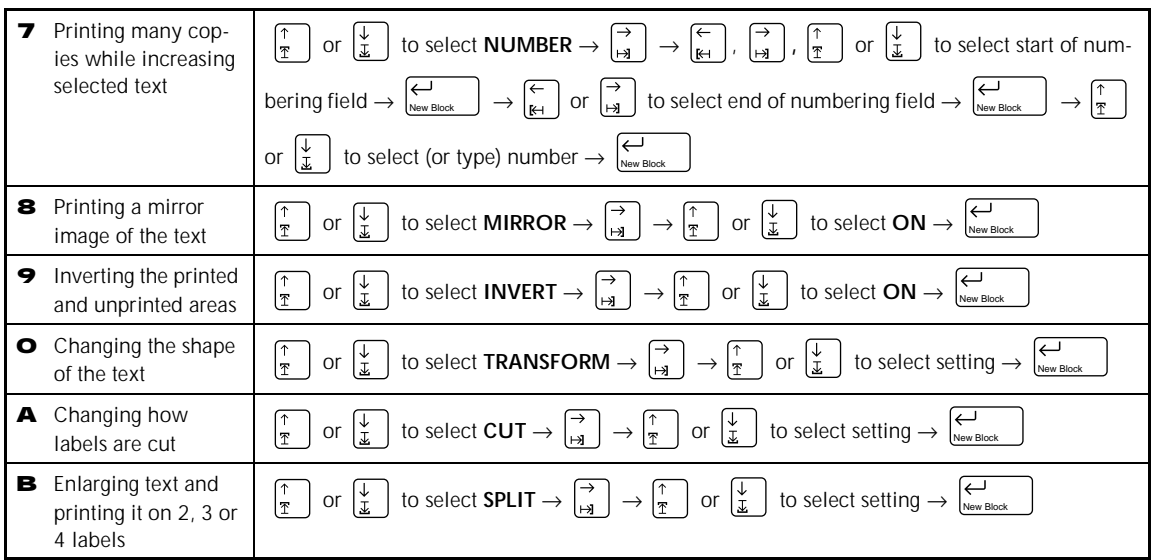

 $\overline{\phantom{a}}$  $\overline{1}$  $\overline{\phantom{a}}$  $\begin{array}{c} \hline \end{array}$  $\overline{\phantom{a}}$  $\overline{\phantom{a}}$  $\overline{\phantom{a}}$  $\mathbf{I}$  $\mathbf{I}$  $\mathbf{I}$  $\begin{array}{c} \rule{0pt}{2ex} \rule{0pt}{2ex} \rule{0pt}{$  $\begin{array}{c} \hline \end{array}$  $\mathsf{l}$  $\overline{\phantom{a}}$  $\mathbf{I}$  $\mathsf{l}$  $\mathbf{I}$  $\mathbf{I}$  $\begin{array}{c} \hline \end{array}$  $\begin{array}{c} \rule{0pt}{2ex} \rule{0pt}{2ex} \rule{0pt}{$  $\overline{\phantom{a}}$  $\begin{array}{c} \rule{0pt}{2ex} \rule{0pt}{2ex} \rule{0pt}{$  $\begin{array}{c} \hline \end{array}$  $\overline{\phantom{a}}$  $\mathsf{l}$  $\mathbf{I}$  $\begin{array}{c} \rule{0pt}{2ex} \rule{0pt}{2ex} \rule{0pt}{$  $\begin{array}{c} \hline \end{array}$  $\begin{array}{c} \rule{0pt}{2ex} \rule{0pt}{2ex} \rule{0pt}{$  $\mathbf{l}$  $\mathbf{l}$ 

# *Chapter 1*

# <span id="page-8-0"></span>**Before You Start**

# **EXAMPLES OF WHAT YOU CAN**

<span id="page-9-0"></span>Quickly create a label for a home video by using the **Template** function (➩ p. 41). If you wish, you can then change the overall style of the text  $(5)$  p. 43).

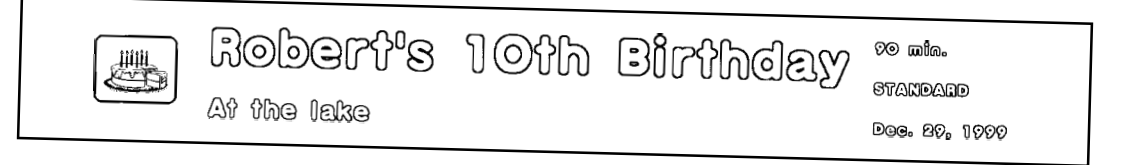

With the **New Block** function  $(\Rightarrow)$  p. 16), your labels can contain sections with different numbers of lines. In this label, part of the text was formatted using a different font (➩ p. 25) and a different style (➩ p. 28). In addition, the **Barcode** function makes creating and printing barcodes easy.

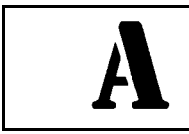

**ABC Transport** 1 Main St. Los Angeles, CA 88888

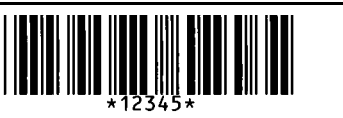

Decorate your text using the many frames and shadings  $(\Rightarrow p. 32)$ . Then, just before printing, use the TRANSFORMATION function (=> p. 54) to change the shape of the text.

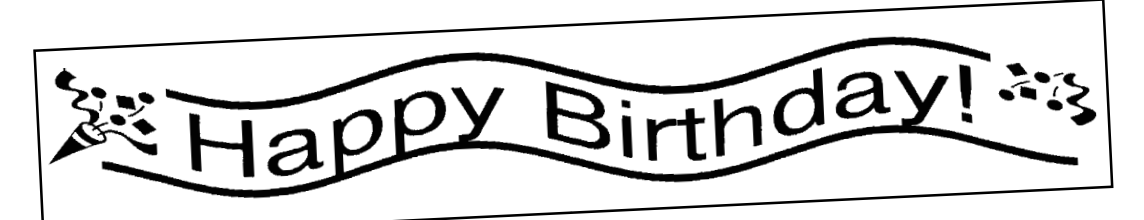

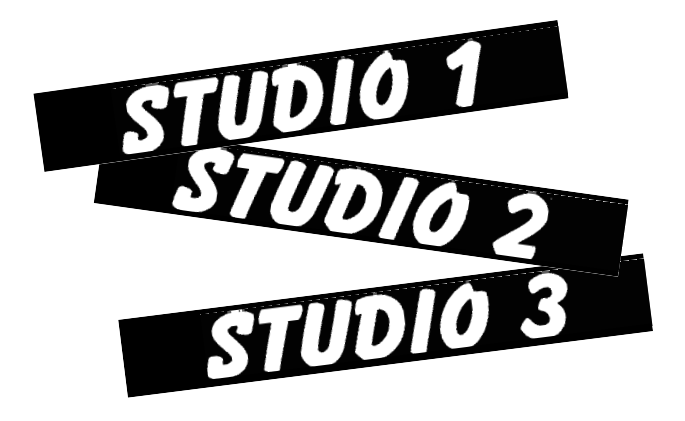

Use the **NUMBER** (numbering) function ( $\Rightarrow$  p. 50) to print several numbered labels at one time, without changing the text for each label. You can also invert the printing to make the light parts dark and the dark parts light  $(\Rightarrow p. 53)$ .

# **MAKE WITH THIS P-TOUCH**

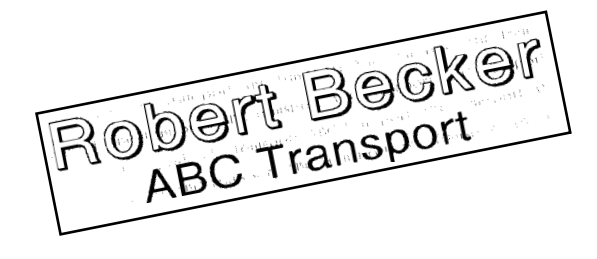

With the **Area** function  $(\Rightarrow p. 22)$ , you can select certain parts of the text and change their font, size and style  $(\Rightarrow p. 25-31)$ . Give your label a different look by adding one of the 13 different background designs  $(\Rightarrow p. 40)$ . The **[SMALL]** and **[LARGE]** background settings allow you to create your own background design.

Create larger labels by enlarging the text and printing it on two, three or four labels, which can then be put together  $(\Rightarrow p. 56)$ . You can decorate your label using the 475 symbols and pictures available with the **Symbol** function  $(\Rightarrow p. 17)$ .

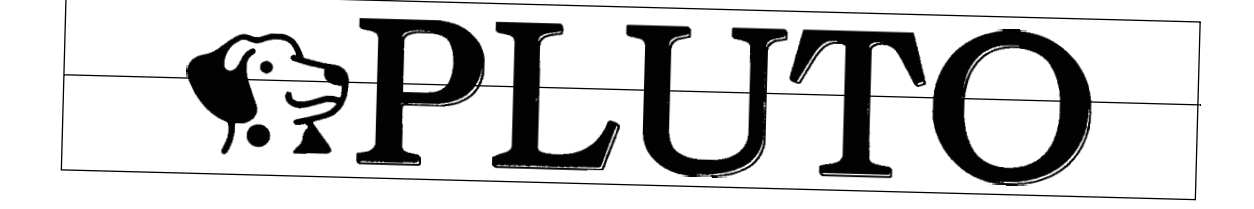

Using clear tape and the **MIR-ROR** function ( $\Rightarrow$  p. 52) to print in reverse, this sign for a glass door can be read from the adhesive side. In this example, a warning symbol was added (**Symbol** function  $\Rightarrow$  p. 17), and the entire text was framed using the **Frame/ Shading** function ( $\subset$ **)** p. 32). In addition, the label was printed vertically using the **Vertical** function (  $\subset$  **p**. 31).

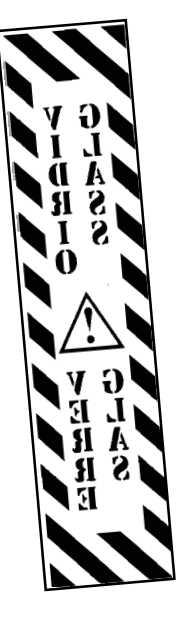

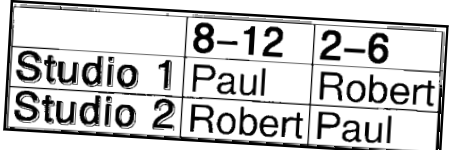

Create a table using the **Frame/ Shading** function ( $\Rightarrow$  p. 32) to put a box around each line of each block in the text. Then, use the **Area** function ( $\Rightarrow$  p. 22) to format the headings of the table.

# **GENERAL DESCRIPTION**

## <span id="page-11-0"></span>*Features*

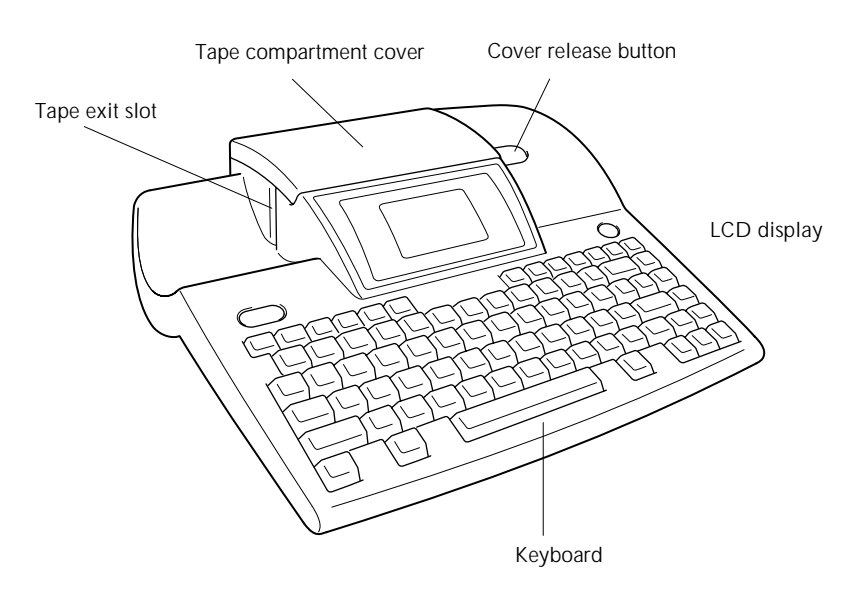

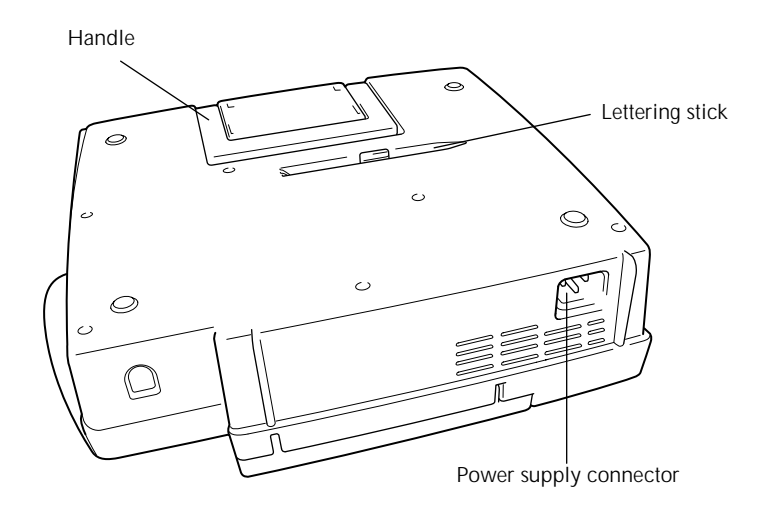

## <span id="page-12-0"></span>*LCD display*

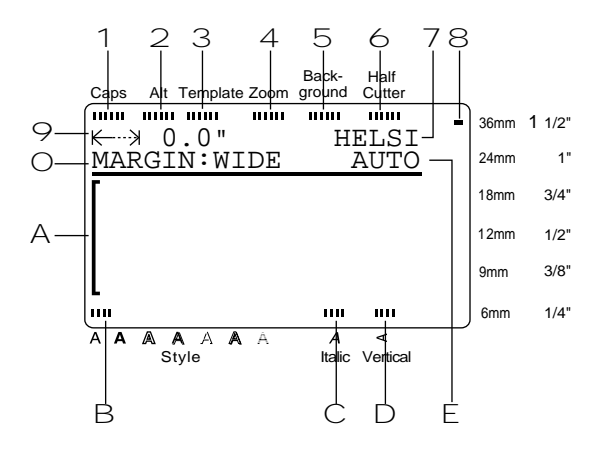

- 
- 
- 3 Template indicator  $\Rightarrow$  p. 41 A Cursor  $\Rightarrow$  p. 14
- 
- 
- 
- 
- 8 Tape width indicator  $\Rightarrow$  p. 10

#### *Menus*

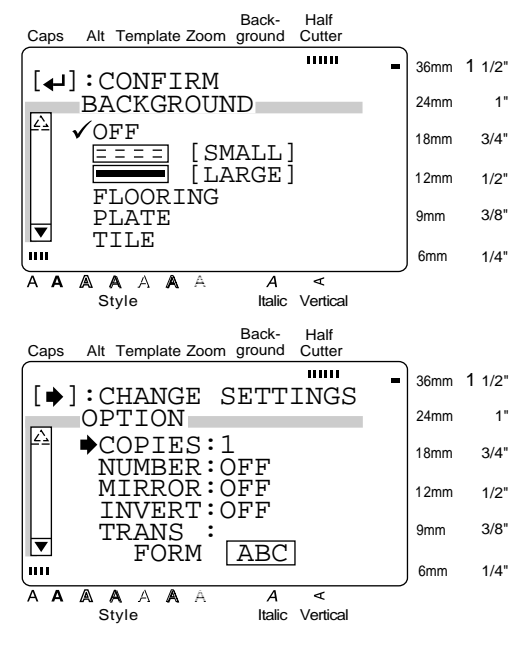

- 1 Caps indicator  $\Rightarrow$  p. 15 9 Tape length setting  $\Rightarrow$  p. 36
- 2 Alt indicator  $\Rightarrow$  p. 15 0 Margin setting  $\Rightarrow$  p. 37
	-
- 4 Zoom indicator  $\Rightarrow$  p. 21 B Style setting indicator  $\Rightarrow$  p. 28
- 5 Background indicator  $\Rightarrow$  p. 40 C Italic setting indicator  $\Rightarrow$  p. 29
- 6 Half cutter indicator  $\Rightarrow$  p. 55 D Vertical printing indicator  $\Rightarrow$  p. 31
- $\overline{7}$  Font setting  $\Rightarrow$  p. 24  $\overline{2}$  E Character size setting  $\Rightarrow$  p. 25

The color of the arrows on the ends of the scroll bar shows whether or not more settings are available. When the arrows are light  $(\Box$  and  $\Box$ ), no more settings are available. When the arrows are dark  $(\square$  and  $\neg$ ), more settings can be seen by pressing  $\frac{1}{2}$  or  $\frac{1}{2}$  to move  $\checkmark$  or  $\hat{\to}$  up or down. In menus where  $\checkmark$  appears beside a setting or function, pressing  $\left[\begin{array}{cc} \begin{array}{cc} C \\ \end{array}\end{array}\right]$  confirms the selection. In menus where  $\rightarrow$  appears beside a function, pressing  $\left| \frac{\partial}{\partial t} \right|$  displays the menu for the selected function. On the other hand, pressing  $\left[\begin{array}{cc} \leftarrow \\ \leftarrow \end{array}\right]$  confirms all of the settings displayed in the menu. New Block New Block

## <span id="page-13-0"></span>*Ch. 1 Before You Start*

# *Keyboard*

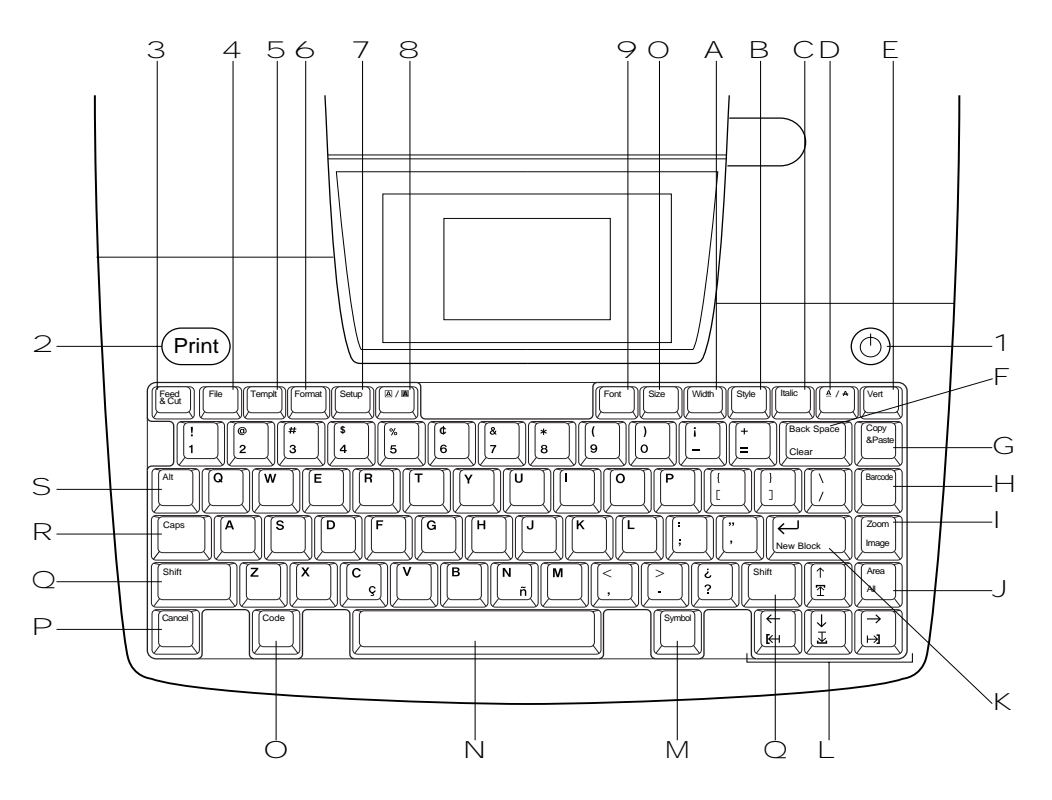

- 1 (c) (power supply) key  $\Rightarrow$  p. 11 G Copy & Paste key  $\Rightarrow$  p. 24
- 
- 3 Feed & Cut key  $\Rightarrow$  p. 49 I Zoom key  $\Rightarrow$  p. 21
- 
- 5 Templt (template) key  $\Rightarrow$  p. 41 J Area key  $\Rightarrow$  p. 22
- 
- 
- 8 A/A (frame/shading) key ⇒ p. 32 New Block function ⇒ p. 16
- 9 Font key  $\Rightarrow$  p. 24 L Cursor keys  $\Rightarrow$  p. 14
- $\bigcirc$  Size key  $\Rightarrow$  p. 25 M Symbol key  $\Rightarrow$  p. 17
- A Width key  $\Rightarrow$  p. 27 N Space bar  $\Rightarrow$  p. 15
- 
- 
- D  $\angle$  A (line effects) key  $\Rightarrow$  p. 30 Q Shift key  $\Rightarrow$  p. 15
- E Vert (vertical) key  $\Rightarrow$  p. 31 R Caps key  $\Rightarrow$  p. 15
- F Back Space key  $\Rightarrow$  p. 21 S Alt key  $\Rightarrow$  p. 15 Clear function  $\Rightarrow$  p. 21
- 
- 2 Print key  $\Rightarrow$  p. 49  $\qquad \qquad \qquad$  H Barcode key  $\Rightarrow$  p. 18
- 4 File key  $\Rightarrow$  p. 46 Image function  $\Rightarrow$  p. 49
- 6 Format key  $\Rightarrow$  p. 36 All function  $\Rightarrow$  p. 23
- $\overline{7}$  Setup key  $\Rightarrow$  p. 57 K  $\leftarrow$  (enter) key  $\Rightarrow$  p. 14 & 16
	-
	-
	-
- B Style key ⇒ p. 28 O Code key ⇒ p. 14
- C Italic key  $\Rightarrow$  p. 29 P Cancel key  $\Rightarrow$  p. 14
	-
	-
	-

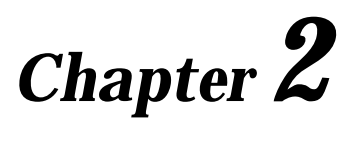

# <span id="page-14-0"></span>**Getting Started**

#### <span id="page-15-0"></span>*Ch. 2 Getting Started*

# **PRECAUTIONS**

- Use only Brother TZ tapes with this machine. Do not use tapes that do not have the  $\frac{12}{15}$ **mark.**
- Before installing a tape cassette, be sure that the tape is correctly fed under the tape guides.
- Do not pull on the tape being fed from the P-touch. Doing so may damage the tape cassette.
- Avoid using the machine in extremely dusty places. Keep it out of both direct sunlight and rain.
- Do not expose the machine to extremely high temperatures or humidity.
- Do not leave any rubber or vinyl on the machine for an extended period of time. Doing so may cause staining.
- Do not clean the machine with alcohol or other organic solvents. Only use a soft, dry cloth.
- Do not put any foreign objects into or heavy objects on the machine.
	- To avoid injuries, do not touch the cutter's edge.
- Use only the power supply cord designed exclusively for this machine. Use of any other cord will void the warranty.
- When the machine is not being used for a long period of time, disconnect the power supply cord.
- A blank horizontal line appearing in a printed label may indicate that there is dust on the print head. Clean the print head by gently wiping up and down along the print head with a dry cotton swab. For more details, see page 71.
- Never try to disassemble the P-touch.

#### <span id="page-16-0"></span>● ● ● ● ● ● ● ● ● ● ● ● ● ● ● ● ● ● ● ● ● ● *Connecting the power supply cord*

This P-touch can be used anywhere a standard electrical outlet is available.

- 1 Insert the plug on the end of the power supply cord into the power supply connector on the back of the P-touch.
- 2 Insert the pronged plug on the other end of the power supply cord into an AC outlet.

#### **NOTE**

Only use the power supply cord designed exclusively for this machine.

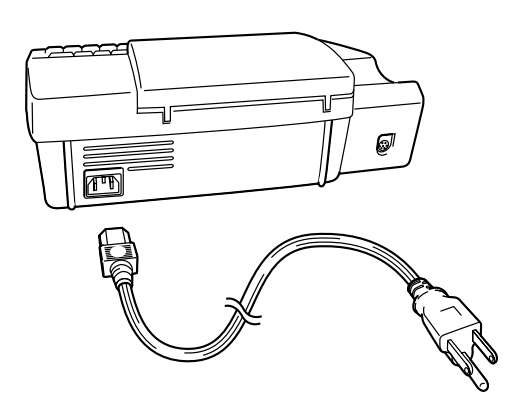

#### <span id="page-17-0"></span>*Ch. 2 Getting Started*

#### ● ● ● ● ● ● ● ● ● ● ● ● ● ● ● ● ● ● ● ● ● ● *Installing a TZ tape cassette*

A TZ tape cassette is supplied with this P-touch. TZ tape cassettes are available for this machine in a wide variety of colors and sizes, making it possible to make distinctive color-coded and stylized labels. In addition, this machine has been designed to allow you to change the tape cassettes quickly and easily.

Press the cover release button, and then lift open the tape compartment cover.

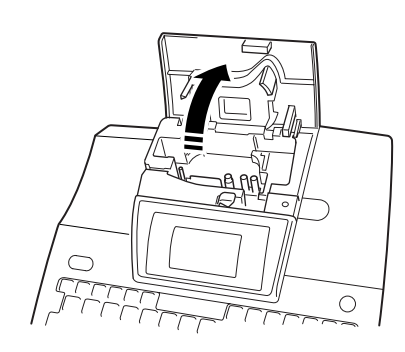

- **2** If a tape cassette is already installed and you wish to replace it, remove it by pulling it straight out.
- **3** If the ink ribbon is loose in the tape cassette to be installed, use your finger to wind the toothed wheel in the direction of the arrow on the cassette until there is no slack in the ribbon. Also, **make sure that the end of the tape feeds under the tape guides**.

4 Insert the tape cassette firmly into the compartment, making sure that the entire back of the cassette touches the bottom of the compartment.

#### **NOTE**

*.*

When inserting the tape cassette, make sure that the ink ribbon does not catch on the corner of the metal guide.

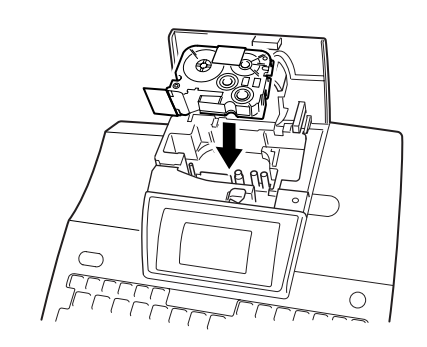

5 Close the compartment cover and press the power supply key  $(\circlearrowleft)$  to turn on the machine if it is off. The width of the currently installed tape is shown by the tape width indicator on the right edge of the display.

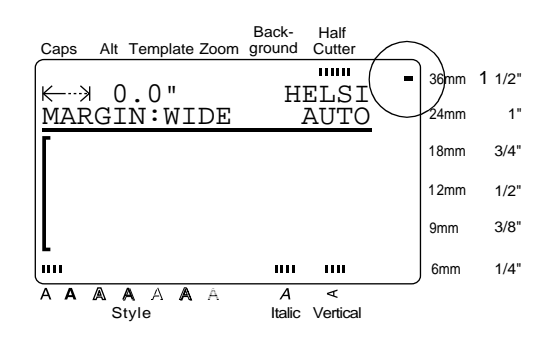

 $\bullet$  Press  $\left[\begin{smallmatrix} \text{Head} \\ \text{R}_{\text{Coul}} \end{smallmatrix}\right]$  once to remove any slack in the tape and cut off the excess.

#### <span id="page-18-0"></span>● ● ● ● ● ● ● ● ● ● ● ● ● ● ● ● ● ● ● ● ● ● *Turning on & off the P-touch*

The power supply key  $(\circledcirc)$  is located in the top right corner of the machine's keyboard. This P-touch will automatically turn off if no key is pressed or no operation is performed for 30 minutes. In addition, if it has remained plugged in, the previous session's text is displayed when you turn it on again.

 $\bullet$  Press  $\circledcirc$  to turn on or turn off the P-touch.

#### *Ch. 2 Getting Started*

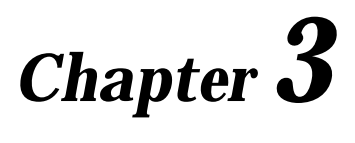

# <span id="page-20-0"></span>**Functions**

#### <span id="page-21-0"></span>● ● ● ● ● ● ● ● ● ● ● ● ● ● ● ● ● ● ● ● ● ● *Performing basic operations* Although most functions can be used just by pressing their keys, the following keys may be needed with certain functions. Code ( $\left[\begin{matrix} \circ \circ \circ \circ \\ \circ \circ \circ \end{matrix}\right]$ ) To use a function printed in yellow on a key, hold down  $\begin{bmatrix} \circ_{\mathsf{c}} & \circ_{\mathsf{c}} & \circ \\ \circ & \circ & \circ \end{bmatrix}$  while pressing the key for the function that you wish to use.  ${\sf Enter}$   $(|\stackrel{\leftrightarrow}{\phantom{}_{\sf New Block}}|)$ To select a function from a menu or an item from a list, or to apply the selected setting, press . Cancel ( $\boxed{\binom{[{\sf{Carcol}}]}$ ) To quit a function without applying any changes that you may have made, press  $\int_{-\infty}^{\infty}$ . **Cursor keys (left)** previous line. press  $\vert_{\kappa}^{\leftarrow}$   $\vert$ ning of the previous block.  $\bigcap_{\mathbf{k}}$ New Block

The four cursor keys  $([\mathbf{K}_{\mathbb{H}}], [\mathbf{K}_{\mathbb{H}}], [\mathbf{K}_{\mathbb{H}}], [\mathbf{K}_{\mathbb{H}}]$ , and  $[\mathbf{K}_{\mathbb{H}}]$ can be used to perform two operations: to move the cursor, which appears as either a bracket ([)

or an underline (\_), or to make a selection.

# **(right)**

- To move the cursor one space or character to the right, press  $\left| \frac{1}{n} \right|$  once. If the cursor is at the end of a line when this key is pressed, the cursor moves to the beginning of the next line.
- To move the cursor to the end of the current line of text, hold down  $\left|\begin{array}{c} 0 \\ 0 \end{array}\right|$  and press  $\left|\begin{array}{c} 0 \\ 0 \end{array}\right|$ . Code
- To move the cursor to the beginning of the next text block, hold down  $\int_{0}^{\sin x}$  and press  $\left| \right|_{\mathbf{a}}^{\rightarrow}$ Shift
- To select the item on the right in a list, press  $\boxed{\overline{\mathbf{r}}}$ .
- To move the cursor one space or character to the left, press  $\vert_{\mathsf{K}}^{\mathsf{L}}\vert$  once. If the cursor is at the beginning of a line when this key is pressed, the cursor moves to the end of the
- To move the cursor to the beginning of the current line of text, hold down  $\|\cdot\|$  and Code
- To move the cursor to the beginning of the current text block, hold down  $\int_{0}^{\text{Shift}}$  and Shift

press  $\left| \begin{matrix} k \\ k \end{matrix} \right|$ . If the cursor is already at the beginning of a text block when these keys are pressed, the cursor moves to the begin-

To select the item on the left in a list, press

 **(up)**

- To move the cursor to the character in the line directly above the cursor's current position, press  $\vert \cdot \vert$  once.
- To move the cursor to the beginning of the entire text, hold down and press . Code
- To select the item above in a menu or list, press  $\left| \begin{smallmatrix} \uparrow \\ \uparrow \\ \uparrow \end{smallmatrix} \right|$

#### $\frac{1}{2}$  **(down)**

- To move the cursor to the character in the line directly below the cursor's position, press  $\left|\frac{1}{x}\right|$  once.
- To move the cursor to the end of the entire text, hold down and press . Code
- To select the item below in a menu or list, press  $\frac{1}{x}$ .

# <span id="page-22-0"></span>*Entering text*

#### ● ● ● ● ● ● ● ● ● ● ● ● ● ● ● ● ● ● ● ● ● ●

Typing in the text for your labels is the same as typing on a typewriter or a computer. In addition, the entered text is normally displayed in WYSIWYG (what-you-see-is-what-you-get) mode, which allows you to see exactly how the label would appear if it were printed.

## **Space bar ( )**

To add a blank space to the text, press

(space bar).

### **Shift ( )** Shift

To type a capital letter or the symbol printed on the top half of certain keys, like on a typewriter

or a computer, hold down  $\vert^{\text{shit}}$  | while pressing the key for the character that you wish to type.

## Caps ( $\begin{bmatrix} \text{Caps} \\ \text{Caps} \end{bmatrix}$ )

To type in series of capital letters without hold-

. **Caps** mode must be turned on. **Caps** mode can be turned on or off by pressing down Is

ing . When **Caps** mode is on, the **Caps** indicator lights up. Caps

#### **NOTE**

- ☞ When a number key is pressed, the number not the symbol above it—is typed in, unless is held down. Shift
- ☞ *To type lowercase letters while the Caps mode is on*, hold down  $\int_{0}^{\sin t}$  while pressing the key of the desired character.

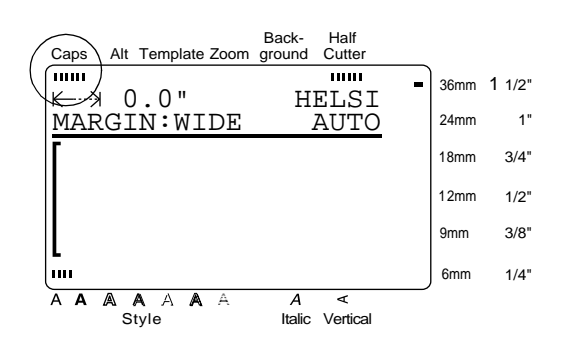

# **Alt ( )** Alt

Accented characters or special punctuation marks can be added to the text in **Alt** mode. **Alt**

mode can be turned on or off by pressing  $\vert$ When **Alt** mode is on, the **Alt** indicator lights up. Alt

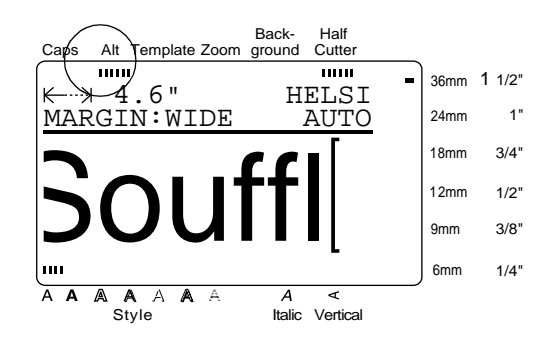

The following table shows the available characters.

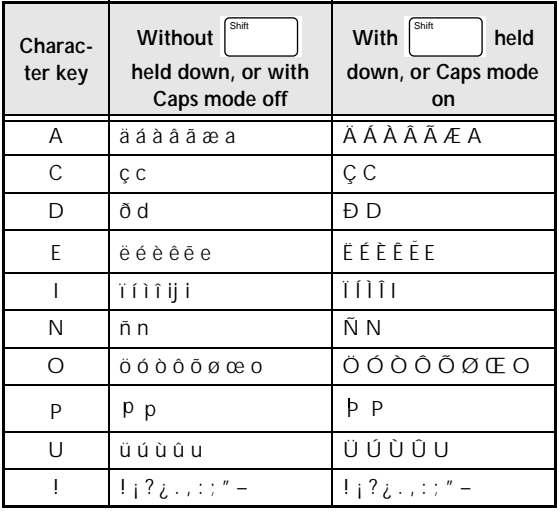

**To add an accented character or a special punctuation mark to the text:**

**1** Press  $\int_{0}^{\infty}$  . The **Alt** indicator lights up. Alt

- **2** Press the key for the desired character.
- **NOTE**
- ☞ *To display capital letters*, hold down (or Shift

press  $\vert^{c_{\text{aps}}} \vert$  to turn on **Caps** mode) before pressing a letter key.

☞ *To turn off the Alt mode without adding a character to the text*, press  $\int_{0}^{\cos\theta}$  (or  $\int_{0}^{\pi}$  ) at any time  $($ or

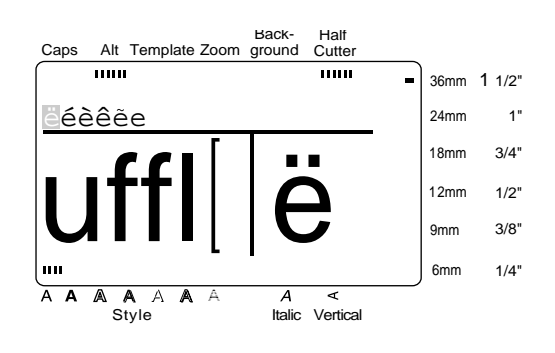

**3** Press  $\left| \begin{array}{c} 1 \\ 1 \end{array} \right|$  or  $\left| \begin{array}{c} 1 \\ 1 \end{array} \right|$  until the desired accented character or symbol is highlighted.

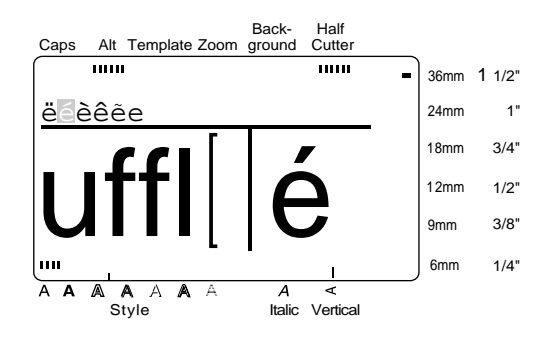

Press  $\left| \begin{matrix} \leftarrow \\ \left| \begin{matrix} \cdots \\ \left| \begin{matrix} \cdots \\ \cdots \end{matrix} \right| \end{matrix} \right| \right|$ . The selected character is added to the text and **Alt** mode turns off. New Block

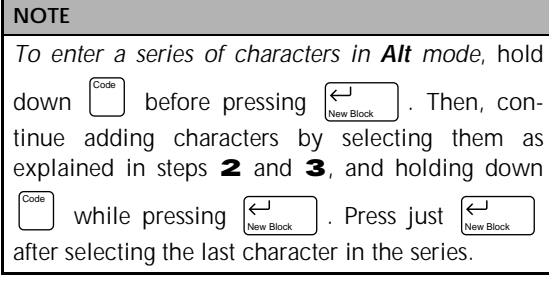

# ${\sf Enter}$   $(|\stackrel{\leftrightarrow}{\phantom{}_{\sf New Block}}|)$

To create a new line and move the cursor to the beginning of it, press  $\left| \sum_{\text{New Block}} \right|$  once you have finished entering a line of text. .

#### **NOTE**

A single block of text can only contain the maximum number of lines shown in the table below. If the block already contains the maximum number of

lines when you press  $\sum_{\text{New Block}}$  , the error message "LINE LIMIT" will appear.

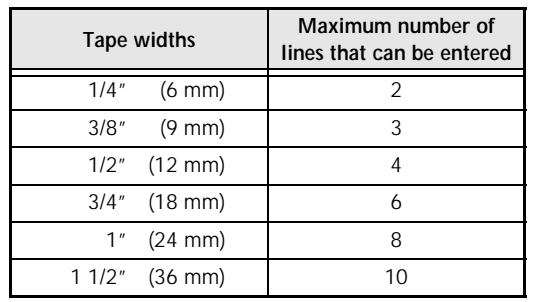

#### **New Block ( + )** Code New Block

To change the number of lines in a section of the label, create a new block by holding down

and pressing  $\left| \bigcup_{\text{New Block}} \right|$ . Code

#### **NOTE**

- ☞ A single label can only contain a maximum of five blocks. If five blocks already exist when Code
	- is held down and  $\sum_{\text{New Block}}$  is pressed, the error message "MAX 5 BLOCKS" will appear.
- ☞ *To split a text block into two so that the character on the right of the cursor is at the beginning of the second block,* position the cursor in the

middle of the block, and then hold down  $\mathop{!}$ Code

and press  $\left[\begin{array}{cc} \sim \\ \sim \\ \sim \\ \sim \end{array}\right]$ .

# **Symbol ( )** Symbol

In addition to the letters, symbols and numerals on the key tops, there are 475 additional symbols and pictures available with the **Symbol** function. After these symbols or pictures are added to the text, they can be deleted like any other character and some can be formatted using certain text format functions (see pages 24 through 31).

A table of the available symbols can be found on pages 76 through 79.

#### **To add a symbol or picture to the text:**

Symbol

- Press . Back-Half Caps Alt Template Zoom ground **Cutter** mm 36mm 1 1/2"  $\left[\right.\right.$   $\left.\right.$   $\left$ 1" SYMBOL<br><sup>2</sup> 24mm SYMBOL NO.  $3/4"$ 18mm PUNCTUATION 12mm 1/2" BRACKETS WE ARROWS 3/8" 9mm **U** UNITS 1/4" 6mm  $A$   $A$   $A$  $A \triangle A \triangle$  $\overline{A}$ ⋖ Style Italic Vertical
- **2** Press  $\begin{bmatrix} \uparrow \\ \uparrow \end{bmatrix}$  or  $\begin{bmatrix} \downarrow \\ \downarrow \end{bmatrix}$  until  $\checkmark$  moves beside either **SYMBOL NO.** or the desired category name.

#### **NOTE**

- ☞ *To return to the previous screen without keeping any changes*, press | Cancel
- ☞ *To return to the text without adding a symbol*, press  $\left| \begin{array}{c} \text{sum} \\ \text{max} \end{array} \right|$  at any time. **Symbol**
- **3** Press  $\vert \cdot \vert$ New Block

4 Select the desired symbol.

If **SYMBOL NO.** was selected:

Type in a symbol number (or press  $\vert \frac{1}{r} \vert$ 

or  $\left|\frac{1}{x}\right|$ ) until the desired symbol is displayed. The name of the category containing the selected symbol is shown in the second line at the top of the display.

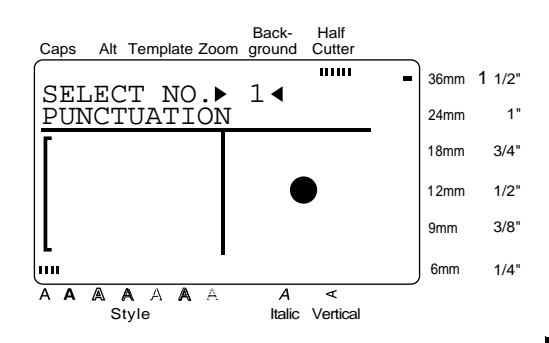

#### If a category was selected:

Press  $\begin{bmatrix} \uparrow \\ \uparrow \end{bmatrix}$  or  $\begin{bmatrix} \downarrow \\ \downarrow \end{bmatrix}$  until the desired row of symbols is selected, and then press or  $\left| \vec{v} \right|$  until the desired symbol is highlighted. An enlargement of the selected symbol is shown on the right half of the display. For the numbers of symbols, refer to the list of symbols in the *Appendix*.

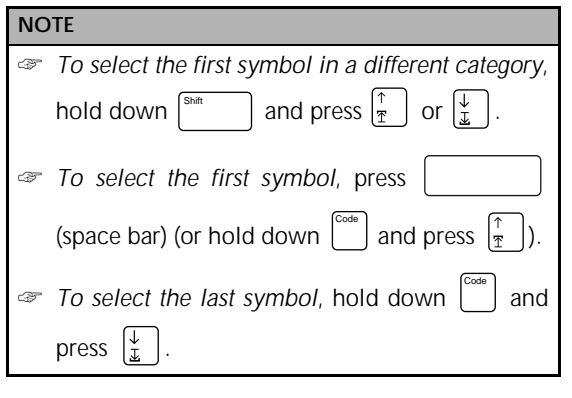

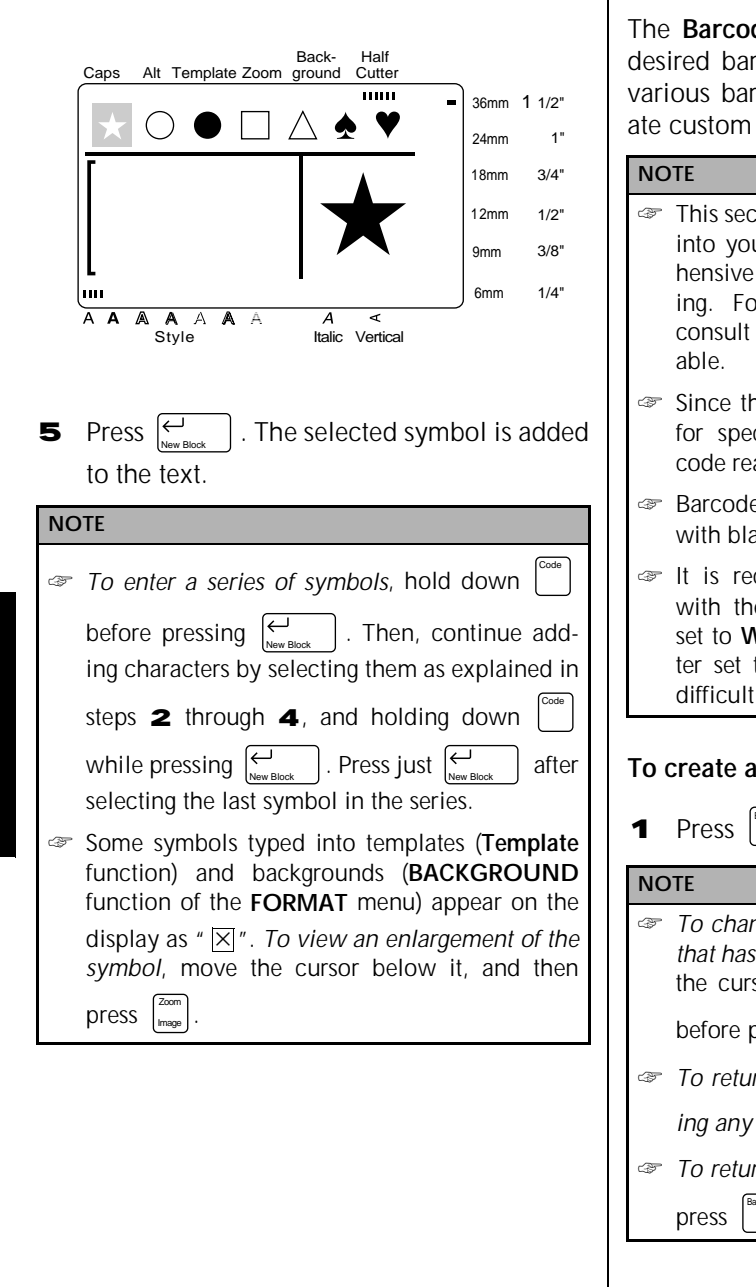

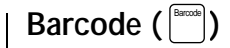

de function allows you to add your code to your label. In addition, the code parameters enable you to crebarcodes.

- tion will explain how to enter a barcode ur text. It is not intended as a compreintroduction to the concept of barcod-If more detailed information, please one of the many reference books avail-
- his machine is not specifically designed cial barcode label-making, some baraders may not be able to read the labels.
- es should be printed on white labels  $nck$  ink.
- commended that barcodes be printed e **MARGIN** function (**FORMAT** menu) set to **WIDE** and the barcode **WIDTH** parameto **WIDE**; otherwise, barcodes may be to read.

#### barcode:

**1** Press  $\Box$ . Barcode

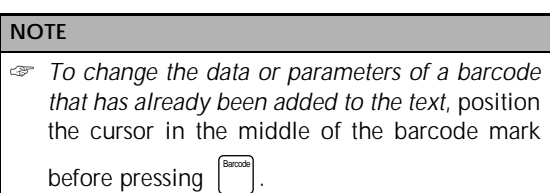

☞ *To return to the previous screen without keep-*Cancel

*ing any changes*, press .

- ☞ *To return to the text without adding a barcode*,
	- at any time. Barcode

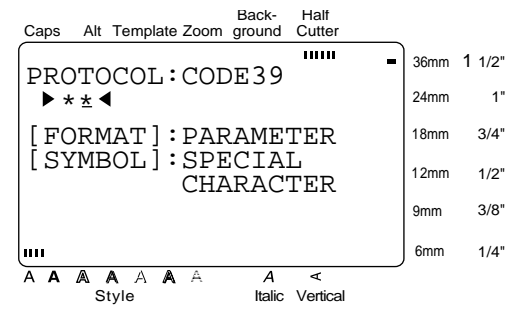

#### **To change the barcode parameters:**

**2** Press [Format]. All or some of the following parameters can be set.

**PROTO** (protocol)

**WIDTH** (bar width)

**UNDER#S** (numbers printed below barcode)

**CH.DIG.** (check digit)

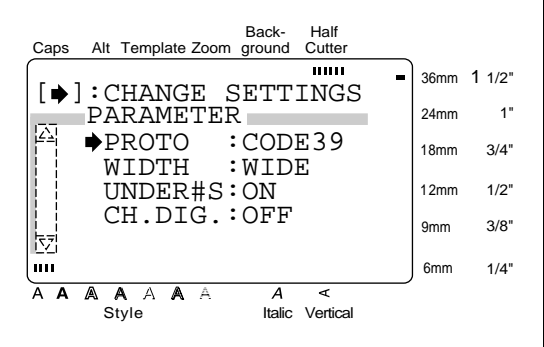

- **3** Press  $\vert \frac{\uparrow}{\uparrow} \vert$  or  $\vert \frac{\downarrow}{\downarrow} \vert$  until  $\rightarrow$  moves beside the parameter that you want to change.
- **4** Press  $\begin{bmatrix} 3 \\ 4 \end{bmatrix}$ . The available settings are displayed.

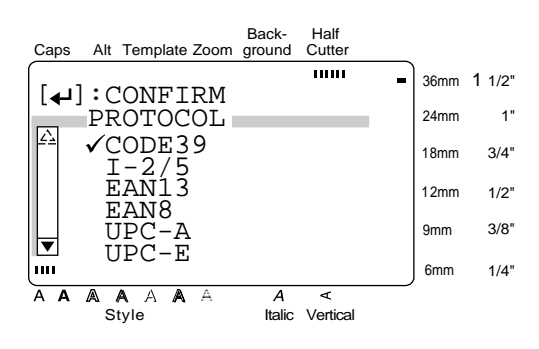

**5** Press  $\left[\begin{matrix} \uparrow \\ \uparrow \end{matrix}\right]$  or  $\left[\begin{matrix} \downarrow \\ \downarrow \end{matrix}\right]$  until  $\checkmark$  moves beside the desired setting.

#### **NOTE**

*To select the default setting*, press (space bar).

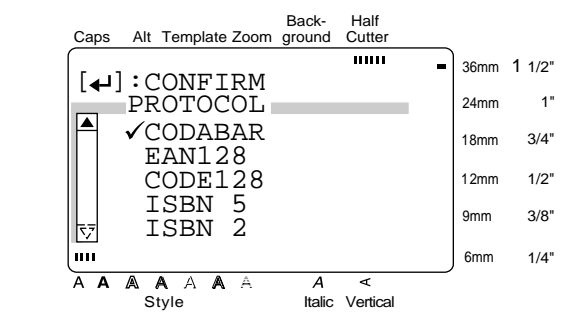

- 6 Press  $\left\lfloor \frac{1}{2} \right\rfloor$  to confirm the setting and return to the **PARAMETER** menu. New Block
- **7** Repeat steps **3** through 6 until all parameters are set as you wish.

**8** Press  $\left| \underset{\text{New Block}}{\left|} \right|$  to apply the settings. Press  $\overline{\bigoplus_{\text{New Blo}}$ 

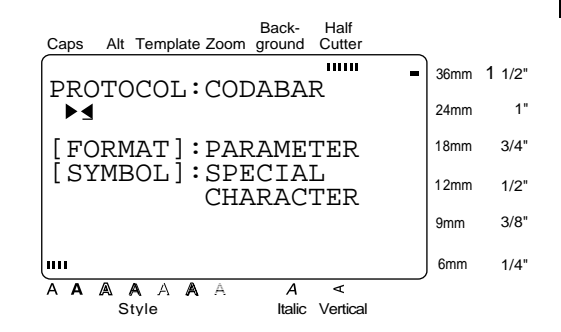

#### **To enter the barcode data:**

**9** Type in the barcode data.

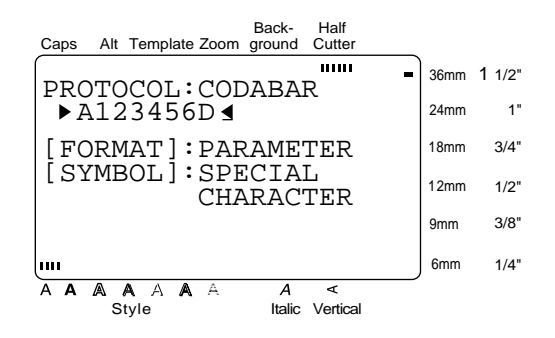

**To add special characters to barcodes (only with protocols EAN128, CODE128, CODE39 or CODABAR):**

- **O** Press  $\begin{bmatrix} 6 \\ 1 \end{bmatrix}$  or  $\begin{bmatrix} 7 \\ 1 \end{bmatrix}$  until the cursor is below the character on the right of where you want to add the special character.
- $\mathsf{A}$  Press  $\mathsf{I}$ Symbol

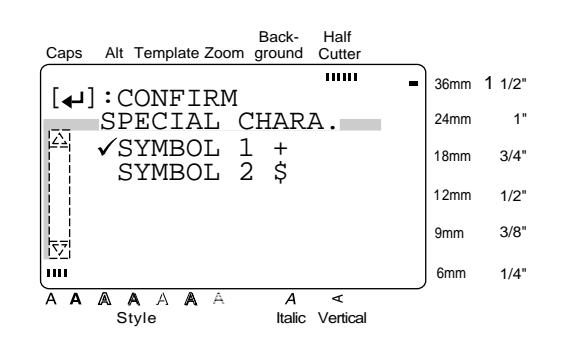

**B** Press  $\vert \frac{1}{r} \vert$  or  $\vert \frac{1}{r} \vert$  until  $\checkmark$  moves beside the special character that you want to add.

#### **NOTE**

Refer to [page 80](#page-87-0) for tables of the special characters that are available.

 $\vert$ . The selected special character is added to the barcode data. **C** Press  $\left| \begin{matrix} \leftarrow \\ \left| \begin{matrix} \cdots \end{matrix} \right| \end{matrix} \right|$ 

**To add the barcode to the text:**

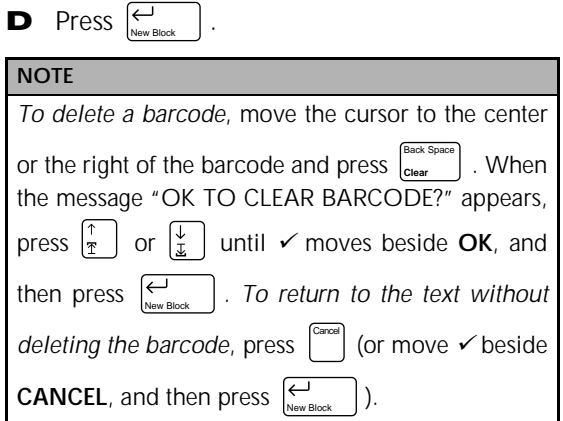

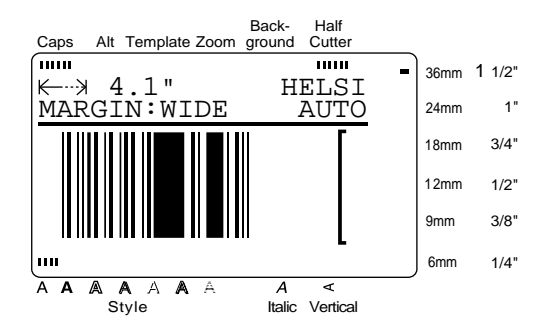

**Functions**

**Functions** 

1" 3/4" 1/2" 3/8" 1/4"

Back Space

#### <span id="page-28-0"></span>*Editing text* Back-Half ● ● ● ● ● ● ● ● ● ● ● ● ● ● ● ● ● ● ● ● ● ● Caps Alt Template Zoom ground Cutter  $\overline{mn}$  $\overline{1}$ 36mm 1 1/2"  $\begin{array}{|l|} \hline \text{EDIT} & \text{TEXT} \ \hline \text{A} & \times \end{array}$  $\mathsf{Zoom}\left(\left[\begin{smallmatrix} \mathbb{Z}\text{norm} \ \mathsf{Image} \end{smallmatrix}\right]\right)$ 24mm To view text that is too small to be read on the 18mm display, the **Zoom** mode must be turned on, . . . . . . 12mm making it easier to edit the text. **Zoom** mode can 9mm be turned on or off by pressing  $\begin{bmatrix} z_{\text{com}} \\ m_{\text{map}} \end{bmatrix}$ . When the m. 6mm A A A A A A **Zoom** mode is on, the **Zoom** indicator lights up. Style Italic Vertical In **Zoom** mode, the top, bottom, and left edge of Back Space **Back Space (** $\begin{bmatrix} \text{SidcK Space} \\ \text{Cleaf} \end{bmatrix}$ ) the label are shown by dark lines and the current line number is shown at the bottom of the To remove the character in the text that is to the display. left of the cursor's current position, press  $\begin{bmatrix} C & C & C \\ C & C & C \end{bmatrix}$ . **NOTE** Back Space ☞ Use the cursor keys to move around the text.  $\vert$  is pressed, one character is **Clear** deleted. If the cursor is at the beginning of a line Cancel ☞ *To return to WYSIWYG mode*, press (or Back Space or a block when  $\vert_{\tiny{\text{Ciber}}}$  is pressed, the current Zoom ). line or block is joined with the previous one. Image  $\text{Clear } (\bigcup_{\text{Code}} + \bigcup_{\text{Clear}}^{\text{Back Space}}))$ Back Space **Clear** Back-Half Once you have printed your text, you will need Caps Alt Template Zoom ground Cutter to erase the display so that you can design a  $\overline{1}$ **THEFT** 36mm 1 1/2"  $\longleftrightarrow$  5.2" $\cup$  Bruss new one. With the **Clear** function, you can MARGIN:WIDE AUTO 24mm 1" select whether all of the text and all of the for-18mm  $3/4"$ mat settings, or just the text and its text format  $B$  i  $\perp \perp \neg R$ 12mm  $1/2"$ settings will be erased. [LINE: 1/2] 9mm 3/8" **NOTE** 6mm 1/4" The cursor can be located anywhere in the text. A A A A A A  $\overline{\mathbf{A}}$ ≂ Style Italic Vertical **To erase all of the text and formats:** In addition, pressing while typing text into Zoom Image Code Back Space **1** Hold down  $\vert$  and press templates (**Template** function) and backgrounds **Clear** (**BACKGROUND** function of the **FORMAT NOTE** menu) displays an enlargement of the character *To return to the text without erasing anything*, press above the cursor. This allows you to view sym-Cancel (or move  $\checkmark$  beside **CANCEL** and press bols which appear on the display as  $\mathbb{Z}^n$ . @ **NOTE**  $|$ ).  $\sum_{\text{New Bl}}$ *To return to editing the text*, press any key

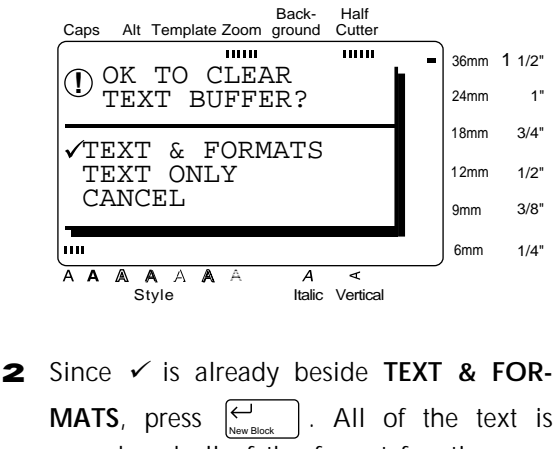

erased and all of the format functions are reset to their default settings.

#### **To erase only the text:**

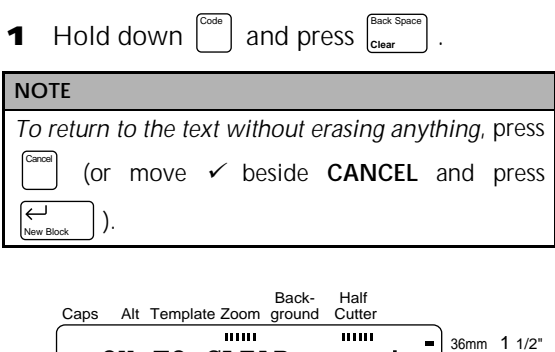

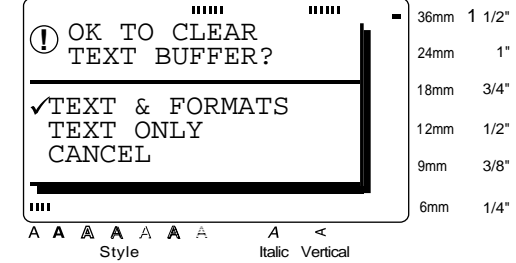

Press  $\frac{1}{2}$  or  $\frac{1}{2}$  until  $\checkmark$  moves beside **TEXT ONLY**.

Back-Half Caps Alt Template Zoom ground Cutter  $\overline{mm}$  $\overline{mn}$ 36mm 1 1/2" DOK TO CLEAR<br>PEYT BUEFFR 24mm TEXT BUFFER? 1" 18mm  $3/4"$  TEXT & FORMATS TEXT ONLY 12mm 1/2" CANCEL 3/8" 9mm m. 6mm 1/4" A A A A A  $\overline{\mathbf{A}}$ द A Style Italic Vertical

**2** Press  $\left| \begin{matrix} \frac{\alpha}{2} \\ \frac{\alpha}{2} \end{matrix} \right|$ . The text is erased and the text format functions are reset to their default settings, but the label format functions (**FORMAT** menu) remain unchanged. New Block

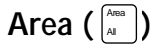

.

Text formatting with the **Area** function is different from creating a new block using the **New Block** function. With the **Area** function, text within a line or group of lines can be selected so that its text formats can be changed. The selected text can also be deleted or copied and pasted in a different place in the text.

The following two labels show how these functions can be used.

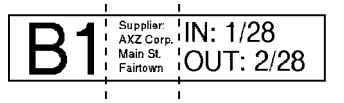

The multiple blocks in this label were created using the **New Block** function. The first block of this text contains a single line, the second contains four lines, and the third, two lines.

$$
AXZ\;CORP_{\text{. (123) }456-7890}
$$

This is a single-block, single-line label with different parts of the text formatted using the **Area** function. After all of the text was typed in, section "(123) 456-7890" was selected and given a smaller character size.

#### **To select an area of the text:**

**1** Press  $\left[\begin{matrix} 1 \ \mathbf{B} \end{matrix}\right], \left[\begin{matrix} 1 \ \mathbf{B} \end{matrix}\right], \left[\begin{matrix} 1 \ \mathbf{E} \end{matrix}\right]$ , or  $\left[\begin{matrix} \frac{1}{2} \ \frac{1}{2} \end{matrix}\right]$  until the cursor is beside the first character that you want to select.

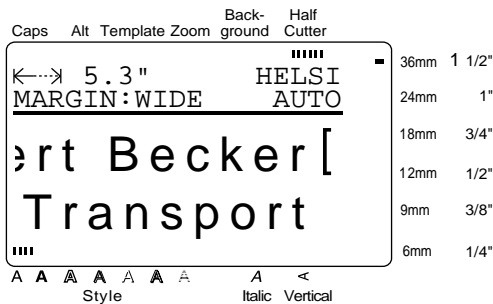

. The first character is highlighted. Area All

Back-Half Caps Alt Template Zoom ground Cutter mm Ē. 36mm 1 1/2" 5.3" HELSI 1" MARGIN:WIDE AUTO 24mm 18mm 3/4" ert Becker 12mm 1/2" Transport 9mm 3/8" 6mm 1/4" AAAA A A ≺<br>Style Italic Vertical

**3** Press  $\left[\frac{\leftarrow}{k}\right]$ ,  $\left[\frac{\rightarrow}{\beta}\right]$ ,  $\left[\frac{\uparrow}{\frac{\pi}{2}}\right]$ , or  $\left[\frac{\downarrow}{\frac{\pi}{2}}\right]$  until all of the characters that you want to select are highlighted.

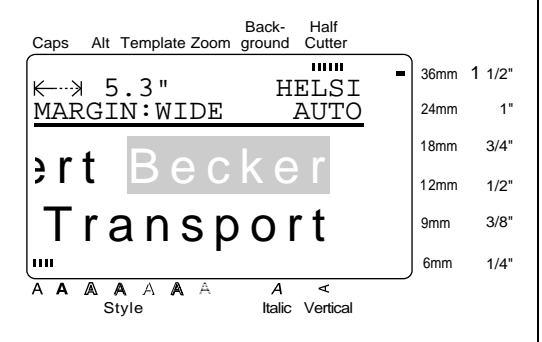

4 Format the text using the text format functions (see pages 24 through 31) or use the **Copy & Paste** function to copy the text and paste it into a different place in the text (see page 24).

#### **NOTE**  $\sigma$  *To deselect the text*, press **EXECTED TO delete the selected characters, press**  $\begin{bmatrix} \begin{bmatrix} \begin{bmatrix} \text{const} \\ \text{clear} \end{bmatrix} \end{bmatrix}$ . When the message "OK TO CLEAR AREA?" appears, press  $\begin{bmatrix} \uparrow \\ \uparrow \end{bmatrix}$  or  $\begin{bmatrix} \downarrow \\ \downarrow \end{bmatrix}$  until  $\checkmark$  moves beside  $OK$ , and then press  $\sum_{\text{New Block}}$  | To return *to the text without deleting the selected area,* press  $\begin{bmatrix} \text{Case} \\ \text{Conver} \end{bmatrix}$  (or move  $\checkmark$  beside **CANCEL**, and then press  $\overline{\text{Carncell}}$   $\begin{pmatrix} \text{O}\Gamma & \text{Area} \\ \text{Al} & \text{Al} \end{pmatrix}$ Back Space Cancel New Block

# **All ( + )** Code Area All

With the **All** function, all of the text can be selected so that it can be formatted together, deleted, or copied and pasted in another place in the text.

#### **To select all of the text:**

**1** Hold down  $\begin{bmatrix} \circ \circ \circ \circ \\ \circ \circ \circ \end{bmatrix}$  and press  $\begin{bmatrix} \lambda_{\text{max}} \\ \lambda_{\text{max}} \end{bmatrix}$ . All of the text is highlighted.

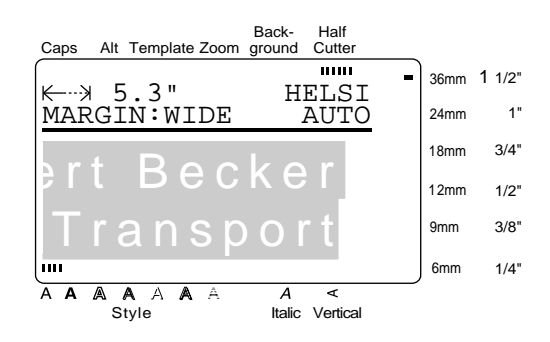

**2** Format the text using the text format functions (see pages 24 through 31) or use the **Copy & Paste** function to copy the text and paste it into a different place in the text (see page 24).

#### **NOTE**

*To deselect the text*, press . Cancel

# <span id="page-31-0"></span>Copy & Paste ( $\binom{[C\cap PV]}{k\text{Paste}}$ )

The **Copy & Paste** function is useful for copying already entered characters and pasting them into a different section of the text.

#### **To copy and paste text:**

- **1** Select the text that you wish to copy and paste using either the **AREA** function (see page 22) or the **ALL** function (see page 23).
- **2** Press  $\begin{bmatrix} \cos y \\ \sin x \end{bmatrix}$ . The selected characters are copied, but not removed from the text.
- **3** Press  $\begin{bmatrix} 4 \\ 4 \end{bmatrix}$ ,  $\begin{bmatrix} 3 \\ 4 \end{bmatrix}$ ,  $\begin{bmatrix} 5 \\ 7 \end{bmatrix}$ , or  $\begin{bmatrix} 1 \\ 2 \end{bmatrix}$  until the cursor is positioned where you want to add the copied text.
- $\bullet$  Press  $\left[\begin{smallmatrix} \text{Copy} \\ \text{8} \text{Paste} \end{smallmatrix}\right]$ .

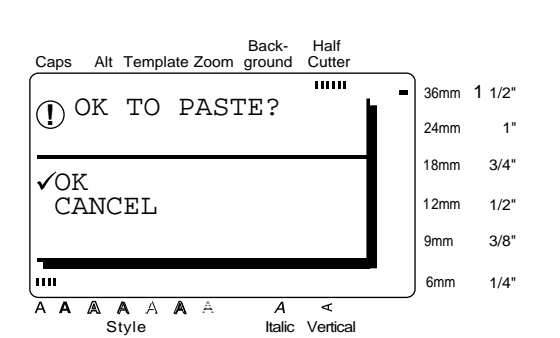

- **5** Press  $\left[\begin{matrix} \uparrow \\ \hfill \hfill \end{matrix}\right]$  or  $\left[\begin{matrix} \downarrow \\ \hfill \hfill \end{matrix}\right]$  until  $\checkmark$  moves beside **OK**.
- I. The text is added at the cursor's location. **6** Press  $\left| \begin{smallmatrix} \omega \\ w \\ w \end{smallmatrix} \right|$

# *Formatting*

● ● ● ● ● ● ● ● ● ● ● ● ● ● ● ● ● ● ● ● ● ●

A variety of formatting functions are available for making more decorative labels.

The following text formatting functions can be used to change the appearance of characters:

**Font, Size, Width, Style, Italic, A / A** (line effects) and **Vert** (vertical). They can be applied to part or all of the text, either before or after you have entered it.

The label formats, listed in the **FORMAT** menu, specify the general appearance of the label.

## **Font ( )** Font

With the **Font** function, you can change your text's font to one of the many that are available. Refer to the font samples on page 80. The font of the text at the cursor's current position is shown at the right end of the top line in the top of the display.

#### **NOTE**

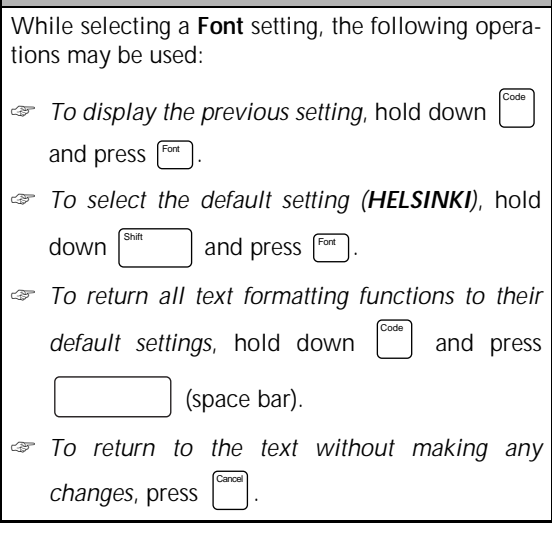

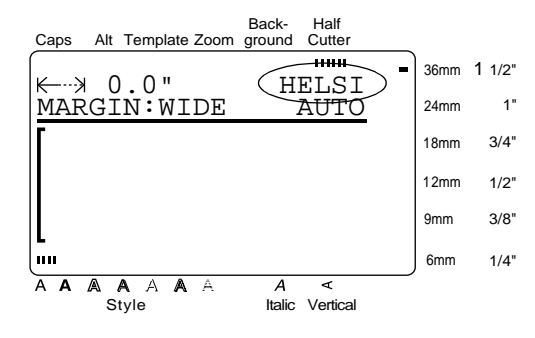

#### **To change the font before entering the text:**

- **1** Press  $\left[\begin{matrix} \leftarrow \\ \left[\begin{matrix}H\end{matrix}\right], \left[\begin{matrix} \leftarrow \\ H\end{matrix}\right], \left[\begin{matrix} \uparrow \\ \uparrow\end{matrix}\right], \right]$  or  $\left[\begin{matrix} \downarrow \\ \downarrow\end{matrix}\right]$  until the cursor is moved to the point where you want to begin using a different font.
- **2** Press  $\lceil \frac{3}{2} \rceil$  until the desired font is selected. The current setting is shown below **FONT** at the top of the display and a sample (**A**) can be seen to the right of the cursor.

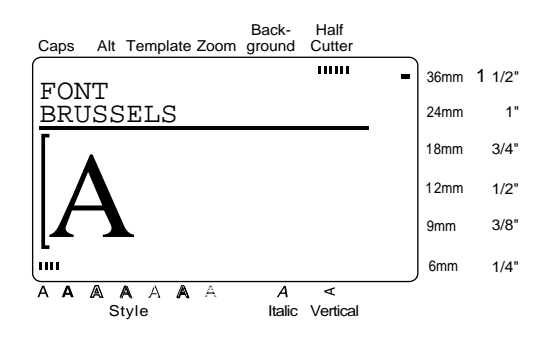

**3** Type in the new text.

**To change the font of the text in a selected area:**

**1** Hold down  $\begin{bmatrix} \circ \circ \circ e \\ e \end{bmatrix}$  and press  $\begin{bmatrix} \frac{A}{A} \\ A \end{bmatrix}$  to select all of the text, or press  $\begin{bmatrix} \begin{smallmatrix} \lambda_{\text{real}} \\ A \end{smallmatrix} \end{bmatrix}$  and use  $\begin{bmatrix} \begin{smallmatrix} \leftarrow \\ \mathbb{H} \end{smallmatrix} \end{bmatrix}$ ,  $\begin{bmatrix} \begin{smallmatrix} \rightarrow \\ \mathbb{H} \end{smallmatrix} \end{bmatrix}$ ,

, or  $\left\lfloor \frac{1}{x} \right\rfloor$  to select only a part of it.

**2** Press  $f^{\text{out}}$  until the text is displayed in the desired font. The current setting is shown below **FONT** at the top of the display.

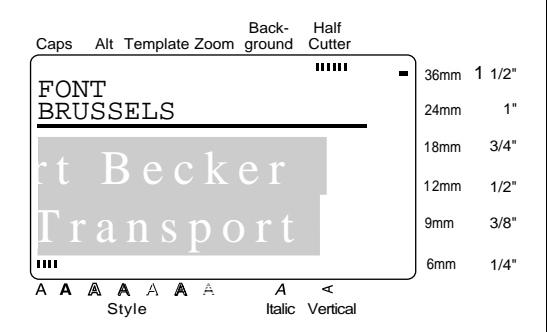

. The selected text is displayed in the desired font. 3 Press  $\leftarrow$ 

## **Size ( )** Size

The character size can be adjusted using the **Size** function. With the **AUTO** setting, the machine compares your text with the width of the installed tape and automatically adjusts the characters to the largest possible size. Refer to page 81 for examples of the **Size** settings. The size of the text at the cursor's current position is shown at the right end of the second line in the top of the display.

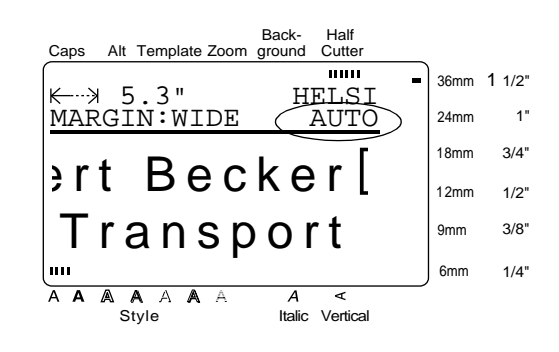

#### **NOTE**

- ☞ With the **AUTO** setting selected and 1/2" (12 mm), 3/4" (18-mm), 1" (24-mm) or 1 1/2" (36 mm)-wide tape installed, the size of text with just one line and not containing lowercase letters or certain symbols is printed slightly larger.
- ☞ If a very small text size is selected, the text may not be readable in WYSIWYG mode. When editing such small text, turn on the **Zoom** mode. For more details, refer to page 21.
- ☞ Since the text sizes that can be printed depends on the width of the tape, the following table shows the maximum text size that can be used with each tape width.

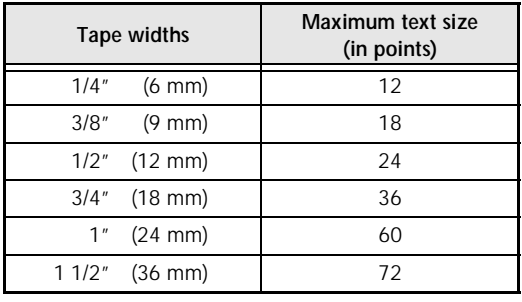

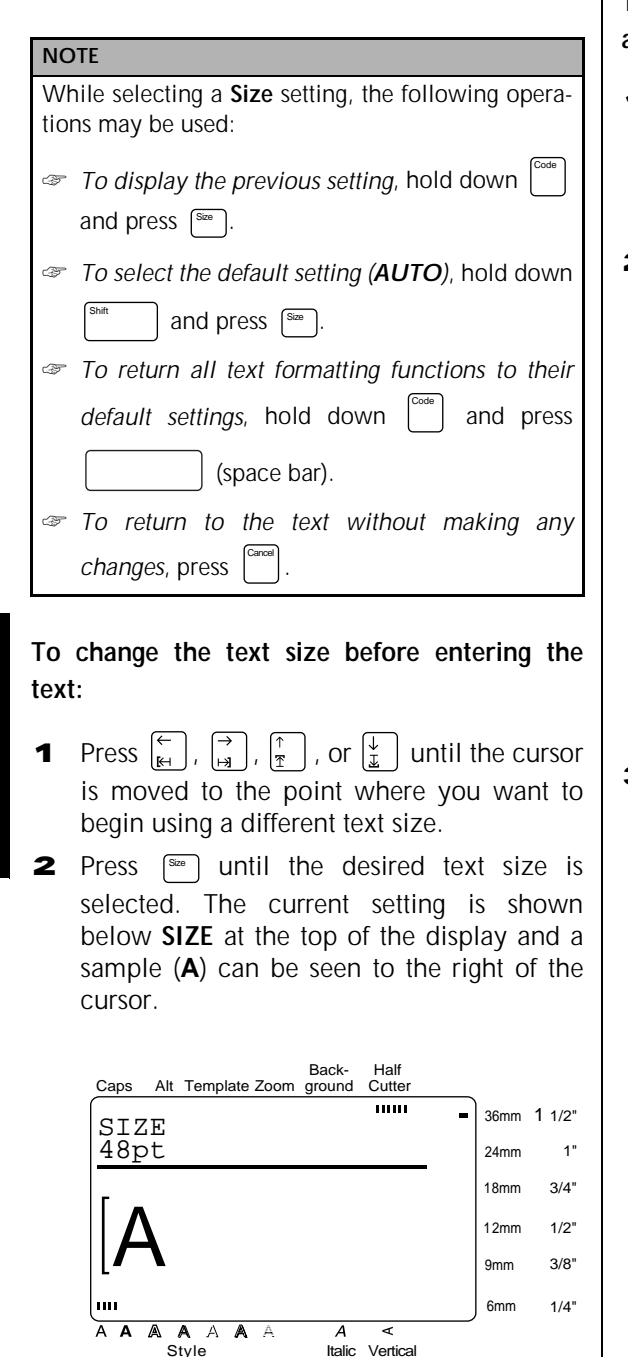

**3** Type in the new text.

**To change the size of the text in a selected area:**

**1** Hold down  $\begin{bmatrix} \cos \theta \\ \cos \theta \end{bmatrix}$  and press  $\begin{bmatrix} \cos \theta \\ \sin \theta \end{bmatrix}$  to select all of the text, or press  $\begin{bmatrix} \lambda^{008} \\ A \end{bmatrix}$  and use  $\begin{bmatrix} \leftarrow \\ \mathbb{H} \end{bmatrix}$ ,  $\begin{bmatrix} \rightarrow \\ \mathbb{H} \end{bmatrix}$ ,

 $\left[\frac{1}{r}\right]$ , or  $\left[\frac{1}{r}\right]$  to select only a part of it.

**2** Press  $\left[\frac{32e}{s} \right]$  until the text is displayed in the desired text size. The current setting is shown below **SIZE** at the top of the display.

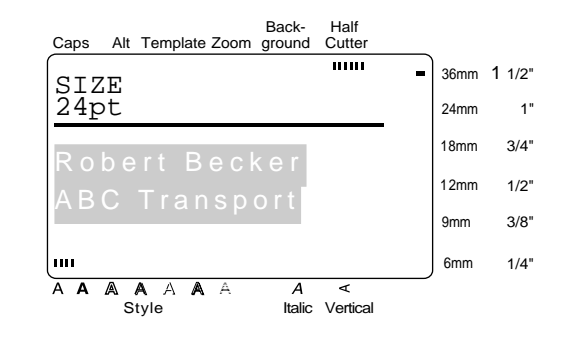

**3** Press  $\left| \begin{matrix} \leftarrow \\ \left| \begin{matrix} \cdots \end{matrix} \right| \end{matrix} \right|$ . The selected text is displayed in the desired text size. Press  $\left| \right|$ 

*26*

## Width ()

The **Width** function can be used with any of the text sizes to make the size of the characters wider or more narrow. Refer to page 81 for examples of the **Width** settings.

#### **NOTE**

While selecting a **Width** setting, the following operations may be used: ☞ *To display the previous setting*, hold down and press  $\lceil \frac{\text{Wedtn}}{\text{Wedtn}} \rceil$ . ☞ *To select the default setting (MEDIUM)*, hold down  $\int$ <sup>Shift</sup> and press  $\int$ <sup>Width</sup>. Code

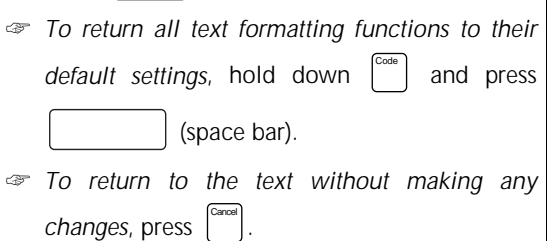

#### **To change the width before entering the text:**

- **1** Press  $\begin{bmatrix} 1 \\ 2 \end{bmatrix}$ ,  $\begin{bmatrix} 1 \\ 3 \end{bmatrix}$ , or  $\begin{bmatrix} 1 \\ 2 \end{bmatrix}$  until the cursor is moved to the point where you want to begin using a different text width.
- **2** Press  $[\sqrt{m}m]$  until the desired width is selected. The current setting is shown below **WIDTH** at the top of the display and a sample (**A**) can be seen to the right of the cursor.

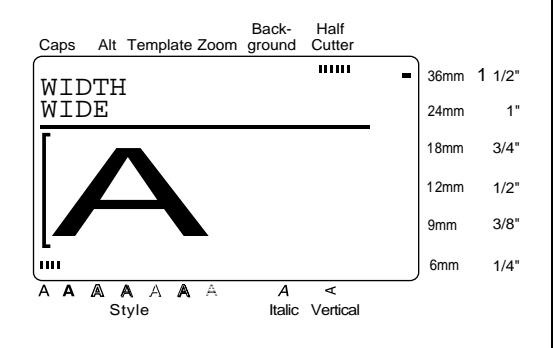

**3** Type in the new text.

**To change the width of the text in a selected area:**

**1** Hold down  $\begin{bmatrix} \cos \theta \\ \cos \theta \end{bmatrix}$  and press  $\begin{bmatrix} \cos \theta \\ \sin \theta \end{bmatrix}$  to select all of the text, or press  $\begin{bmatrix} \frac{\lambda_{\text{max}}}{\lambda} \\ \frac{\lambda_{\text{max}}}{\lambda} \end{bmatrix}$  and use  $\begin{bmatrix} \leftarrow \\ \mathbb{H} \end{bmatrix}$ ,  $\begin{bmatrix} \rightarrow \\ \mathbb{H} \end{bmatrix}$ ,

 $\left[ \cdot$ , or  $\left[ \frac{V}{k} \right]$  to select only a part of it.

**2** Press  $\lceil \frac{m}{n} \rceil$  until the text is displayed in the desired width. The current setting is shown below **WIDTH** at the top of the display.

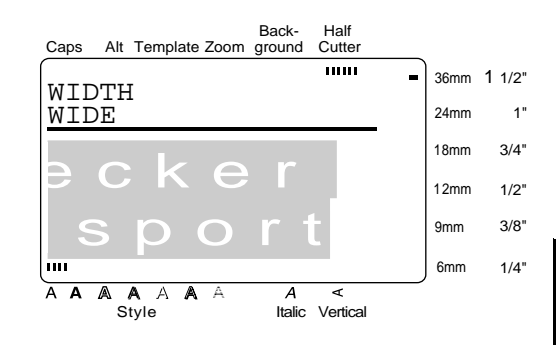

**3** Press  $\left| \begin{matrix} \leftarrow \\ \left| \end{matrix} \right|$ . The selected text is displayed in the desired text width. Press  $\left[\leftarrow\right]$ 

### **Style ( )** Style

You can choose from 7 different text styles to create more personalized labels. Refer to the style samples on page 82. The style of the text at the cursor's current position is shown by the **Style** indicators at the bottom of the display.

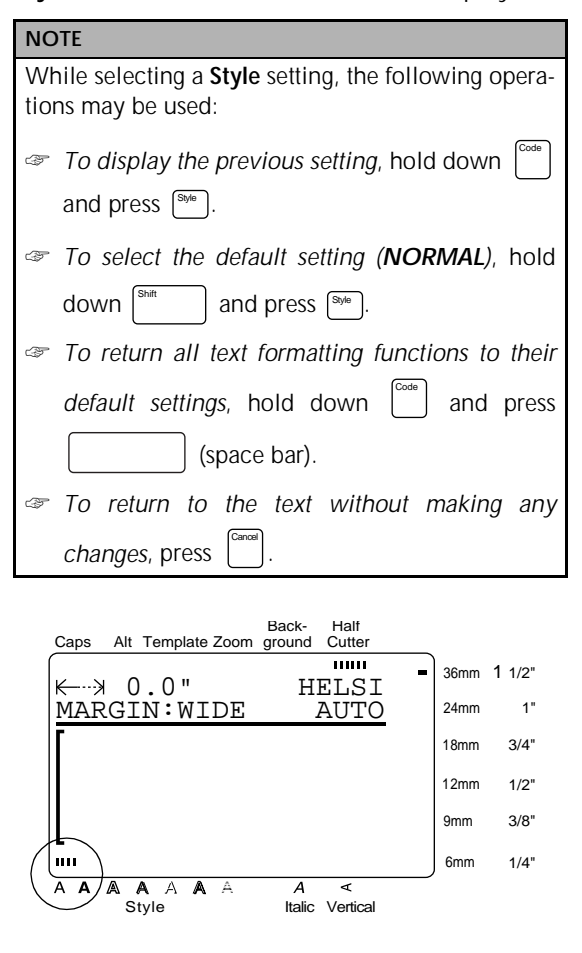

**To change the text style before entering the text:**

- **1** Press  $\left[\begin{matrix} \leftarrow \\ \mathbf{H} \end{matrix}\right], \left[\begin{matrix} \rightarrow \\ \mathbf{H} \end{matrix}\right], \left[\begin{matrix} \uparrow \\ \uparrow \end{matrix}\right]$ , or  $\left[\begin{matrix} \downarrow \\ \downarrow \end{matrix}\right]$  until the cursor is moved to the point where you want to begin using a different text style.
- $\bullet$  Press  $\left[\begin{smallmatrix} s_{\text{N}} & 0 \\ 0 & \end{smallmatrix}\right]$  until the desired style is selected. The current setting is shown below **STYLE** at the top of the display and a sample (**A**) can be seen to the right of the cursor.

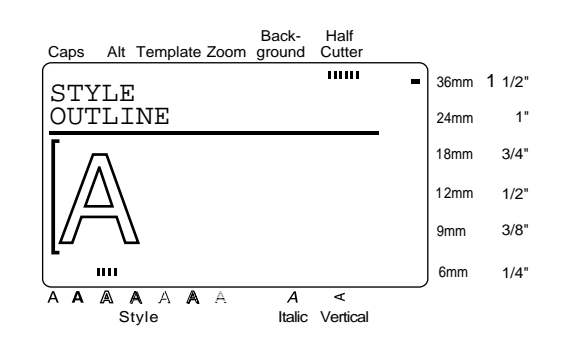

**3** Type in the new text.

**To change the style of the text in a selected area:**

1 Hold down and press to select all Code Area All

- $\begin{bmatrix} \uparrow \\ \uparrow \\ \uparrow \end{bmatrix}$ , or  $\begin{bmatrix} \downarrow \\ \downarrow \\ \downarrow \end{bmatrix}$  to select only a part of it.
- **2** Press  $\left[\begin{array}{c} \mathbb{S}_{\mathbb{S}}^{(n)} \end{array}\right]$  until the text is displayed in the desired style. The setting is shown below **STYLE** at the top of the display.

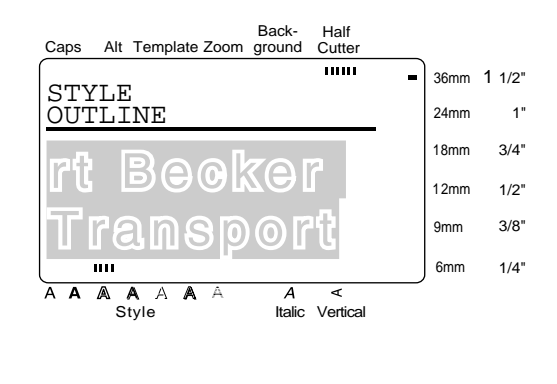

 $\vert$ . The selected text is displayed in the desired text style. **3** Press  $\leftarrow$ 

of the text, or press  $\begin{bmatrix} A^{000} \\ A^0 \end{bmatrix}$  and use  $\begin{bmatrix} \leftarrow \\ \mathbb{H} \end{bmatrix}$ ,  $\begin{bmatrix} \rightarrow \\ \mathbb{H} \end{bmatrix}$ ,
## **Italic ( )** Italic

The **Italic** function can be combined with each of the other text format settings to provide an even larger variety of text styles. When the **Italic** function is turned on for the text at the cursor's current position, the **Italic** indicator at the bottom of the display lights up.

## **NOTE**

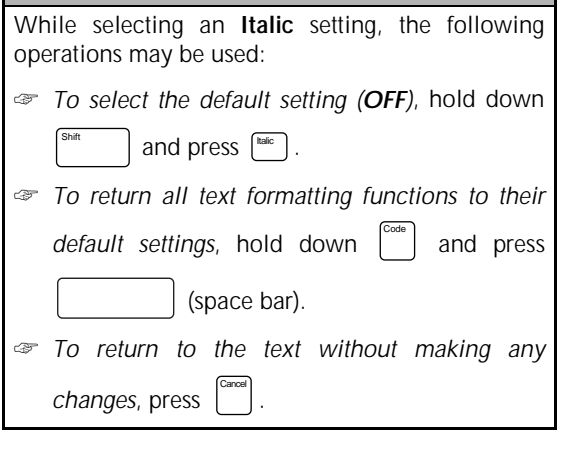

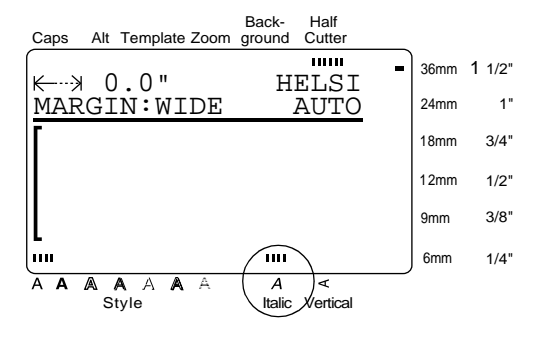

## **To change the Italic setting before entering the text:**

- **1** Press  $\left[\begin{matrix} \leftarrow \\ \leftarrow \end{matrix}\right], \left[\begin{matrix} \rightarrow \\ \leftarrow \end{matrix}\right], \left[\begin{matrix} \uparrow \\ \uparrow \end{matrix}\right], \text{or } \left[\begin{matrix} \downarrow \\ \downarrow \end{matrix}\right]$  until the cursor is moved to the point where you want to begin using a different **Italic** setting.
- **2** Press  $\begin{bmatrix} \text{tan} \\ \text{tan} \end{bmatrix}$  to select either **ON** or **OFF**. The current setting is shown below **ITALIC** at the top of the display and a sample (**A**) can be seen to the right of the cursor.

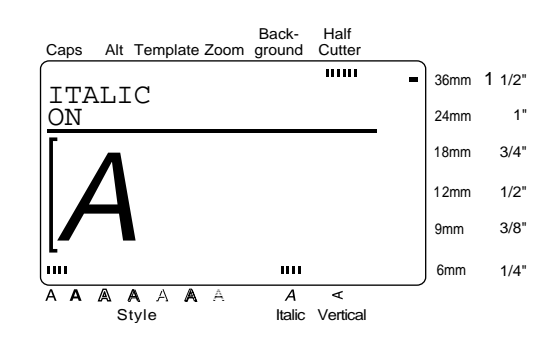

**3** Type in the new text.

**To change the Italic setting for the text in a selected area:**

**1** Hold down  $\begin{bmatrix} \cos \theta \\ \cos \theta \end{bmatrix}$  and press  $\begin{bmatrix} \frac{\Delta \cos \theta}{\sin \theta} \\ \cos \theta \end{bmatrix}$  to select all

**2** Press  $[\text{max}]$  until the text is displayed with the desired **Italic** setting. The current setting is shown below **ITALIC** at the top of the display.

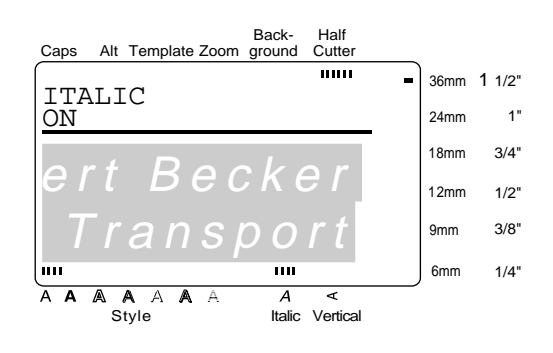

 $\vert$ . The selected text is displayed with the desired **Italic** setting. **3** Press  $\leftarrow$ 

of the text, or press  $\left[\begin{smallmatrix} \lambda_{\text{max}} \\ A \end{smallmatrix} \right]$  and use  $\left[\begin{smallmatrix} \leftarrow \\ \mathbb{H} \end{smallmatrix} \right], \left[\begin{smallmatrix} \rightarrow \\ \mathbb{H} \end{smallmatrix} \right],$  $\left[\frac{\uparrow}{\uparrow}\right]$  , or  $\left[\frac{\downarrow}{\downarrow}\right]$  to select only a part of it.

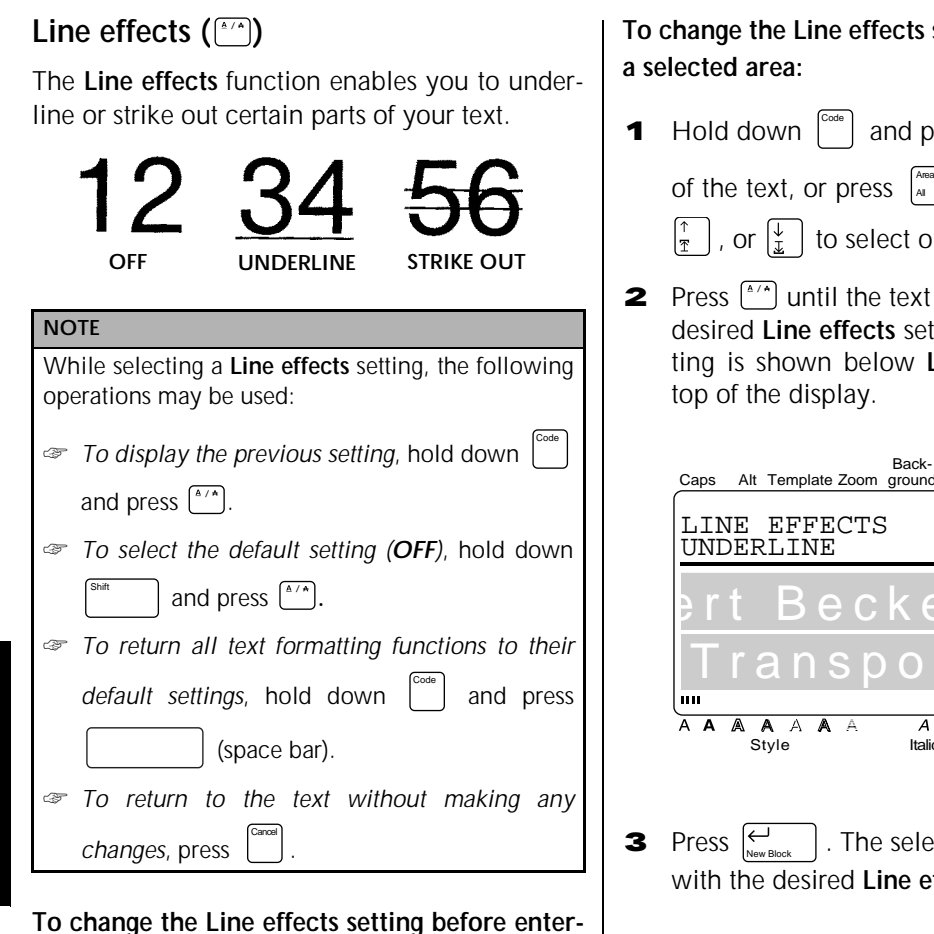

**To change the Line effects setting before entering the text:**

- **1** Press  $\left[\begin{matrix} \leftarrow \\ \mathbb{H} \end{matrix}\right], \left[\begin{matrix} \rightarrow \\ \mathbb{H} \end{matrix}\right], \left[\begin{matrix} \uparrow \\ \mathbb{I} \end{matrix}\right],$  or  $\left[\begin{matrix} \downarrow \\ \mathbb{I} \end{matrix}\right]$  until the cursor is moved to the point where you want to begin using a different **Line effects** setting.
- **2** Press  $\left[\begin{array}{cc} 1/8 \\ 1/2 \end{array}\right]$  until the desired setting is selected. The current setting is shown below **LINE EFFECTS** at the top of the display and a sample (**A**) can be seen to the right of the cursor.

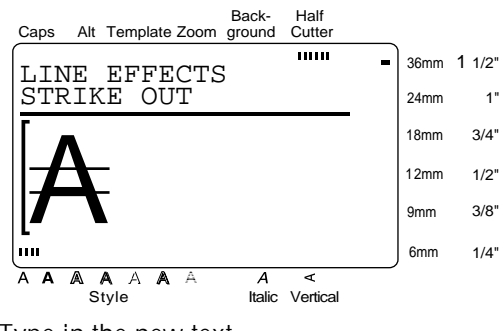

**3** Type in the new text.

# setting for the text in

- **1** Hold down  $\begin{bmatrix} \cos \theta \\ \cos \theta \end{bmatrix}$  and press  $\begin{bmatrix} \cos \theta \\ \sin \theta \end{bmatrix}$  to select all of the text, or press  $\begin{bmatrix} \lambda_{max} \\ A \end{bmatrix}$  and use  $\begin{bmatrix} \leftarrow \\ \mathbb{H} \end{bmatrix}$ ,  $\begin{bmatrix} \rightarrow \\ \mathbb{H} \end{bmatrix}$ , nly a part of it.
- is displayed with the tting. The current set-**LINE EFFECTS** at the

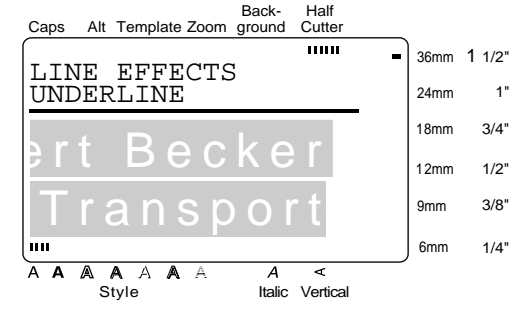

ected text is displayed ffects setting.

## **Vertical ( )** Vert

With the **Vertical** function, you can print your text vertically along the length of your label.

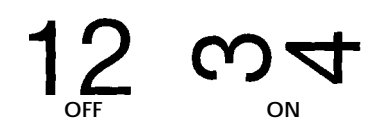

When the **Vertical** function is turned on for the text at the cursor's current position, the **Vertical** indicator at the bottom of the display lights up.

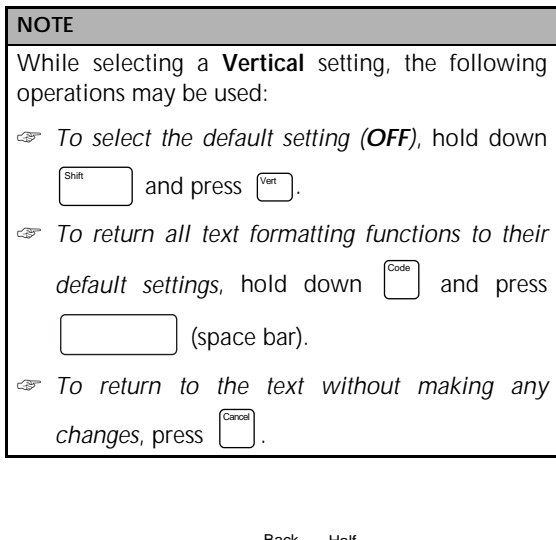

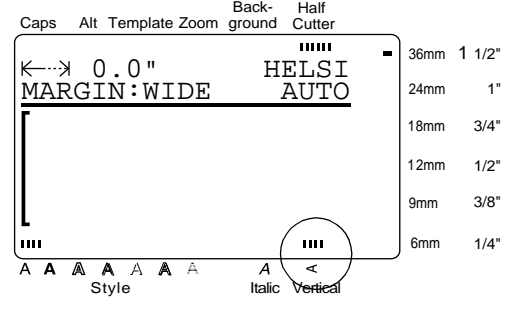

**To change the Vertical setting before entering the text:**

**1** Press  $\begin{bmatrix} \leftarrow \\ \leftarrow \end{bmatrix}$ ,  $\begin{bmatrix} \rightarrow \\ \leftarrow \end{bmatrix}$ , or  $\begin{bmatrix} \downarrow \\ \downarrow \end{bmatrix}$  until the cursor is moved to the point where you want to begin using a different **Vertical** setting.

**2** Press  $\begin{bmatrix} \n\sqrt{en} \n\end{bmatrix}$  to select either **ON** or **OFF**. The current setting is shown below **VERTICAL** at the top of the display and a sample (**A**) can be seen to the right of the cursor.

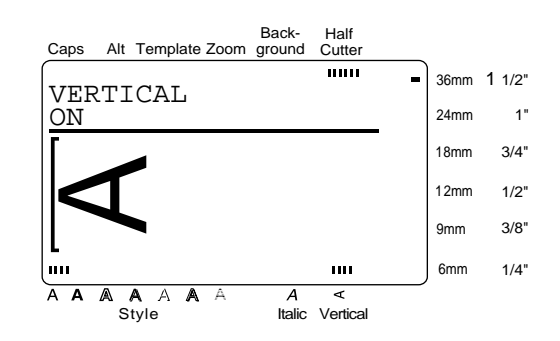

**3** Type in the new text.

**To change the Vertical setting for the text in a selected area:**

**1** Hold down  $\begin{bmatrix} \text{Code} \\ \text{O} \end{bmatrix}$  and press  $\begin{bmatrix} \text{Area} \\ \text{Al} \end{bmatrix}$  to select all of the text, or press  $\begin{bmatrix} \lambda_{\text{max}} \\ A_{\text{max}} \end{bmatrix}$  and use  $\begin{bmatrix} \leftarrow \\ \mathbb{H} \end{bmatrix}$ ,  $\begin{bmatrix} \rightarrow \\ \mathbb{H} \end{bmatrix}$ ,

, or  $\left\lfloor \frac{1}{x} \right\rfloor$  to select only a part of the text.

**2** Press  $\sqrt{4n}$  until the text is displayed with the desired **Vertical** setting. The current setting is shown below **VERTICAL** at the top of the display.

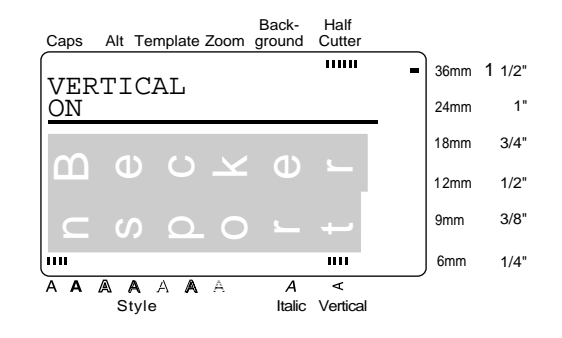

**3** Press  $\left| \begin{matrix} \frac{\mathbf{1}}{2} \\ \frac{\mathbf{1}}{2} \end{matrix} \right|$ . The selected text is displayed with the desired **Vertical** setting. Press  $\left[\begin{array}{c} \leftarrow \\ \leftarrow \end{array}\right]$ 

## **Frame/shading ( )** /

You can choose from a variety of frames and shadings for emphasizing certain parts or all of the text in your label. Refer to the samples of the frames and shadings on page 83.

## **To apply a frame or shading to all of the text:**

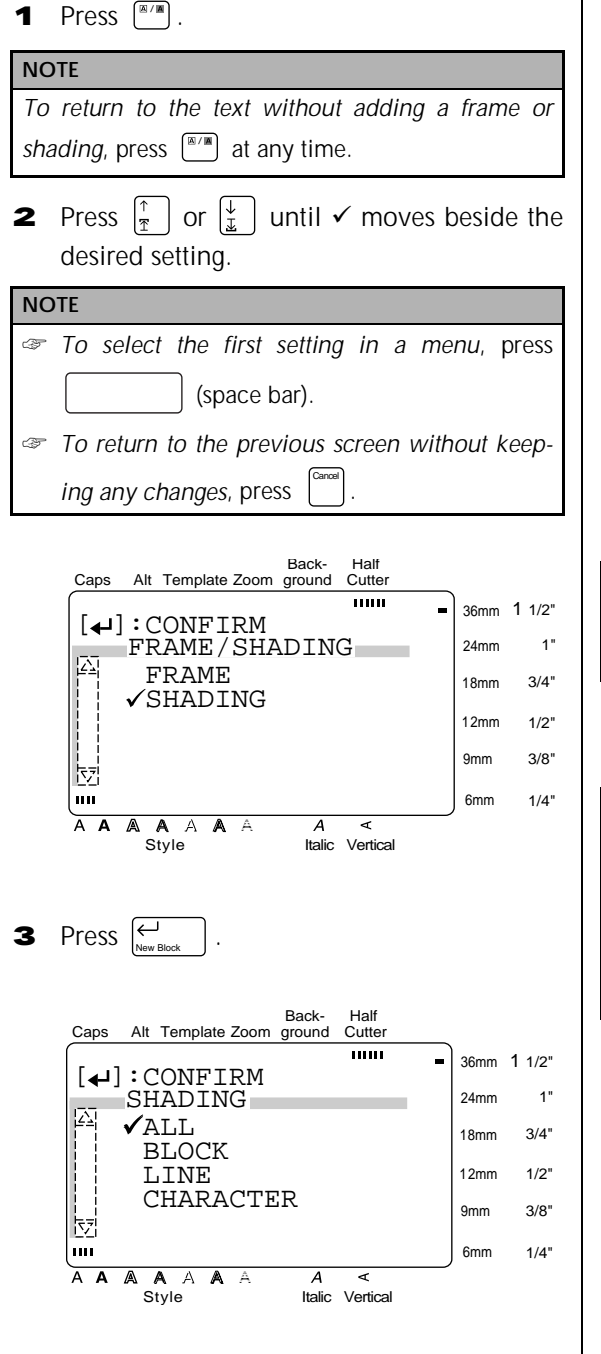

- **4** Since  $\checkmark$  is already beside ALL, press .  $\overline{\bigoplus_{\text{Now, Alex}}}$
- **5** Press  $\left|\frac{\uparrow}{\uparrow}\right|$  or  $\left|\frac{\downarrow}{\downarrow}\right|$  until  $\checkmark$  moves beside the desired frame or shading pattern.

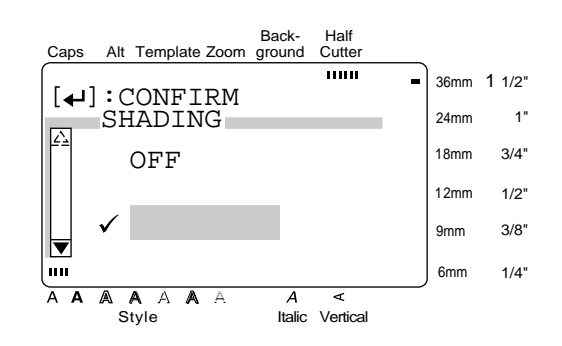

. The desired frame or shading is applied to all of the text. 6 Press  $\overline{\Theta}$ 

**To apply a frame or shading to selected blocks of text:**

**1** Press  $\left[\begin{matrix} \mathbb{R}/\mathbb{R} \end{matrix}\right]$ .

## **NOTE**

*To return to the text without adding a frame or shading*, press  $\left[\frac{M}{n}\right]$  at any time.

**2** Press  $\begin{bmatrix} \uparrow \\ \uparrow \end{bmatrix}$  or  $\begin{bmatrix} \downarrow \\ \downarrow \end{bmatrix}$  until  $\checkmark$  moves beside the desired setting.

- ☞ *To select the first setting in a menu*, press (space bar).
- ☞ *To return to the previous screen without keep-*

```
ing any changes, press .
                 Cancel
```
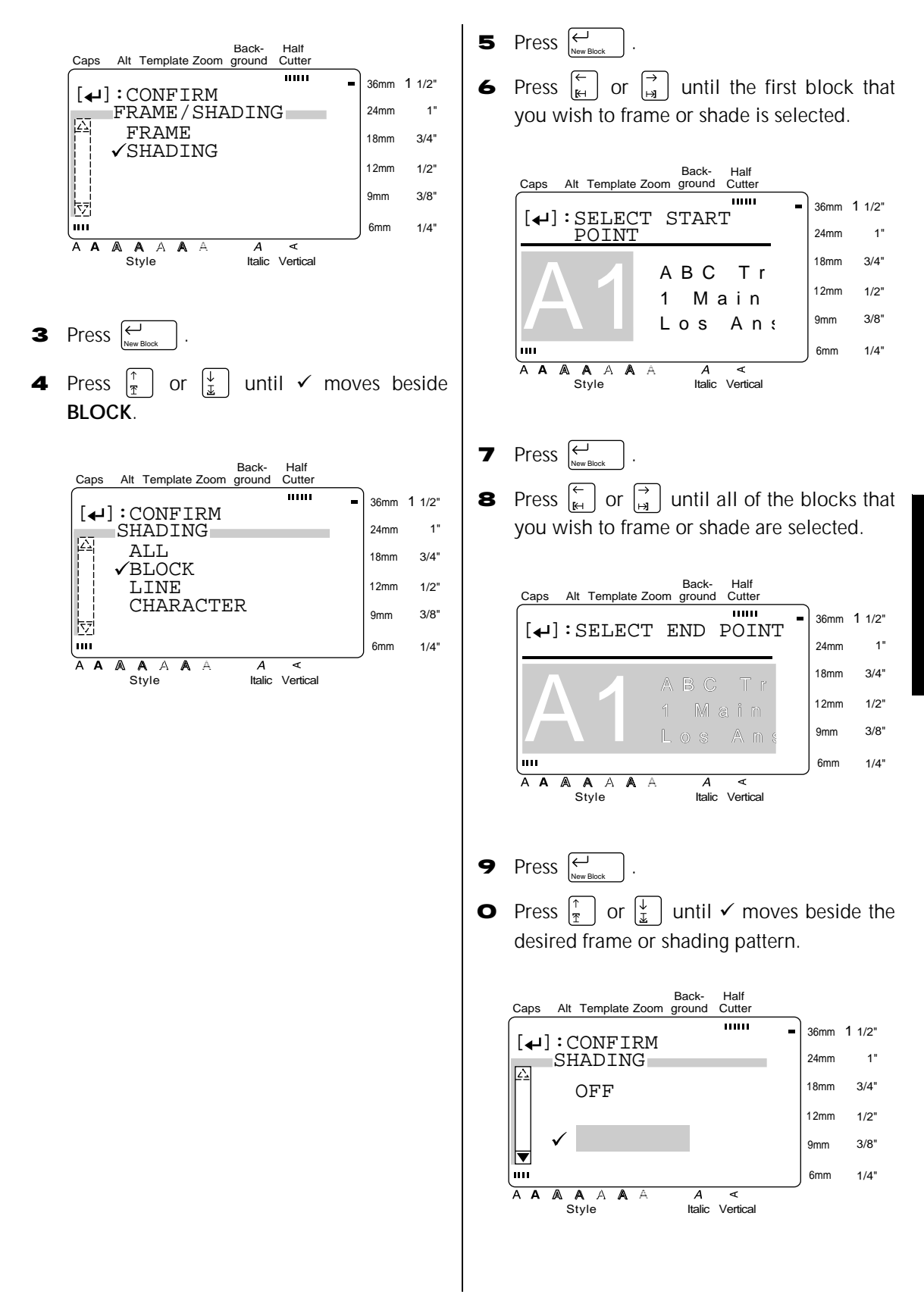

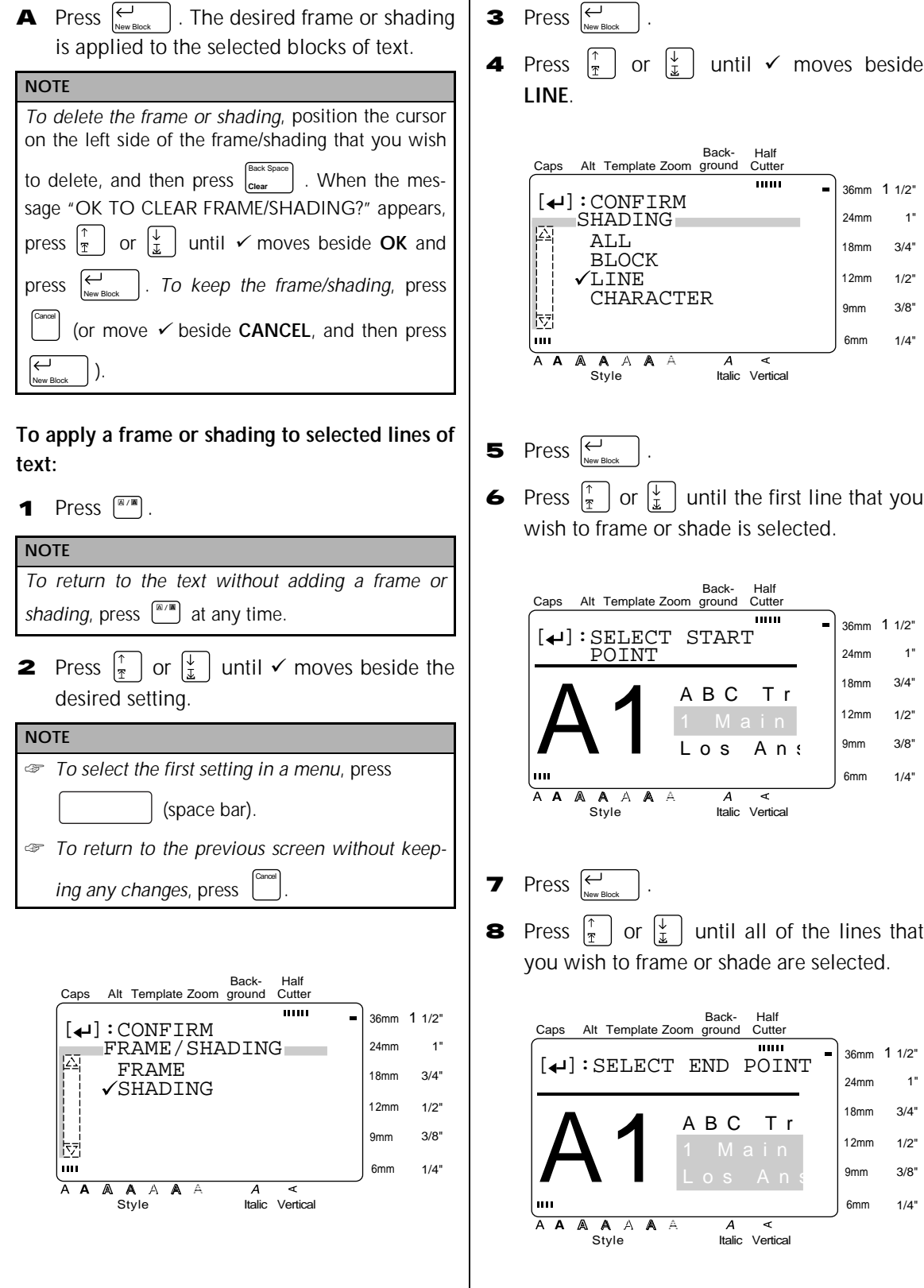

 $\overline{\phantom{a}}$ 

l.

- **9** Press  $\left| \begin{matrix} \leftarrow \\ \left| \begin{matrix} \right| \\ \left| \begin{matrix} \right| \\ \left| \right| \end{matrix} \right| \end{matrix} \right|$ .
- **O** Press  $\left|\frac{\uparrow}{\uparrow}\right|$  or  $\left|\frac{\downarrow}{\downarrow}\right|$  until  $\checkmark$  moves beside the desired frame or shading pattern.

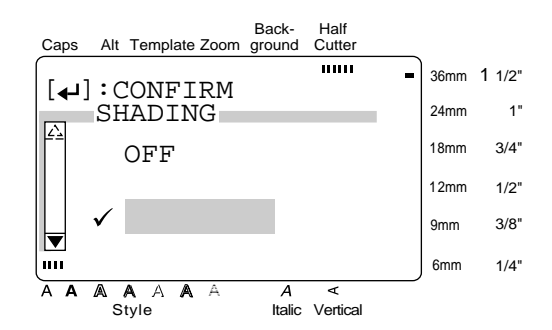

. The desired frame or shading is applied to the selected lines of text. **A** Press  $\left[\begin{matrix} \leftarrow \\ \leftarrow \end{matrix}\right]$ 

## **To apply a frame or shading to selected characters in the text:**

**1** Press  $\boxed{\ }^{\mathbb{Z}/\mathbb{Z}}$ .

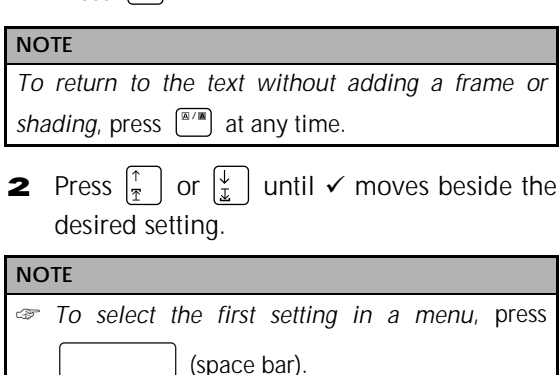

☞ *To return to the previous screen without keeping any changes*, press . Cancel

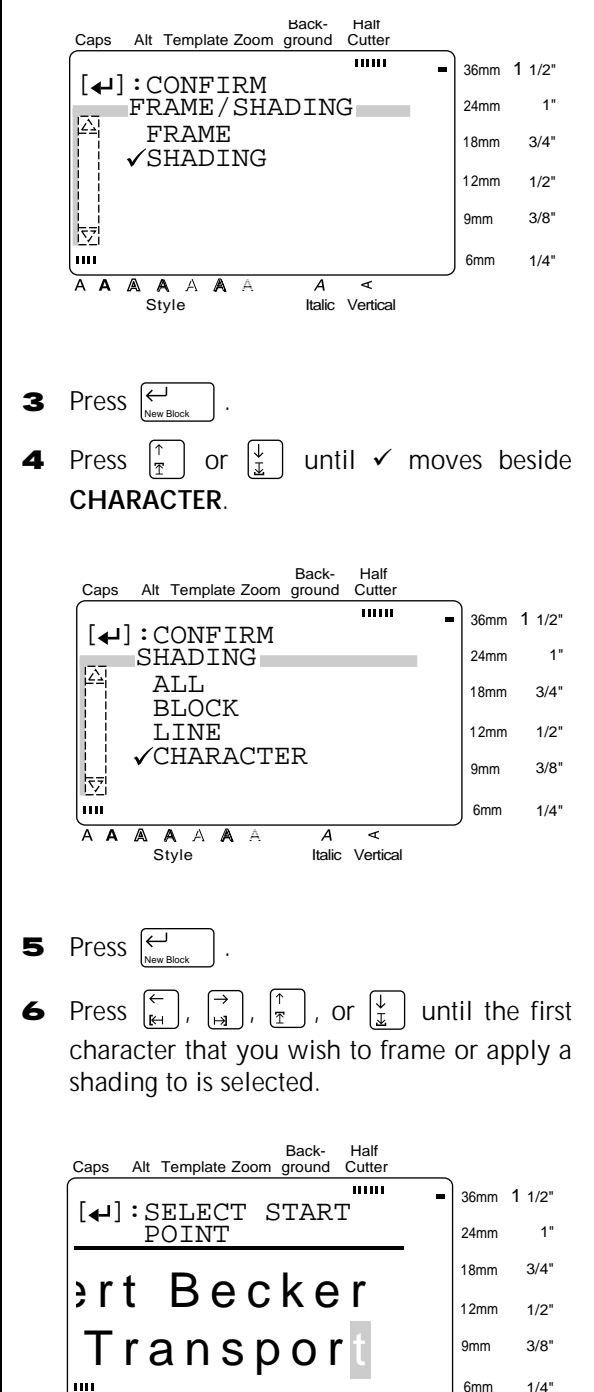

Style Italic Vertical

 $\overline{A}$ 

A A A A A A

- **7** Press  $\left| \begin{matrix} \leftarrow \\ \left| \begin{matrix} \right| \\ \left| \begin{matrix} \right| \\ \left| \right| \end{matrix} \right| \end{matrix} \right|$ .
- **8** Press  $\begin{bmatrix} k \\ k \end{bmatrix}$ ,  $\begin{bmatrix} \frac{1}{2} \\ \frac{1}{2} \end{bmatrix}$ , or  $\begin{bmatrix} \frac{1}{2} \\ \frac{1}{2} \end{bmatrix}$  until all of the characters that you wish to frame or apply a shading to are selected.

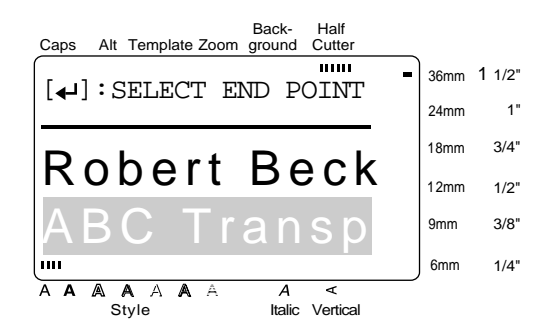

- **9** Press  $\left| \begin{matrix} \leftarrow \\ \left| \begin{matrix} \right| \\ \left| \right| \end{matrix} \right| \right|$ .
- **O** Press  $\left|\frac{\uparrow}{\uparrow}\right|$  or  $\left|\frac{\downarrow}{\downarrow}\right|$  until  $\checkmark$  moves beside the desired frame or shading pattern.

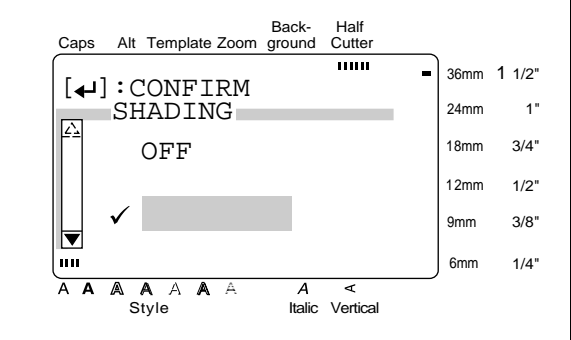

**A** Press  $\leftarrow$  1. The desired frame or shading is applied to the selected characters. New Block

## **Format ( )** Format

Pressing the **Format** key displays a menu containing five label format functions, which can be used to change the label's general appearance.

## **To change the LENGTH setting:**

The currently set label length is shown at the left end of the top line in the top of the display. When the arrow symbol is displayed as " $\leftarrow$  ", the label length is set to **AUTO**. When the arrow symbol is displayed as " $\leftarrow$ ", the label length is set to a certain value.

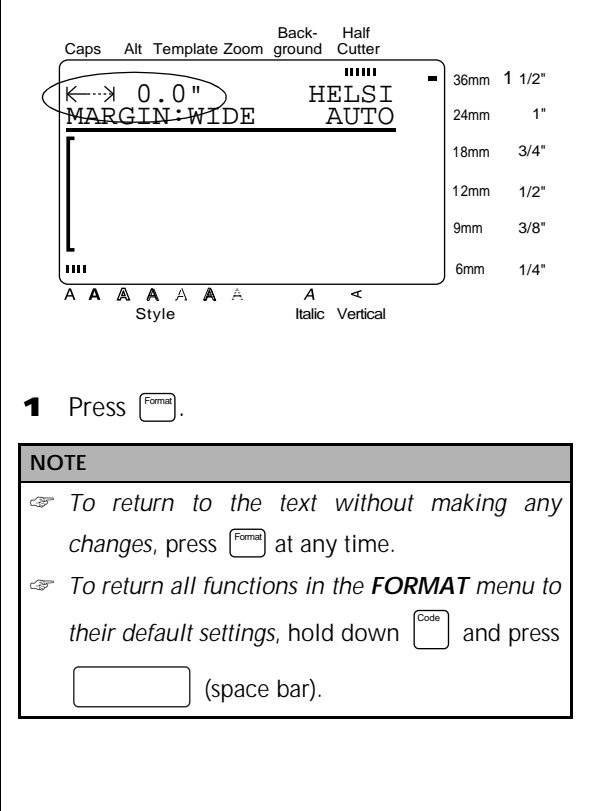

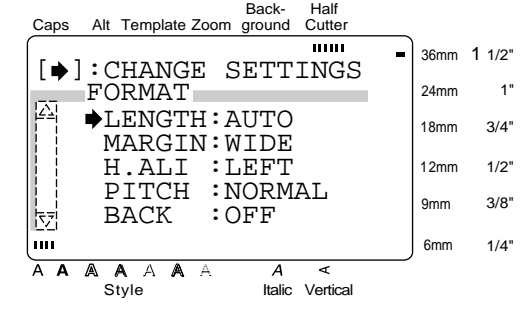

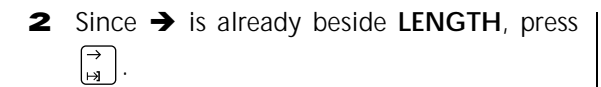

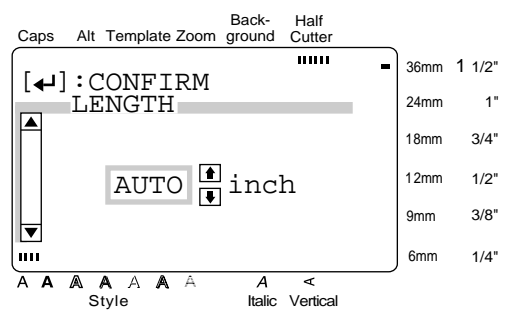

**3** Press  $\vert \frac{\uparrow}{\uparrow} \vert$  or  $\vert \frac{\downarrow}{\downarrow} \vert$  until the desired setting is displayed (or type in the desired length).

## **NOTE**

- ☞ *To select the default setting (AUTO)*, press (space bar).
- ☞ *To return to the previous screen without keeping any changes*, press . Cancel
- ☞ *To return to the previous screen with the new setting*, press  $\sum_{\text{New Block}}$  (or  $\left[\begin{array}{c} \ldots \end{array}\right]$ ).
- once to confirm the setting and return to the **FORMAT** menu. **4** Press  $\left| \begin{smallmatrix} \leftarrow \\ \leftarrow \end{smallmatrix} \right|$
- again to apply the setting.  $\overline{\mathbf{5}}$  Press  $\overline{\mathbf{6}}$

## **To change the MARGIN setting:**

This function allows you to select the size of the margins on the left and right sides of your text. When **NONE**, **NARROW** or **MEDIUM** is selected, some extra tape is fed out so that the left and right margins are equal.

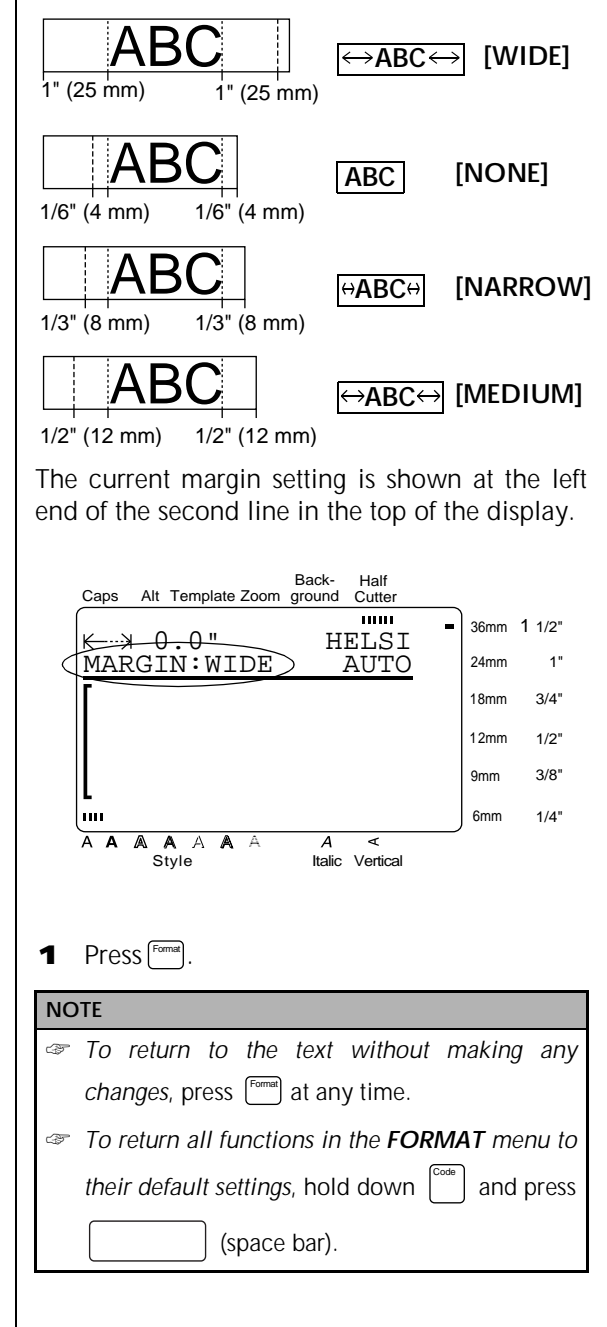

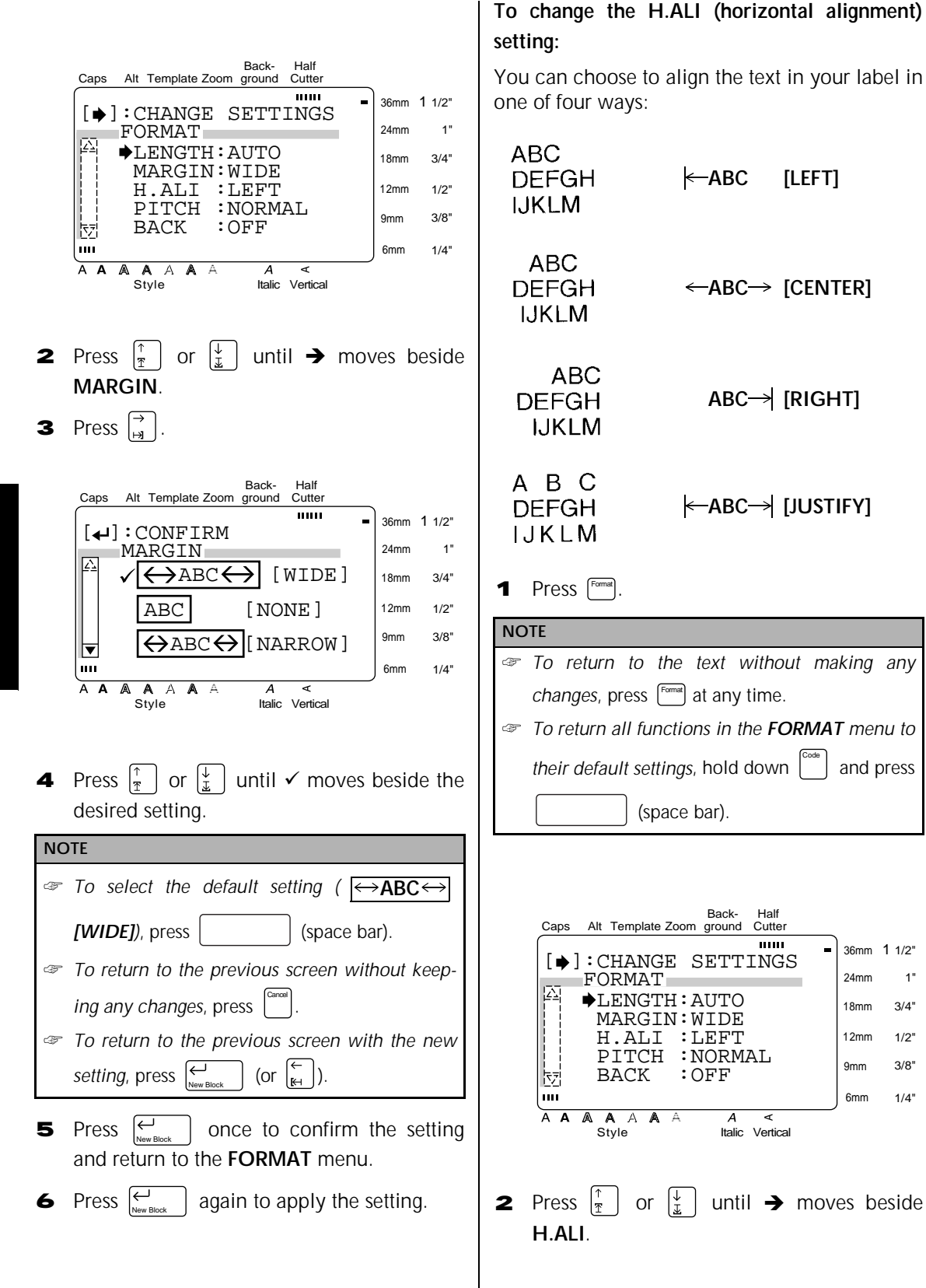

Code

36mm 1 1/2" 24mm 18mm 12mm 9mm 6mm

1" 3/4" 1/2" 3/8" 1/4"

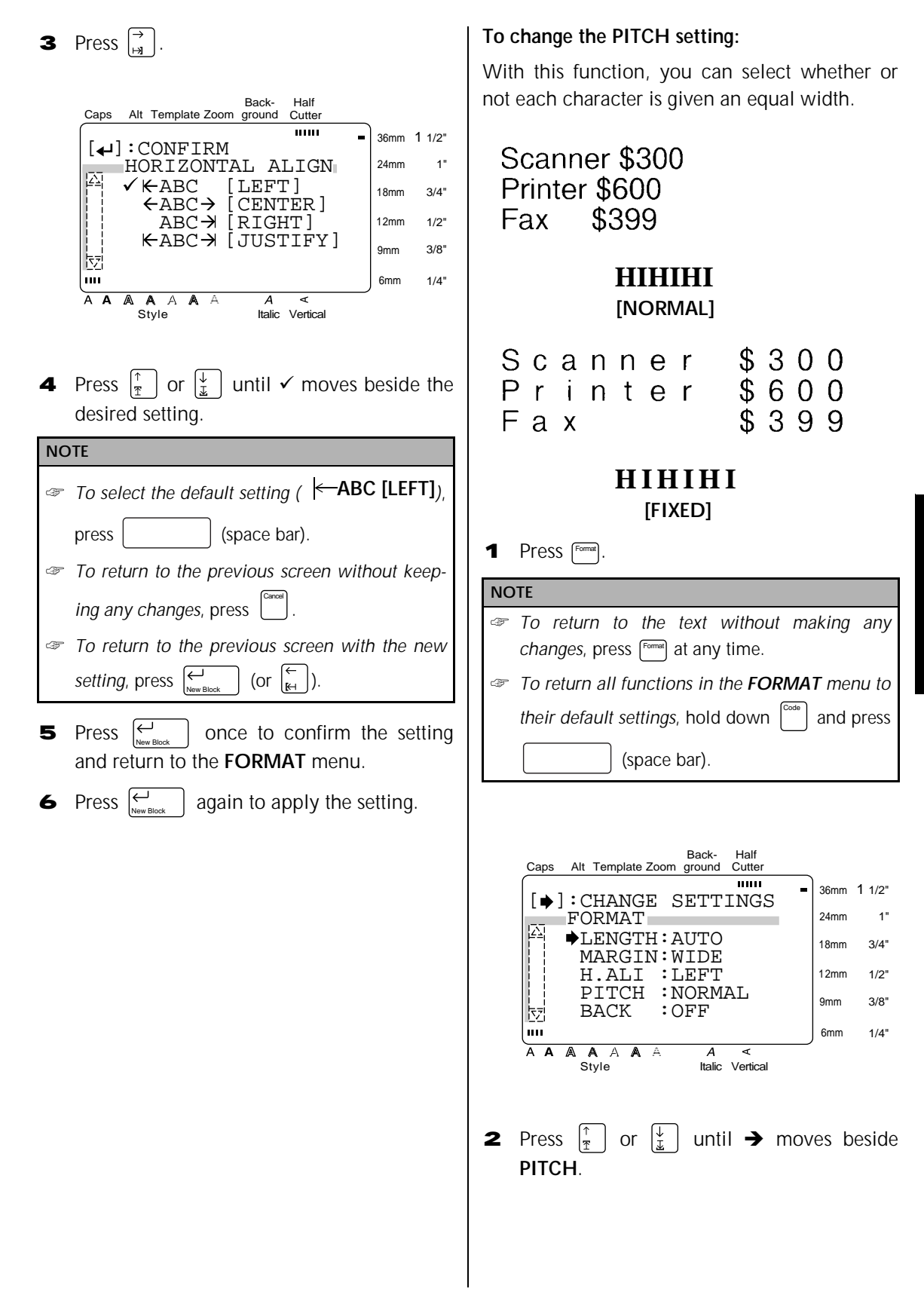

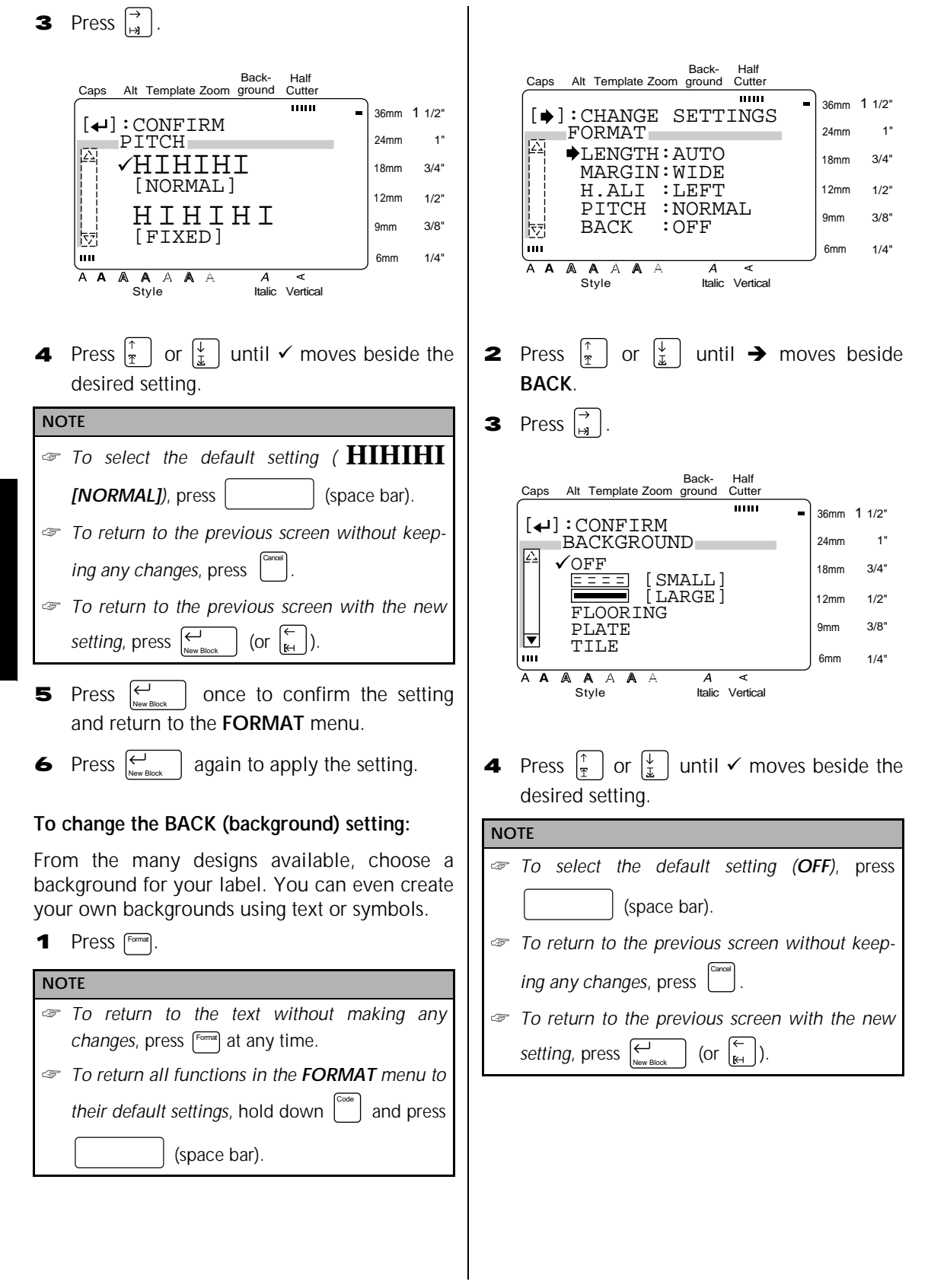

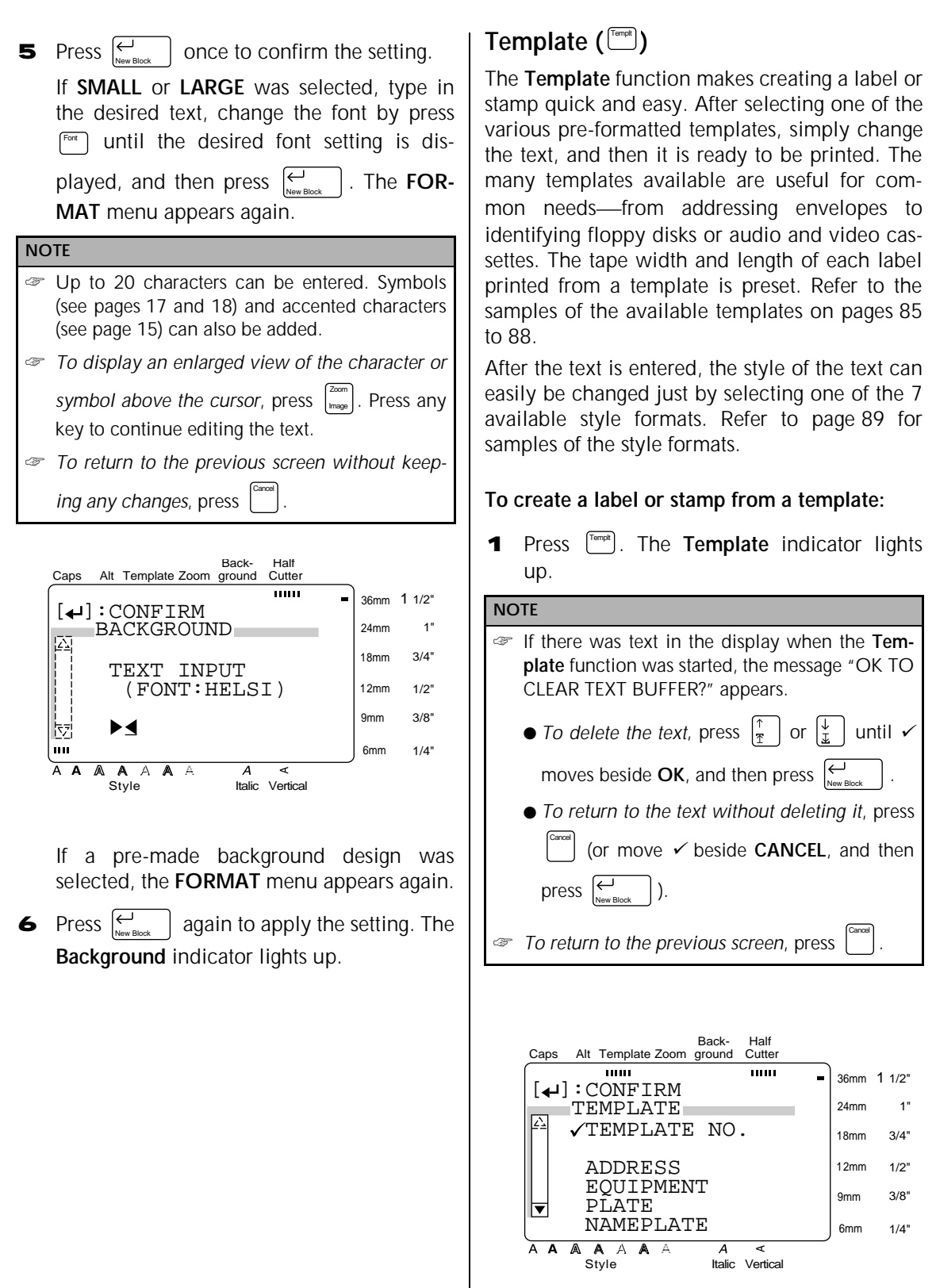

**Functions**

**Functions** 

*41*

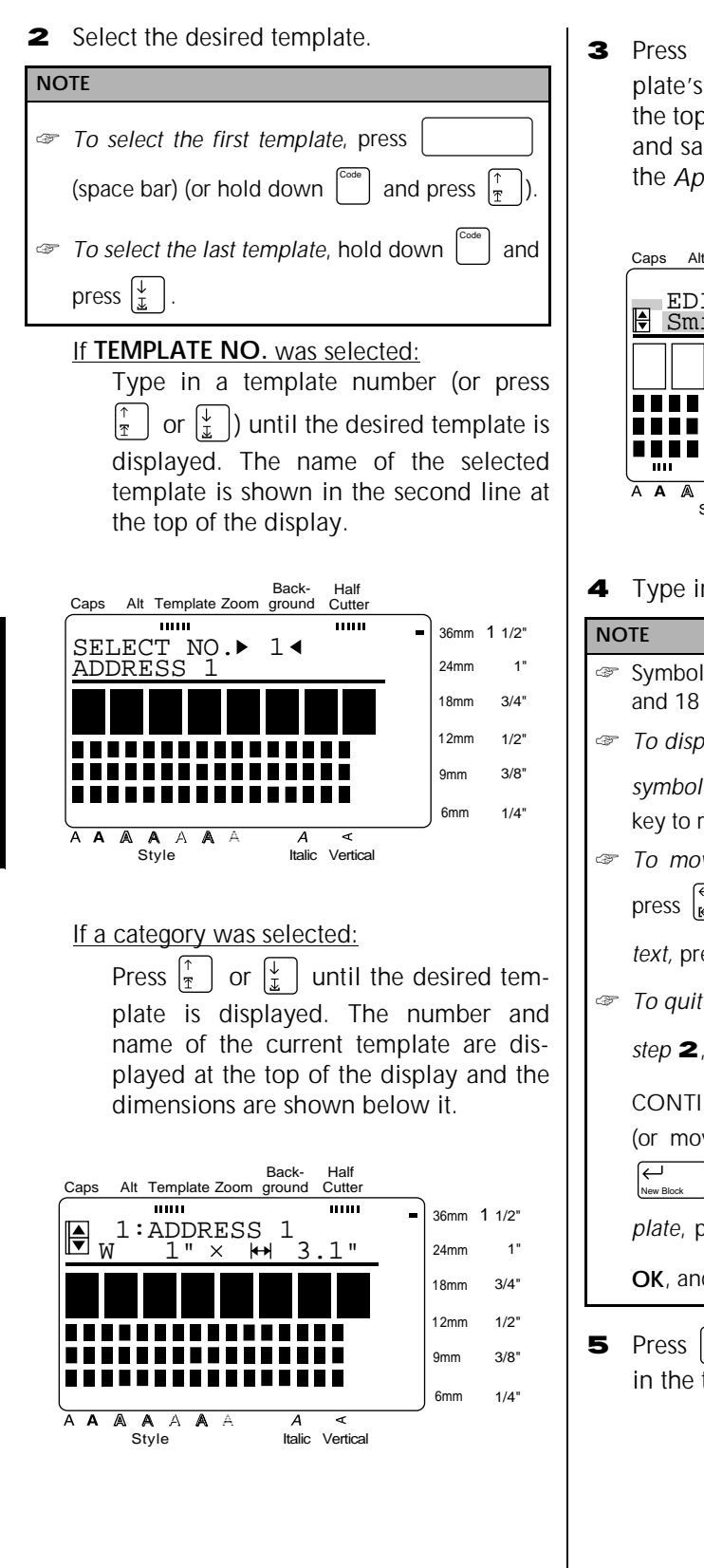

**3** Press  $\left|\sum_{\text{New Block}}\right|$ . The first line of the template's text is shown below **EDIT TEXT** at the top of the display. For template numbers and samples, refer to the list of templates in the *Appendix*.

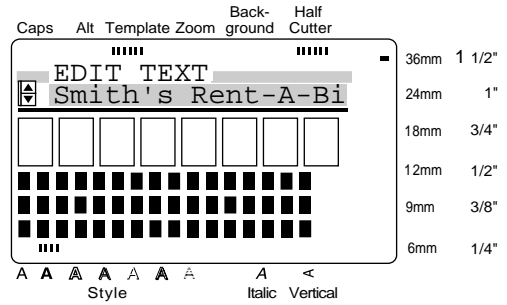

**4** Type in the new text.

## ☞ Symbols can also be added. Refer to pages 17 and 18 for details. ☞ *To display an enlarged view of the character or* symbol above the cursor, press  $\left| \frac{\text{zom}}{\text{Image}} \right|$ . Press any key to return to editing the text. ☞ *To move the cursor through the line of text*, press  $\left| \begin{matrix} 1 \\ k \end{matrix} \right|$  or  $\left| \begin{matrix} 1 \\ 2 \end{matrix} \right|$ . To display a different line of *text,* press  $\left[\frac{1}{r}\right]$  or  $\left[\frac{1}{r}\right]$ . ☞ *To quit using the current template and return to step*  $\bullet$ , press  $\vert$ <sup>carea</sup>. When the message "OK TO CONTINUE TEMPLATE?" appears, press (or move  $\checkmark$  beside **CANCEL**, and then press ). *To continue using the current template*, press  $\left[\frac{\pi}{\pi}\right]$  or  $\left[\frac{\pi}{\pi}\right]$  until  $\checkmark$  moves beside **OK**, and then press  $\sum_{\text{New Block}}$  . Cancel Cancel

 $\vert$  to display the next line of text in the template. 5 Press  $\left|\sum_{N \text{ terms}}\right|$ 

6 Repeat steps 4 and 5 until all of the text  $\bullet$  Press  $\boxed{\rightarrow}$ that you wish to use is entered. The **MENU** appears after the last line of text in the tem Back-Half Caps Alt Template Zoom ground Cutter plate is edited and  $\sum_{\text{New Block}}$  is pressed.  $\overline{mn}$  $\overline{mn}$ 36mm 1 1/2"  $\lceil \biguplus$  : CONFIRM **NOTE** 1"  $CHAR.$ 24mm ORIGINAL 18mm 3/4" *To quit Template mode, press*  $\left| \frac{\uparrow}{\pi} \right|$  or  $\left| \frac{\downarrow}{\pm} \right|$  until  $\checkmark$  $TTAT.TC$  DYNAMIC  $1/2"$ 12mm CUTE moves beside **DONE**, and then press  $\left|\sum_{N_{\text{new Block}}} \right|$ . FORMAL 9mm 3/8" When the message "OK TO FINISH TEMPLATE?" ELEGANT  $1/4"$ 6mm appears, press  $\left(\frac{\pi}{\pi}\right)$  or  $\left(\frac{\pi}{\pi}\right)$  until  $\checkmark$  moves beside A A **AAAA**A  $\boldsymbol{\Lambda}$ ď Style Italic Vertical **OK** and press  $\left| \begin{matrix} \leftarrow \\ \left| \begin{matrix} \cdots \end{matrix} \right| \end{matrix} \right|$ . To return to **Template** New Block Cancel **O** Press  $\vert \frac{\uparrow}{\uparrow} \vert$  or  $\vert \frac{\downarrow}{\downarrow} \vert$  until  $\checkmark$  moves beside the  $mode$ , press  $\vert \vert$  (or move  $\checkmark$  beside **CANCEL**, and desired setting. Refer to page 89 for samples then press  $\sum_{\text{New Block}}$  ). of these settings. **A** Press  $\boxed{\leftarrow}$ once to confirm the setting Back-Half Cutter Caps Alt Template Zoom ground and return to the **STYLE** menu.  $\overline{11111}$  $\overline{mm}$  $\overline{\phantom{a}}$ 36mm 1 1/2"  $[\triangleleft]$ : CONFIRM **B** Press  $\overline{C}$  $\vert$  again to apply the setting. MENU 1" 24mm  $\checkmark$ PRINT 18mm  $3/4"$  DONE **To continue editing the label or stamp:** CONTINUE 12mm  $1/2"$ || CHANGE STYLE<br>|<del>|</del>| FILE 3/8" 9mm FILE **C** Press  $\begin{bmatrix} \uparrow \\ \uparrow \end{bmatrix}$  or  $\begin{bmatrix} \downarrow \\ \downarrow \end{bmatrix}$  until  $\checkmark$  moves beside 6mm 1/4" **CONTINUE**. A A A A A A  $\overline{A}$  $\overline{\epsilon}$ Style Italic Vertical D Repeat steps **4** and **5** until the text is edited as you wish. The **MENU** appears again after the last line of text in the tem-**To change the style of a label or stamp created** plate is edited and  $\sum_{\text{New Block}}$  is pressed. **from a template: 7** Press  $\left|\frac{\uparrow}{\uparrow}\right|$  or  $\left|\frac{\downarrow}{\downarrow}\right|$  until  $\checkmark$  moves beside **CHANGE STYLE**. **8** Press  $\leftarrow$  $\vert$ . The current style setting is displayed. Back-Half Caps Alt Template Zoom ground Cutter  $1000$ mm 36mm 1 1/2"  $[\blacklozenge]$ : CHANGE SETTINGS 1" STYLE 24mm  $\blacktriangleright$  CHAR.: ORIGINAL 18mm  $3/4"$ 12mm 1/2" 3/8" 9mm ᆋ 6mm 1/4" A A A  $\overline{\mathbb{A}}$  $\overline{\phantom{a}}$  $\overline{\phantom{a}}$  $\overline{\mathbf{A}}$ A Style Italic Vertical

**To print a label or stamp created using a template: E** Press  $\vert \frac{\uparrow}{\uparrow} \vert$  or  $\vert \frac{\downarrow}{\downarrow} \vert$  until  $\checkmark$  moves beside **PRINT**.  $\blacksquare$  Press  $\bigcup_{\text{New Block}}$  . **NOTE** Be sure that the correct tape cassette is installed. ● *When printing a stamp*, install a stamp film cassette. ● *When printing a label*, install a label tape cassette. If a template other than one from the **STAMP** category was used, the following display appears. **NOTE** Back-Half Cutter Caps Alt Template Zoom ground **HILL THEFT**  $\blacksquare$ 36mm 1 1/2" OK TO PRINT? **!** 24mm 1" 18mm 3/4"  $\sqrt{\rm OK}$ 12mm 1/2" OPTION CANCEL 9mm 3/8" 6mm 1/4"  $A \triangle$ A A A 7 **plate:** Style Italic Vertical

If a template from the **STAMP** category was used, the following display appears.

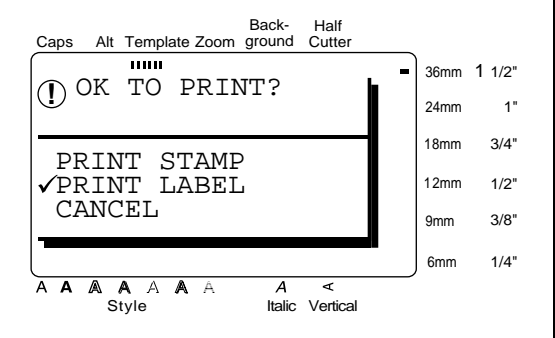

**G** Press  $\left[\begin{matrix} \frac{1}{k} \end{matrix}\right]$  or  $\left[\begin{matrix} \frac{1}{k} \end{matrix}\right]$  until  $\checkmark$  moves beside the desired setting.

For a label created using a template other than one from the **STAMP** category:

To print, select **OK**. Refer to page 49 for more details on printing.

To change the printing options, select **OPTION**. Refer to pages 49 through 54 for more details on the printing options.

For a stamp created using a template from the **STAMP** category:

To print out a stamp stencil, select **PRINT STAMP**.

To print an identification label, select **PRINT LABEL**.

Use 1/2" (12-mm)-wide tape to make an identification label for a stamp with a STAMP M size and use 3/4" (18-mm)-wide tape to make a label for a stamp with a STAMP L size.

 $H$  Press  $\left| \leftarrow \right|$ New Block

**To store the label or stamp created using a tem-**

Press  $\frac{1}{2}$  or  $\frac{1}{2}$  until  $\checkmark$  moves beside **FILE**.

**J** Press  $\left| \begin{array}{c} \leftarrow \\ \vdots \\ \left| \begin{array}{c} \right| \end{array} \right| \end{array}$ .

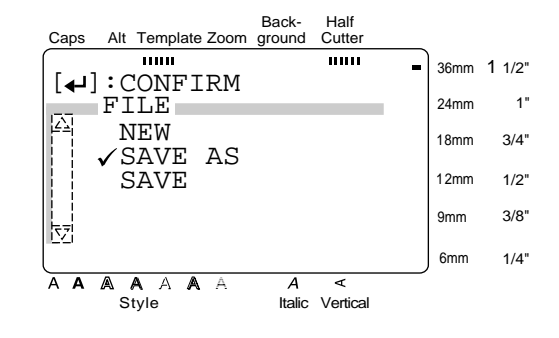

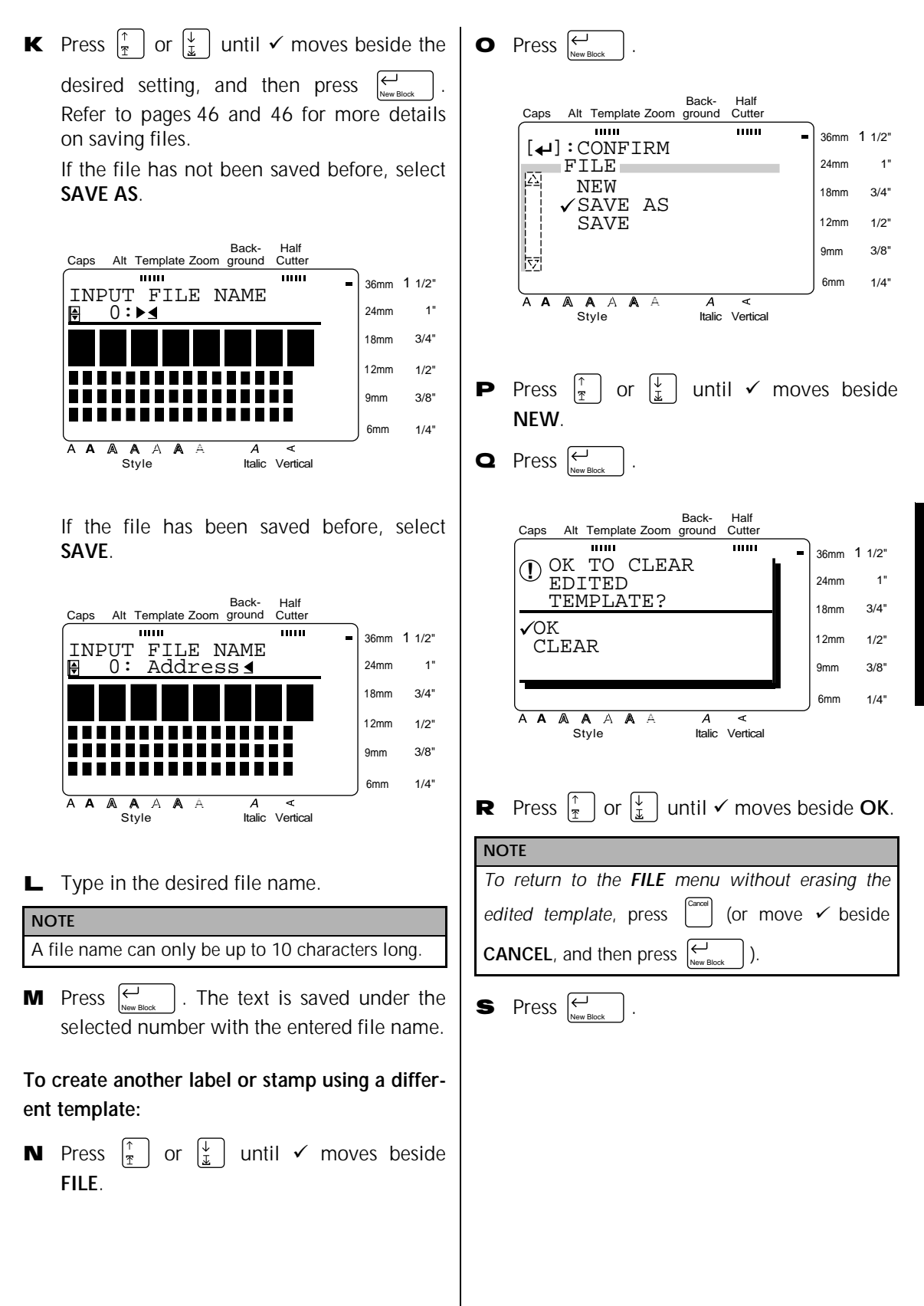

## ● ● ● ● ● ● ● ● ● ● ● ● ● ● ● ● ● ● ● ● ● ● *Storing and recalling files*

You can store frequently used text in the memory. These text files remain in the memory, even after all characters are erased from the display with the **Clear** function (see page 21).

When each file is stored, it can be given an file name so that it can be searched for. Up to 100 files or about 3,000 characters can be stored in the memory.

Since a copy of the stored text file is recalled when using the **OPEN** function, the text can be edited or printed without changing the originally stored file. However, the **SAVE** function can be used to replace the previously saved file with the new edited one. When a file is no longer needed or more space is necessary, the **DELETE** function can be used to delete it.

## **To save a file that has not been saved before:**

**1** Press  $\begin{bmatrix}$  File  $\end{bmatrix}$ .

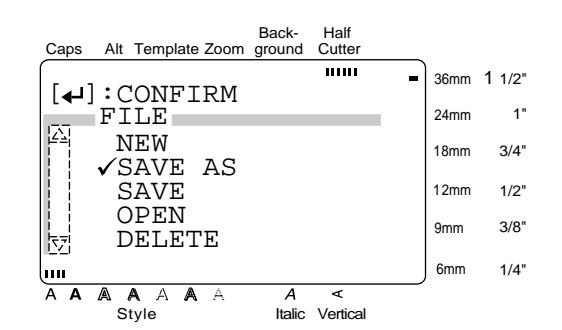

**2** Since ✓ is already beside **SAVE AS**, press . New Block

**NOTE** *To return to the previous screen without making any changes*, press . Cancel

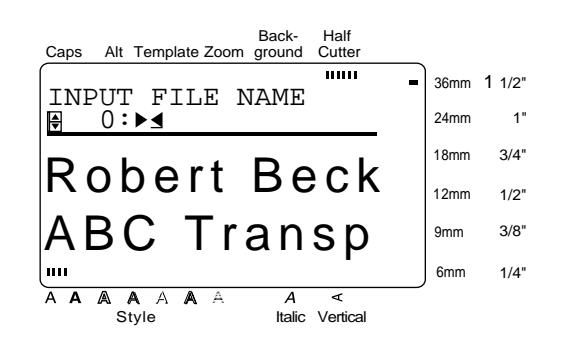

**3** Press  $\begin{bmatrix} \uparrow \\ \uparrow \end{bmatrix}$  or  $\begin{bmatrix} \downarrow \\ \downarrow \end{bmatrix}$  until the file number where you want to store the text is displayed.

#### **NOTE**

File numbers that are not displayed already contain a text file.

**4** Type in the desired file name.

#### **NOTE**

A file name can only be up to 10 characters long.

1. The text is saved under the selected number with the entered file name. 5 Press  $\left| \begin{matrix} \leftarrow \\ \leftarrow \end{matrix} \right|$ 

#### **To save a file that has been saved before:**

**1** Press  $\left[\begin{array}{cc} \circ & \circ \\ \circ & \circ \end{array}\right]$ .

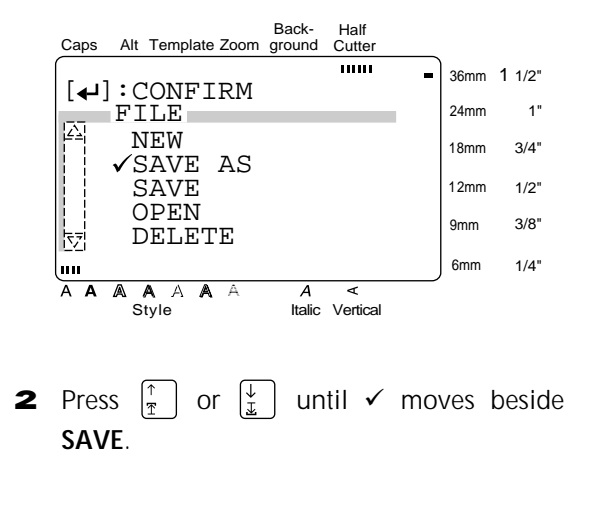

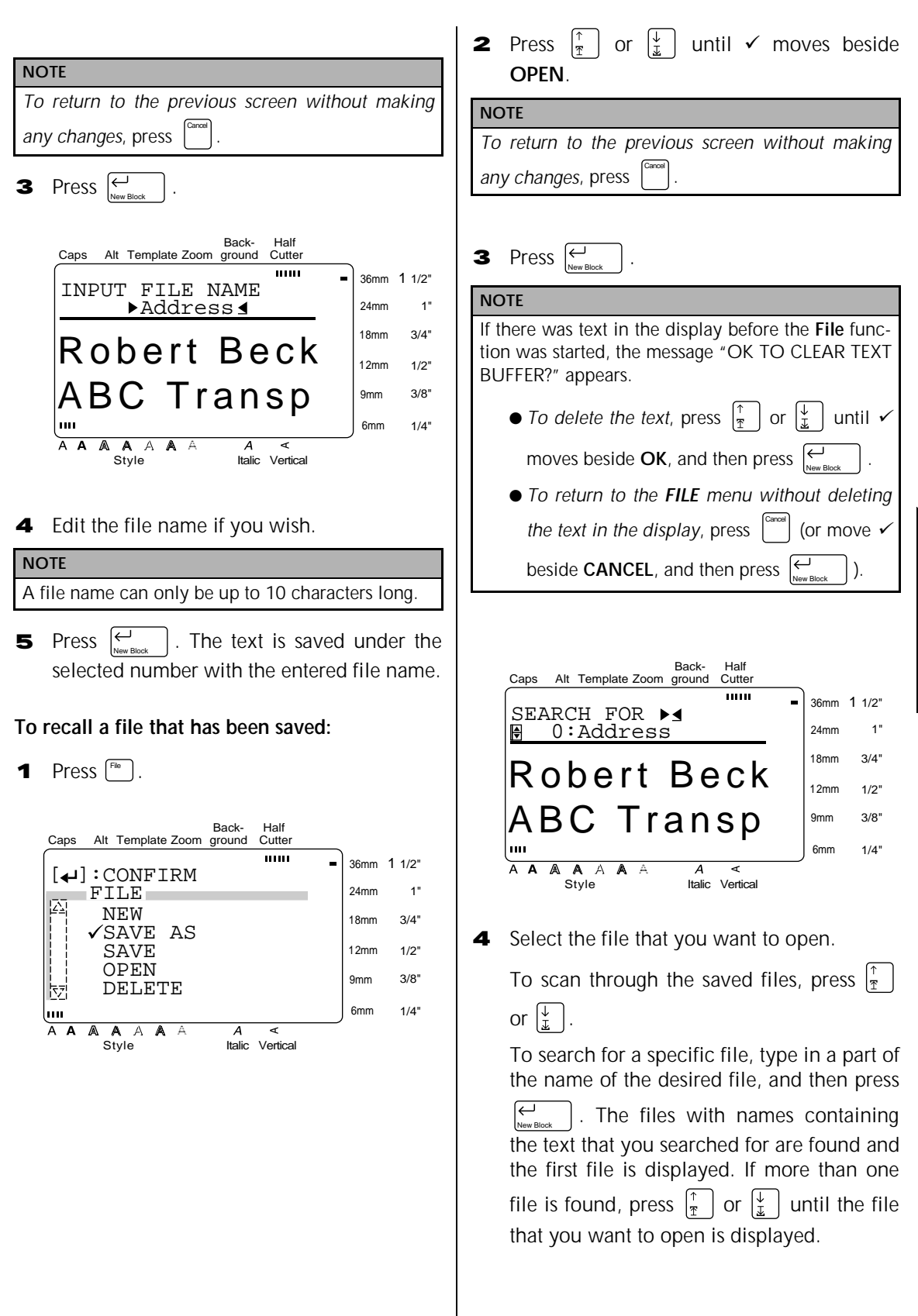

 $\vert$ . The selected file appears in the display. 5 Press  $\left[\begin{matrix} \leftarrow \\ \leftarrow \end{matrix}\right]$ 

#### **NOTE**

*When a file created using a template is opened*, it is opened in **Template** mode.

#### **To delete a file that has been saved:**

**1** Press  $[\cdot]$ .

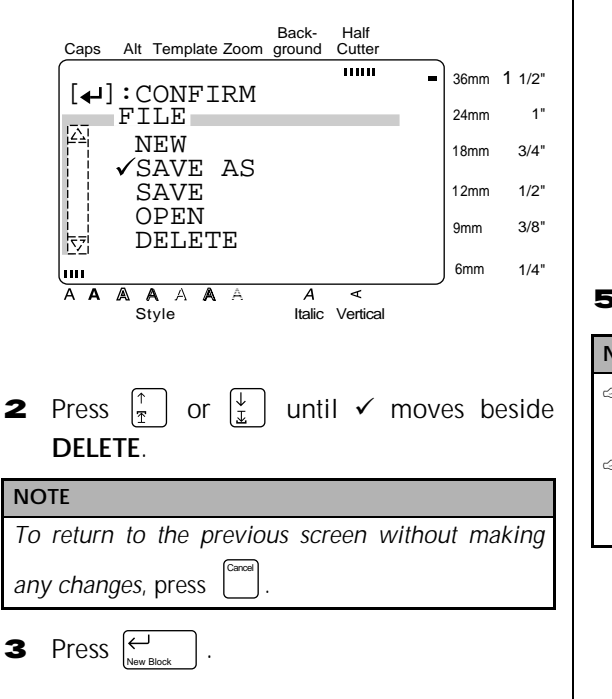

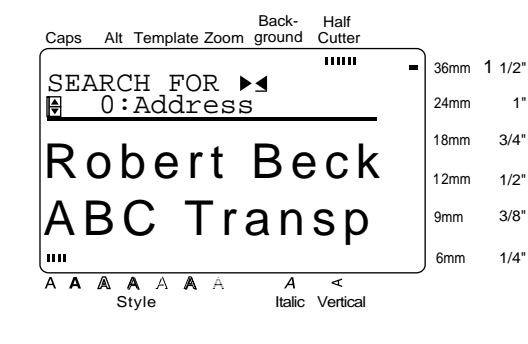

To scan through the saved files, press  $\left| \begin{matrix} \frac{\pi}{8} \end{matrix} \right|$ or  $\left|\frac{1}{x}\right|$ **NOTE** Code *To select all of the stored files*, hold down  $\vert \cdot \cdot \cdot \vert$  and  $pres \underset{\text{New Block}}{\leftarrow}$ . To search for a specific file, type in a part of the name of the desired file, and then press  $\overline{\bigoplus_{\text{New Block}}}$ . The files with names containing the text that you searched for are found and the first file is displayed. If more than one file is found, press  $\left|\frac{\uparrow}{\uparrow}\right|$  or  $\left|\frac{\downarrow}{\downarrow}\right|$  until the file that you want to delete is displayed, or hold down  $\left[\begin{smallmatrix} \text{Code} \end{smallmatrix}\right]$  and press  $\left[\begin{smallmatrix} \downarrow \cr \downarrow \cr \downarrow \end{smallmatrix}\right]$  to select all of New Block the found files. **5** Press  $\begin{bmatrix} \leftarrow \\ \leftarrow \\ \leftarrow \end{bmatrix}$ . **NOTE** If all of the stored files were selected, the message "OK TO CLEAR ALL FILES?" appears. ☞ If all of the files found by searching were selected, the message "OK TO CLEAR ALL SEARCHED FILES?" appears. Back-Half Caps Alt Template Zoom ground Cutter  $\overline{11111}$ 36mm 1 1/2"  $\overline{D}$  OK TO CLEAR THE 1" FILE? 24mm 18mm  $3/4"$  $\sqrt{OK}$  CANCEL 12mm 1/2" 3/8" 9mm m 6mm 1/4" A A A A A A  $\overline{\mathbf{A}}$ <u>न</u> Style Italic Vertical **6** Press  $\left[\frac{1}{x}\right]$  or  $\left[\frac{1}{x}\right]$  until  $\checkmark$  moves beside **OK**. **NOTE** *To return to the previous screen without deleting* Cancel *the file*, press  $\left[\begin{matrix} 1 \ 1 \end{matrix}\right]$  (or move  $\checkmark$  beside **CANCEL**, and then press  $\overline{\Theta}$ .

**4** Select the file that you want to delete.

. The selected file is deleted. **7** Press  $\biguplus_{\mathsf{NewB6}}$ 

New Block

## *Printing*

 $Image \left( \begin{bmatrix} \circ_{\text{ode}} \\ \circ_{\text{free}} \end{bmatrix} + \begin{bmatrix} \mathbb{Z}_{\text{open}} \\ \mathbb{Z}_{\text{image}} \end{bmatrix} \right)$ 

To preview an image of the entire text before it is printed, hold down  $\begin{bmatrix} \overline{C^{odd}} \\ \overline{C^{even}} \end{bmatrix}$  and press  $\begin{bmatrix} \overline{Z^{even}} \\ \overline{C^{even}} \end{bmatrix}$ . All of the text slowly scrolls across the display to the left. Press  $\vert$  (space bar) to stop or continue scrolling the text. Move the text in the desired direction by pressing  $\left| \begin{array}{c} \leftarrow \\ \mathbb{H} \end{array} \right|$  and  $\left| \begin{array}{c} \rightarrow \\ \mathbb{H} \end{array} \right|$ . To quit the **Image** function and return to the text,  $pres \nvert \nvert$ <sup>Cancel</sup>].

● ● ● ● ● ● ● ● ● ● ● ● ● ● ● ● ● ● ● ● ● ●

## **Feed & Cut ( )** Feed & Cut

To feed out 1" (25 mm) of tape and automatically cut it, press  $\left[\frac{f_{\text{eq}}}{2} \right]$ . Press this key to feed out any leftover printed tape after pressing  $\begin{bmatrix} 1 \end{bmatrix}$  to quit printing. Cancel

## **Print (**(Print))

After you have typed in your text and chosen all of the text and label formats that you want to use, you can print it out. A few additional settings can be selected before printing out your label.

## **To print a label using the current print settings:**

**1** Press (Print). The message "OK TO PRINT?" appears.

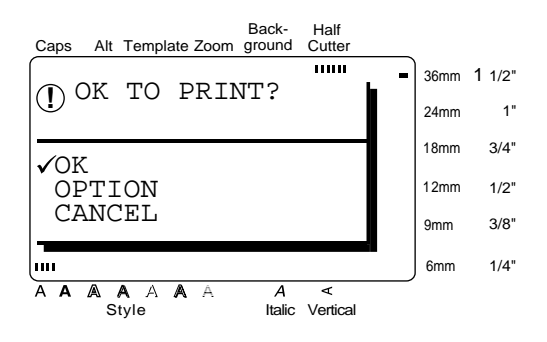

**2** Since, is already beside **OK**, press  $\left| \underset{\text{New Block}}{\leftarrow} \right|$ . The label is printed out.

## **NOTE**

*To quit printing*, press once before printing the next label. Cancel Feed & Cut

## **To print multiple copies of a label:**

**1** Press  $(Print)$ .

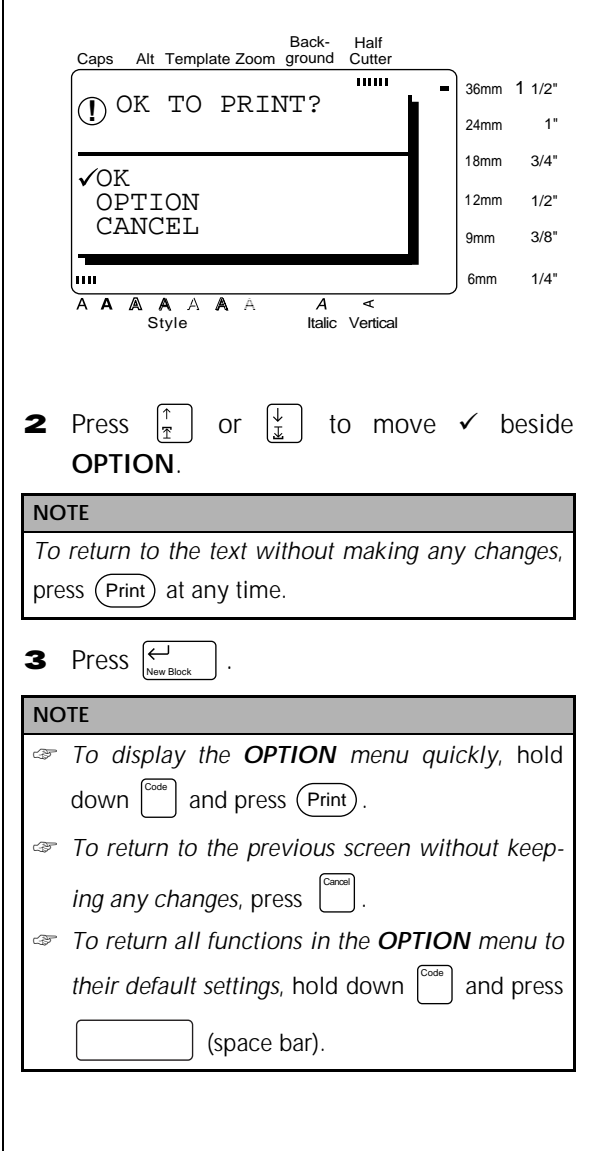

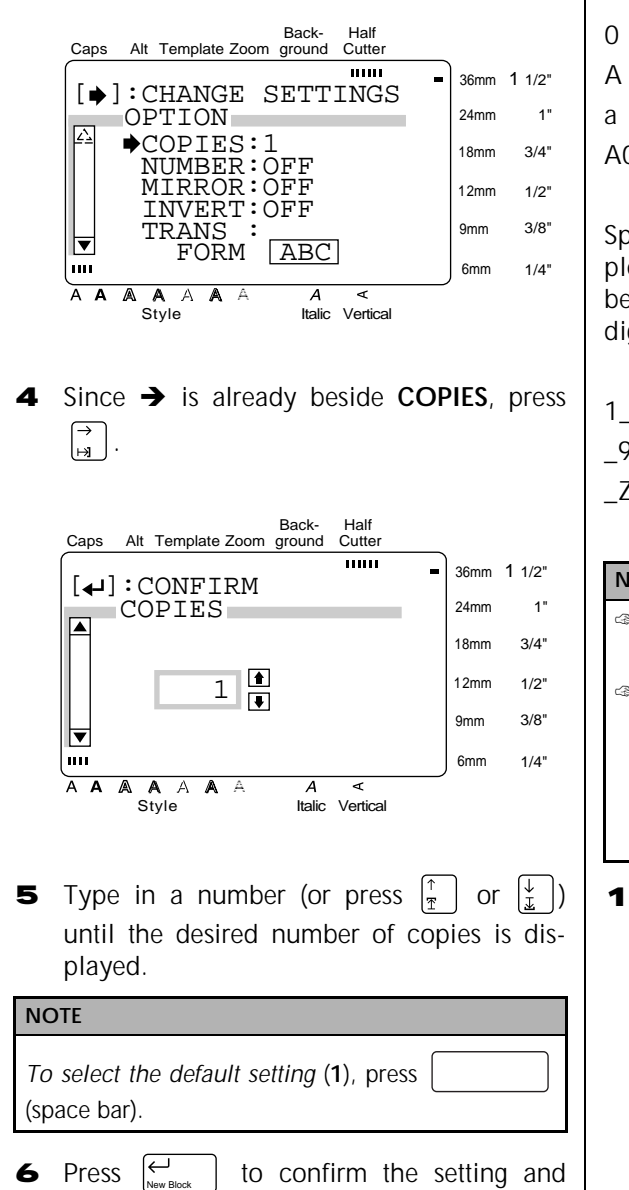

# **To change the NUMBER setting:**

return to the **OPTION** menu.

The **NUMBER** (numbering) function can be used to print many copies of the same text while increasing certain characters (letters, number or barcode data) after each label is printed. This type of automatic incrementation is very useful when printing serial number labels, production control labels or other labels requiring ascending codes.

Letters and numbers increase as shown below:

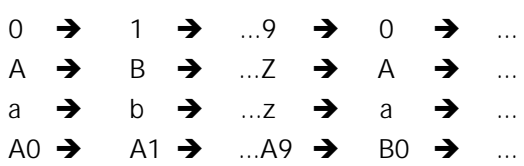

Spaces (shown as underlines "\_" in the examples below) can be used to adjust the space between characters or to control the number of digits that are printed:

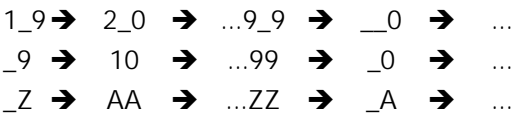

- ☞ Onl*y* one numbering field can be selected from any text.
- ☞ If you include a non-alphanumeric character such as a symbol in the numbering field, only the letters and numbers in the numbering field will be increased when the labels are printed, or just one label will be printed if the field only contains a non-alphanumeric character.
- **1** Press  $(Print)$ .

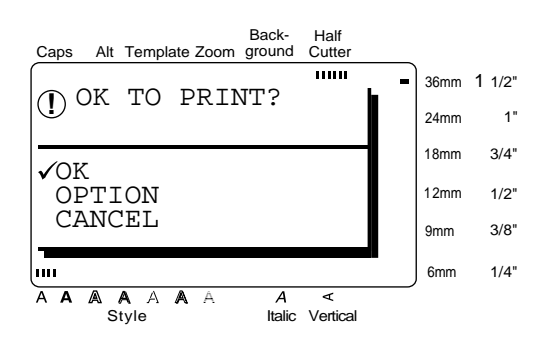

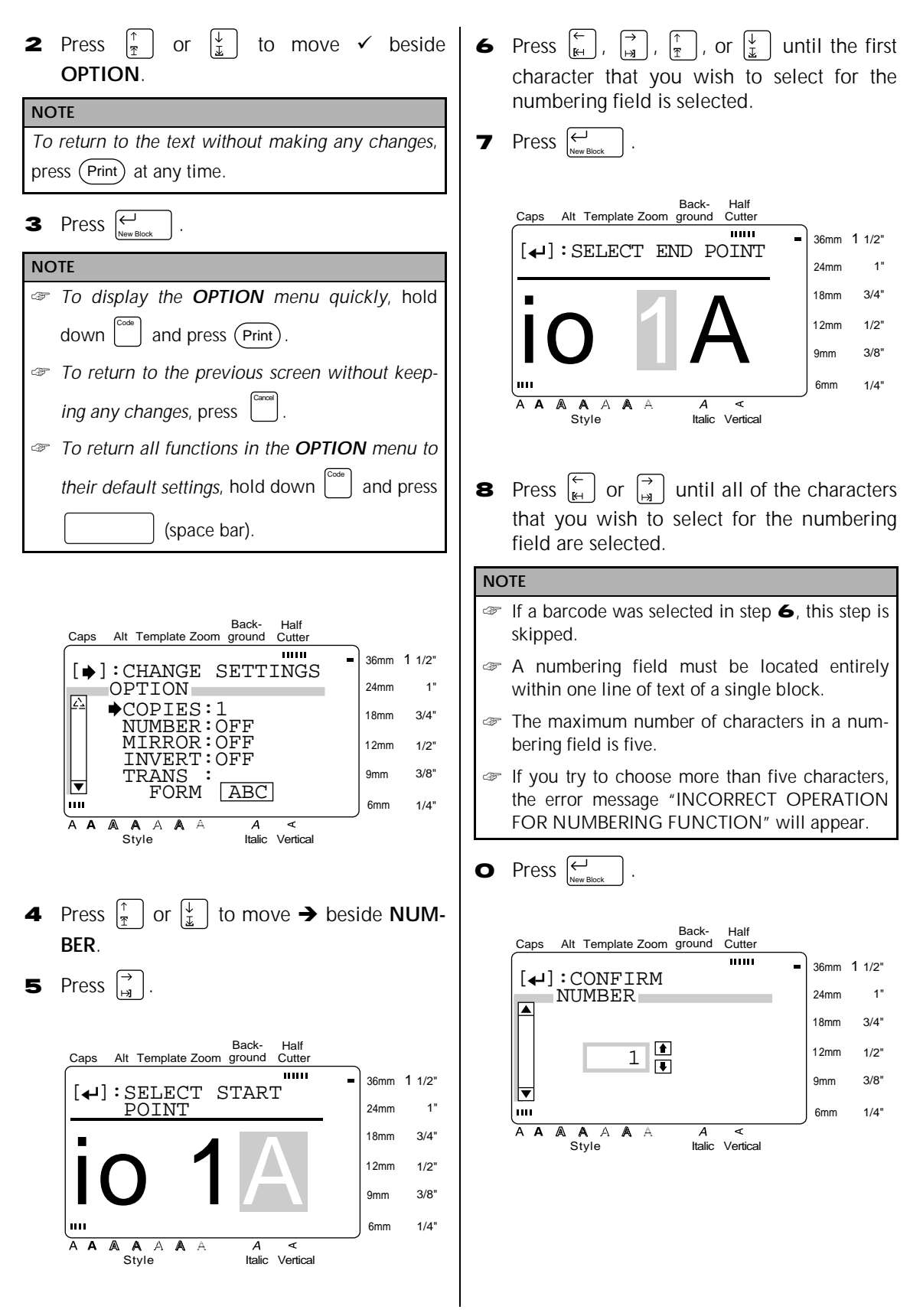

**A** Type in a number (or press  $\begin{bmatrix} \uparrow \\ \uparrow \end{bmatrix}$  or  $\begin{bmatrix} \downarrow \\ \downarrow \end{bmatrix}$ ) until the desired number of copies is displayed.

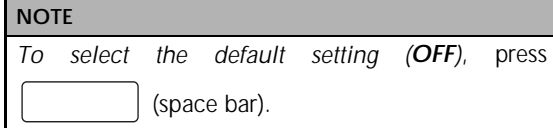

**B** Press  $\left| \begin{matrix} \leftarrow \\ \left| \begin{matrix} \cdots \\ \left| \begin{matrix} \cdots \\ \cdots \end{matrix} \right| \end{matrix} \right| \right|$  to confirm the setting and return to the **OPTION** menu. New Block

## **To print a mirror image of the text:**

With the **MIRROR** function, you can print your text in reverse so that it can be read from the adhesive side of the tape.

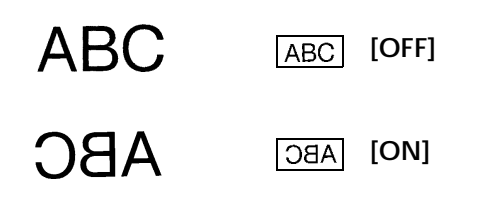

If these labels are printed on clear tape and affixed to glass or any other clear material, the text can be read correctly from the opposite side.

**1** Press  $(Print)$ .

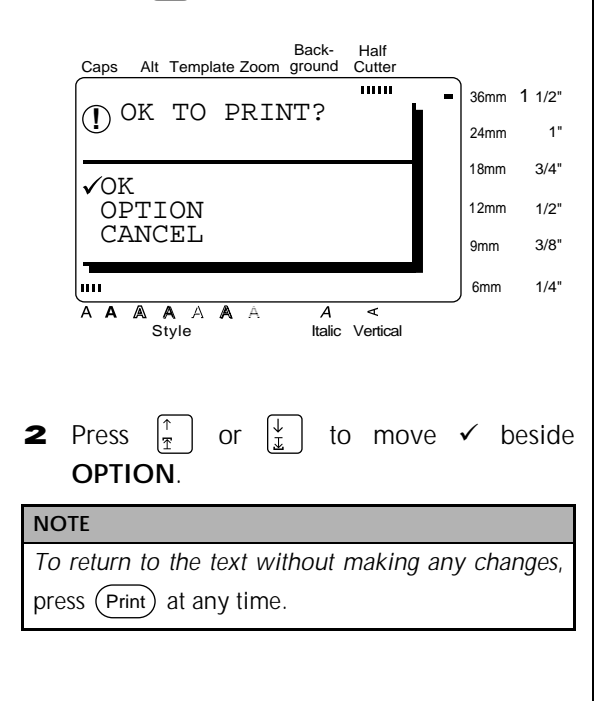

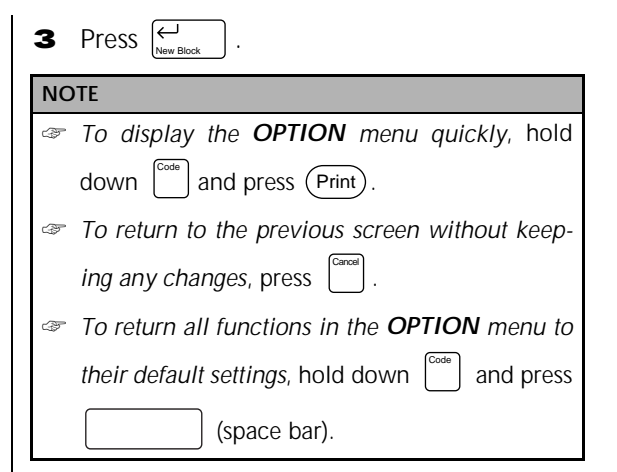

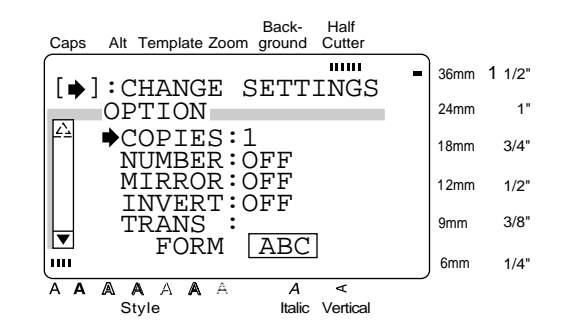

- **4** Press  $\begin{bmatrix} \uparrow \\ \uparrow \end{bmatrix}$  or  $\begin{bmatrix} \downarrow \\ \downarrow \end{bmatrix}$  to move  $\rightarrow$  beside MIR-**ROR**.
- 5 Press  $\left| \begin{matrix} \overrightarrow{a} \\ \overrightarrow{b} \end{matrix} \right|$

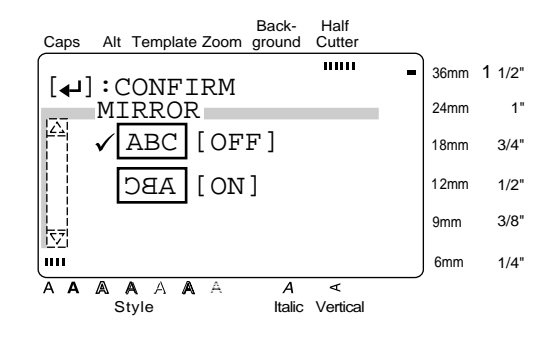

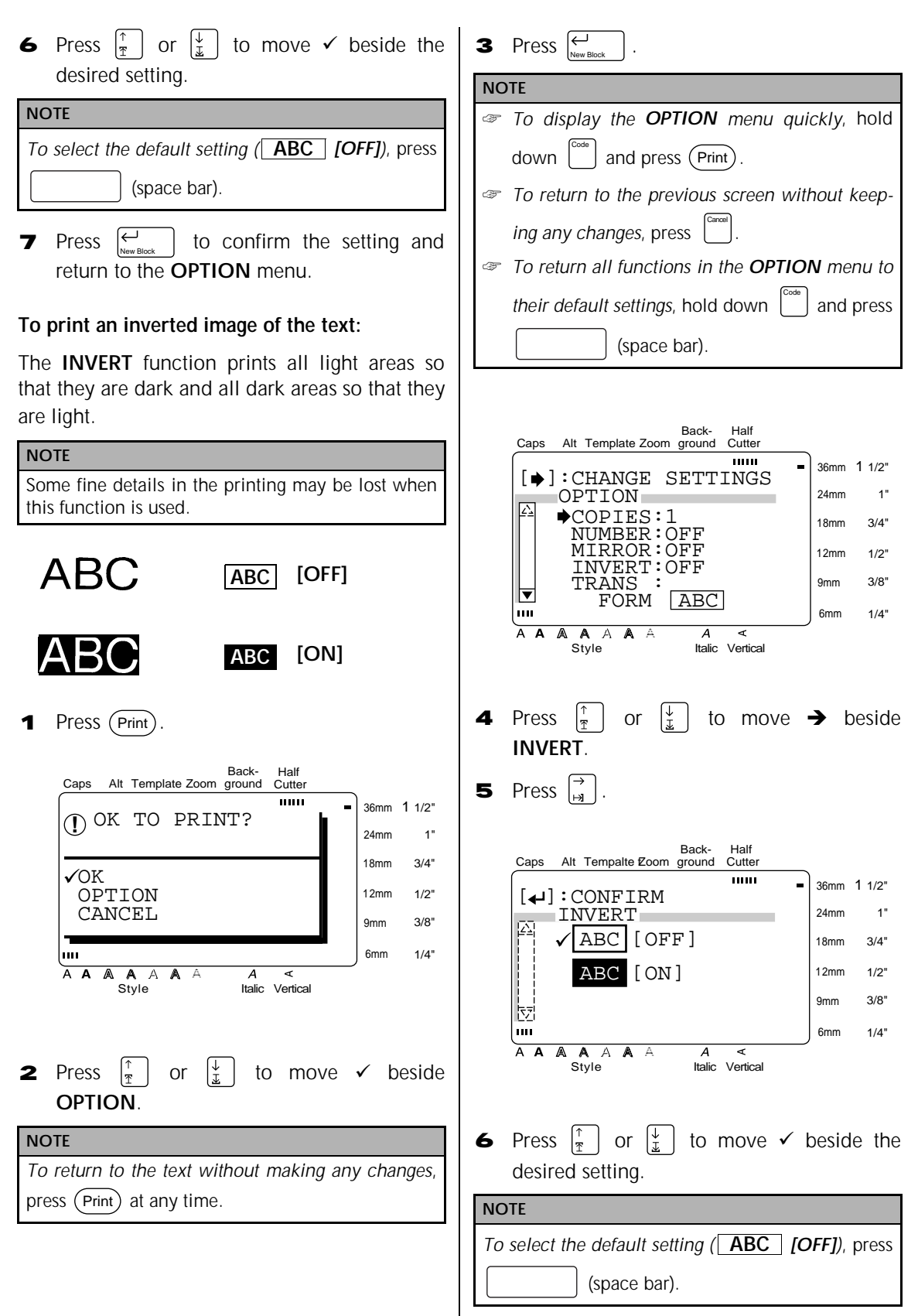

**7** Press  $\left[\begin{matrix} 1 \\ 1 \end{matrix}\right]$  to confirm the setting and return to the **OPTION** menu. New Block

## **To change the shape of the text:**

Use the **TRANSFORMATION** function to create interesting text effects by molding the text into different shapes. Refer to page 54 for samples of

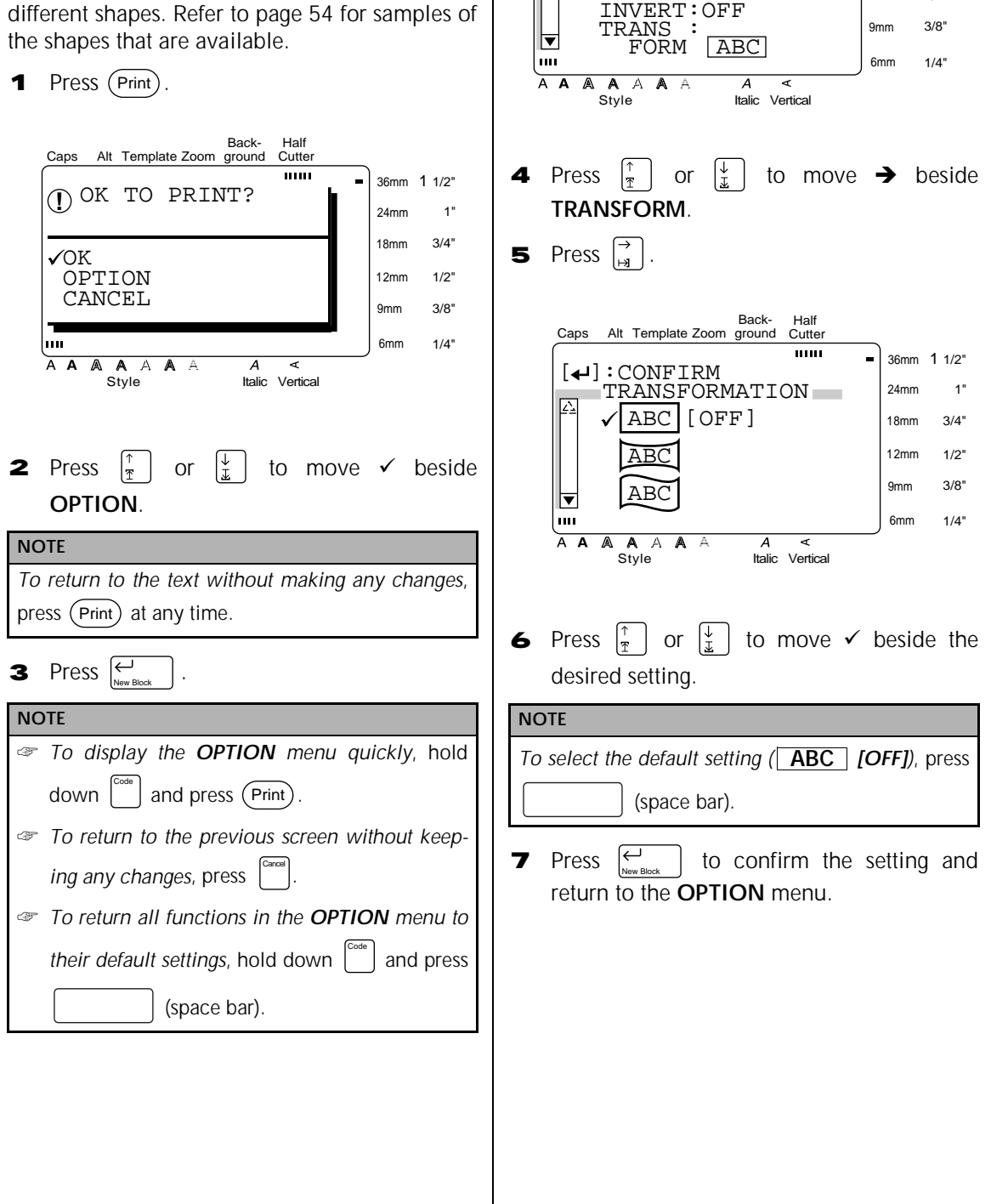

 $[\triangle]$ : CHANGE SETTINGS

Back-

Half Cutter

 $\overline{1}$ 

36mm 1 1/2" 24mm 18mm 12mm

1" 3/4" 1/2"

Caps Alt Template Zoom ground

 $\overline{\mathbb{A}}$  OPTION COPIES:1 NUMBER:OFF MIRROR:OFF

## **To change the CUT setting:**

The way that labels are cut off after being printed can be selected using the **CUT** function. A full cut completely cuts off the label. When a half cut setting is selected, the **HALF CUTTER** indicator lights up and the tape is cut without cutting the label backing. This makes it easier to remove the backing paper from the labels.

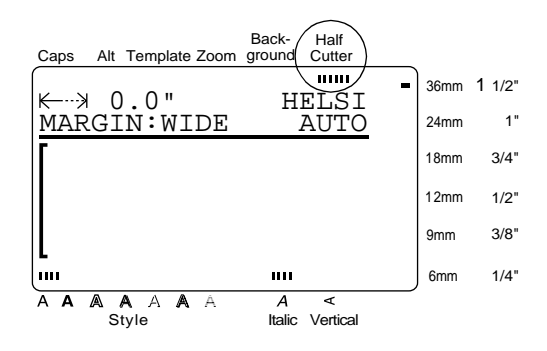

The following **CUT** settings are available:

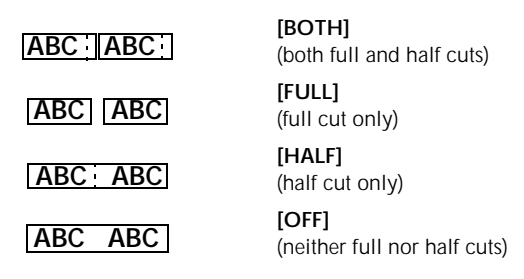

**1** Press  $(Print)$ .

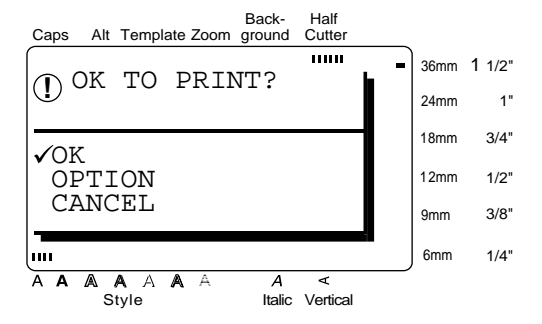

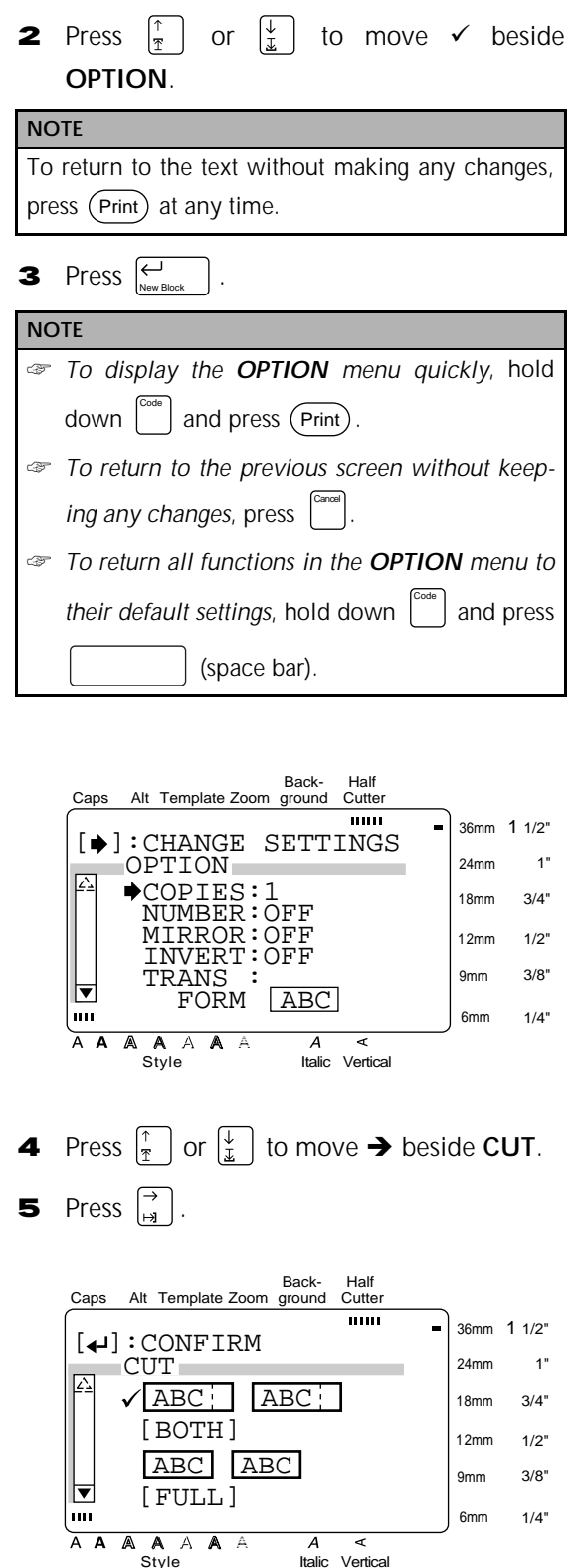

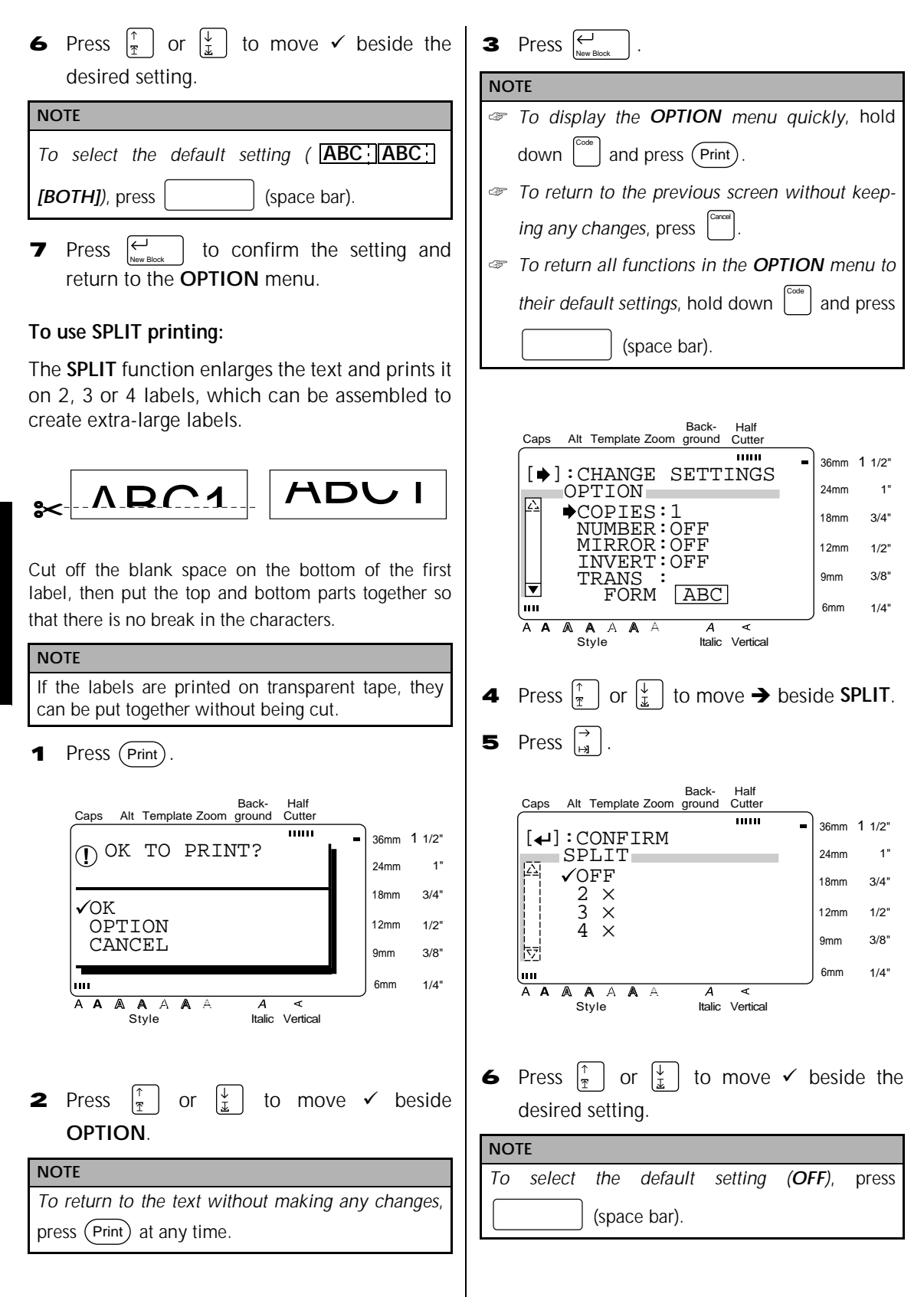

 $\vert$  to apply the setting and return to the **OPTION** menu. **7** Press  $\leftarrow$ 

# *Setting display features*

## **Setup ( )** Setup

Pressing [Setup] displays four functions which let you change the general appearance of text shown on the display.

## **To change the LINE NO. setting:**

This function allows you to select whether or not the number of the line currently containing the cursor is displayed during Zoom mode. (The line numbers are not displayed in WYSIWYG mode.)

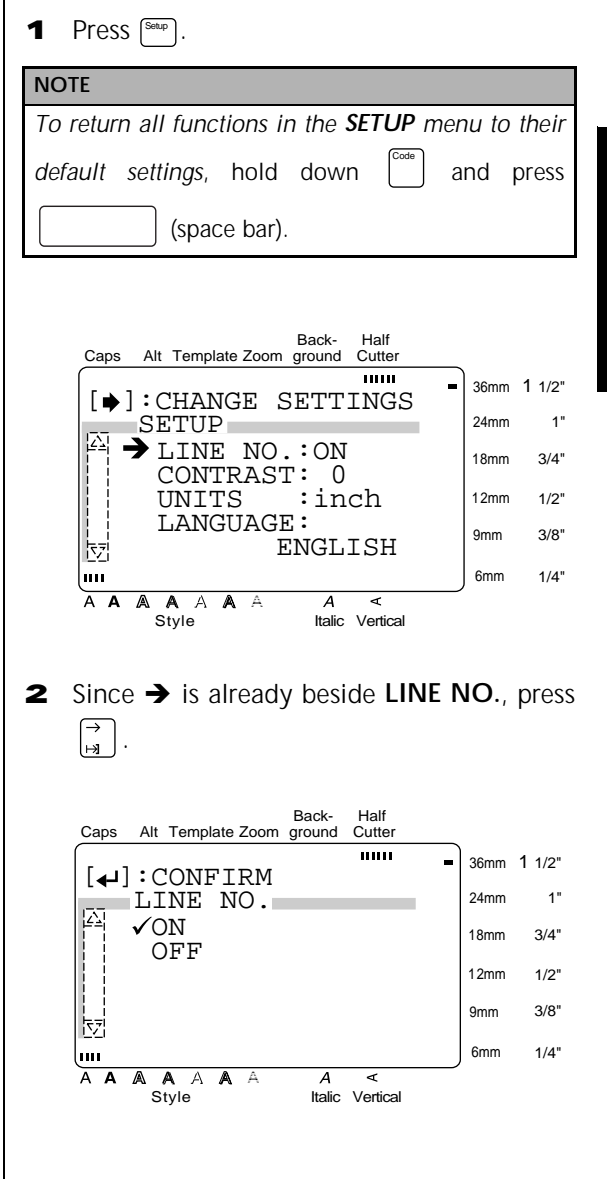

**3** Press  $\left[\begin{matrix} \uparrow \\ \uparrow \end{matrix}\right]$  or  $\left[\begin{matrix} \downarrow \\ \downarrow \end{matrix}\right]$  to move  $\checkmark$  beside the setting that you wish to select.

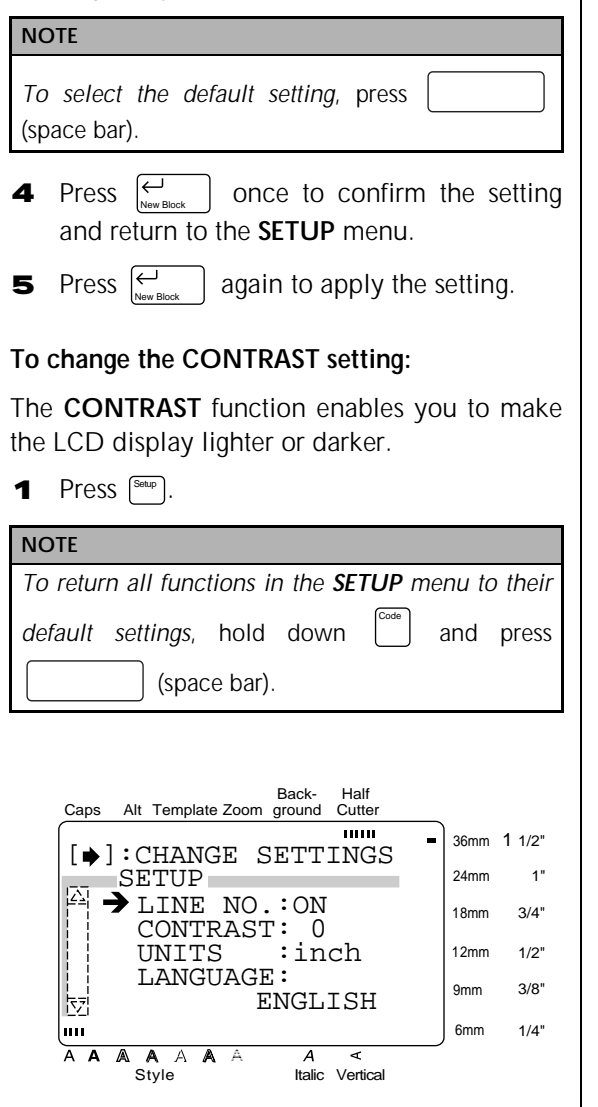

- **2** Press  $\begin{bmatrix} \uparrow \\ \uparrow \end{bmatrix}$  or  $\begin{bmatrix} \downarrow \\ \downarrow \end{bmatrix}$  to move  $\rightarrow$  beside CON-**TRAST**.
- **3** Press  $\begin{bmatrix} \overrightarrow{a} \end{bmatrix}$ .

Back-Half Cutter Caps Alt Template Zoom ground  $\overline{mm}$ 36mm 1 1/2"  $\left[\right.\rightleftharpoons\right]$ : CONFIRM 1"  $\overline{\mathbb{E}}$  CONTRAST 24mm +2 3/4" 18mm +1  $\Omega$ 12mm 1/2"  $\frac{1}{2}$ 3/8" 9mm 현 6mm 1/4" իու A A A A A A  $\overline{\mathbf{A}}$ Style Italic Vertical

**4** Press  $\left|\frac{\uparrow}{\uparrow}\right|$  or  $\left|\frac{\downarrow}{\downarrow}\right|$  to move  $\checkmark$  beside the setting that you wish to select.

## **NOTE**

*To select the default setting*, press (space bar).

- once to confirm the setting and return to the **SETUP** menu. **5** Press  $\left|\frac{\leftarrow}{N_{\text{new Blocal}}} \right|$
- again to apply the setting. 6 Press  $\left| \begin{matrix} \leftarrow \\ \end{matrix} \right|$

## **To change the UNITS setting:**

This function lets you choose the units used for displaying measurements.

**1** Press  $[{\text{Step}}]$ .

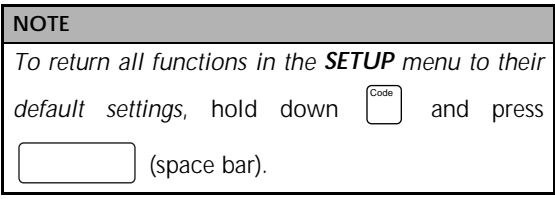

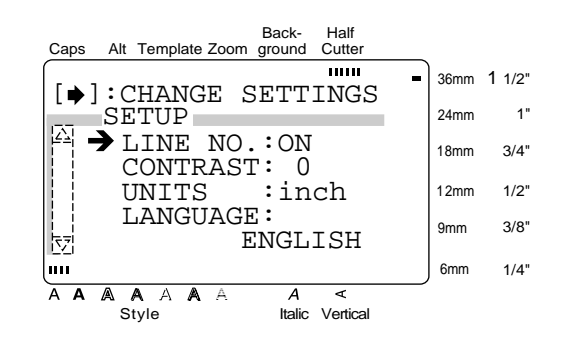

**Functions**

**Functions** 

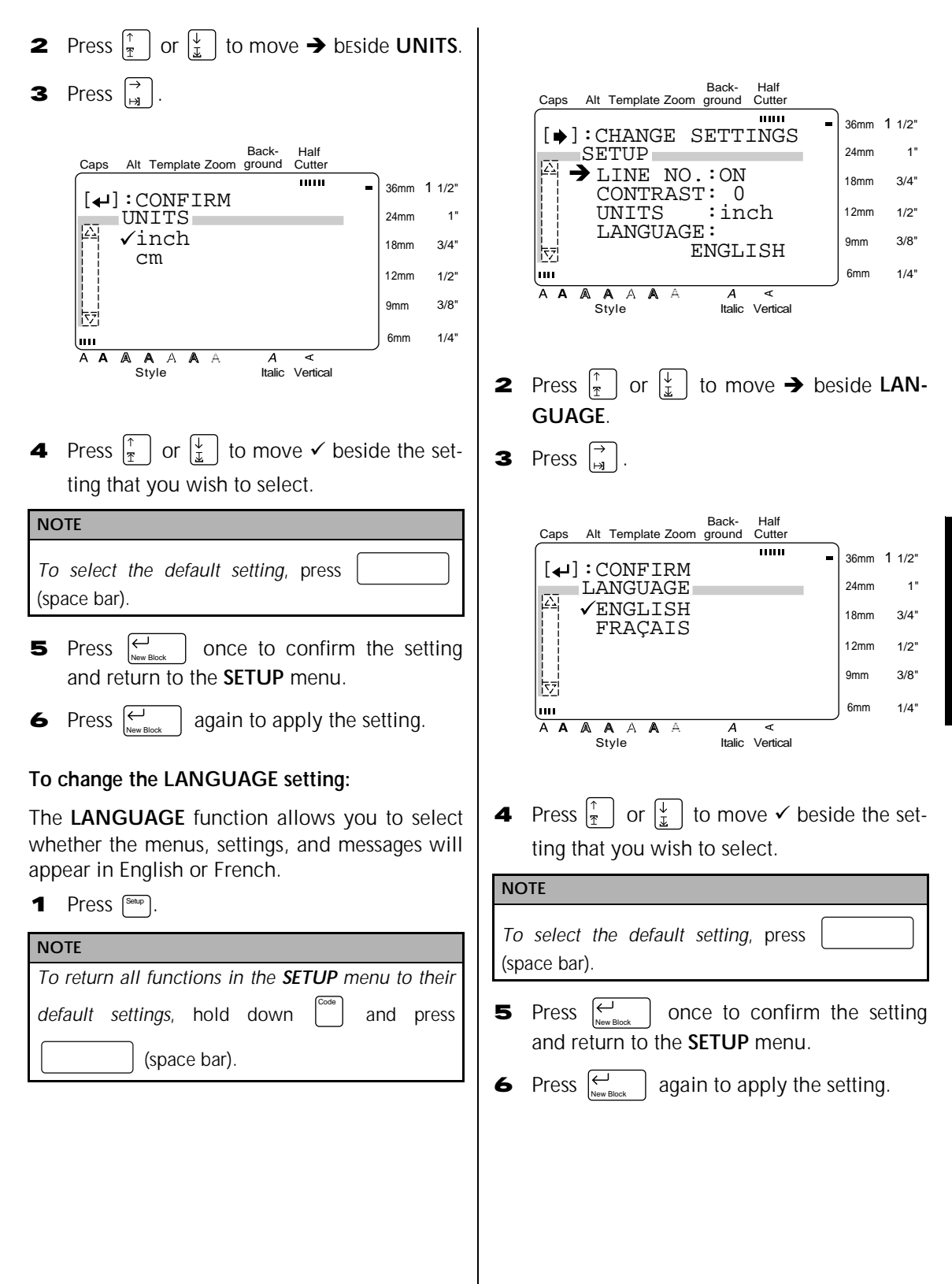

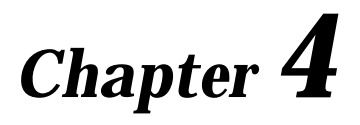

# **Using Labels and Stamps**

## *Ch. 4 Using Labels and Stamps*

## *Laminated tape*

● ● ● ● ● ● ● ● ● ● ● ● ● ● ● ● ● ● ● ● ● ● ●

The backing from labels printed on laminated tapes can easily be removed if a half cut setting was used (refer to page 55). However, if a half cut setting was not used, the backing paper can be removed by using the enclosed lettering stick.

- **1** Hold the tape in your left hand, with the printed surface facing up, and hold the lettering stick in your right hand.
- **2** Pass the tape halfway through the long narrow hole in the stick.
- 3 Turn the stick three quarters of a turn towards you and pull the stick away from you as shown below.
- **4** Peel off the label backing.

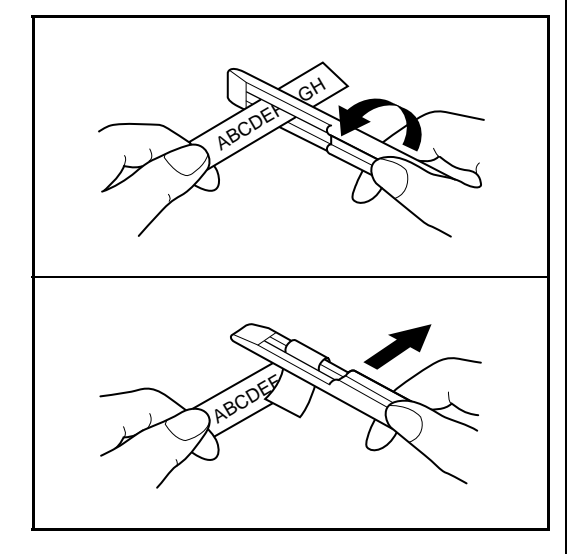

# *Stamp film*

● ● ● ● ● ● ● ● ● ● ● ● ● ● ● ● ● ● ● ● ● ● ●

In addition to labels, your P-touch can be used to make custom, pre-inked stamps for various uses (optional stamp kit required). Simply design your own customized stamps using one of the pre-formatted stamp templates, and then affixing the printed stamp stencil to a self-inking stamp film holder.

- 1 Install a stamp film cassette and enter text into a pre-formatted stamp template. Refer to pages 41 through 45 for more details on using templates.
- **2** Print out the stamp stencil and remove its backing paper.
- **3** Remove the frame from around the stamp holder ink pad, one end at a time, and then remove the protective seal covering the ink pad.

- ☞ If the stamp holder already contains a stamp film, hold the stamp over a piece of scrap paper and remove the stamp frame by pulling it off, one end at a time. Then, slowly peel off the stamp film. Be careful that the ink does not splatter.
- ☞ Keep the stamp film holder out of the reach of children.
- ☞ Avoid getting ink in your eyes or mouth. If ink gets in your eyes or mouth, immediately wash it with fresh water for several minutes and consult a doctor.
- ☞ Keep ink off skin, clothes and important papers. Immediately use soap to wash skin that has come in contact with ink. Even washing may not remove all ink.

4 With the glossy side of the stamp film facing up, align one end of the stamp film with the slit in the side of the stamp holder.

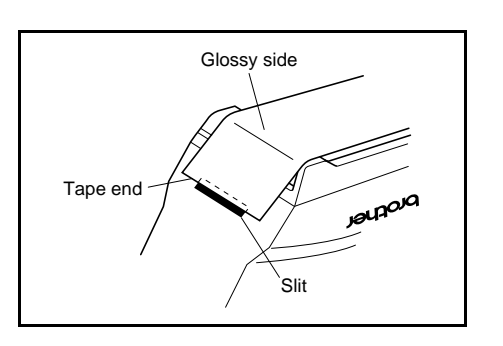

5 Hold the end of the stamp film in place with your thumb, then pass the stamp film through the guides while pulling it tight.

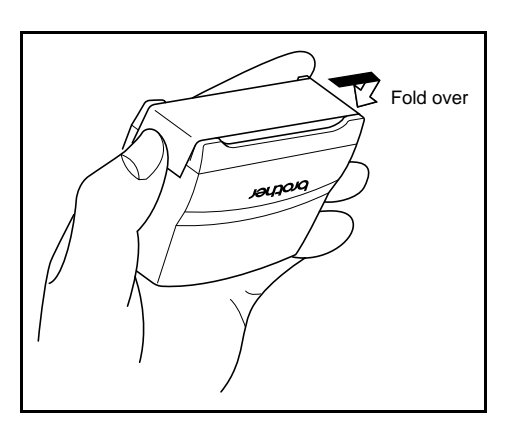

6 Fold the other end of the stamp film over the other side of the stamp holder and hold it in place with your finger.

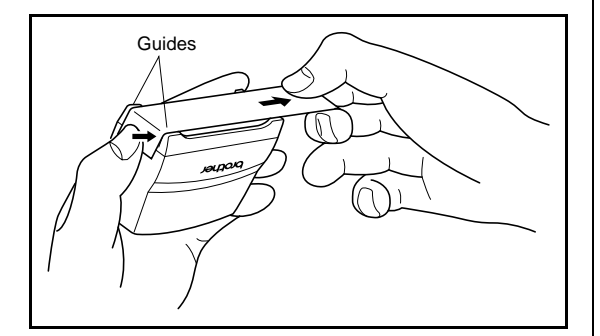

**7** Fit the frame over the stamp film, and then push the frame into place.

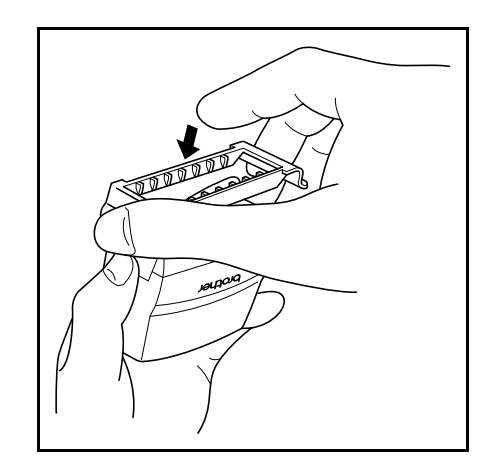

8 Insert the stamp holder straight into the cap.

- ☞ Be sure that the cap correctly covers the stamp in order to prevent ink spills.
- ☞ When the stamp is not being used, firmly cover it with the cap and always store it standing up with the stamp facing downward. Do not leave the stamp laying on its side or leaning.
- ☞ Store stamp film holders and stamp film cassettes in a location where they are not exposed to high temperatures, high humidity or direct sunlight.

**Printing an identification label for the stamp holder**

1 Insert a TZ tape cassette into the tape compartment.

#### **NOTE**

Use 1/2" (12-mm)-wide tape to make an identification label for an M-size stamp and use 3/4" (18 mm)-wide tape to make a label for an L-size stamp.

2 Print out the identification label. Refer to page 44 for more details on printing identification labels.

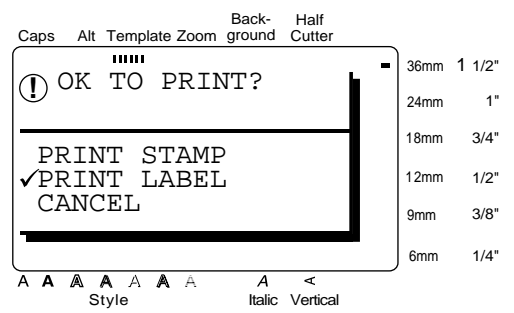

3 After the label is cut off, affix it to the end of the holder so that its bottom edge is on the same side of the stamp holder as the raised "brother" logo.

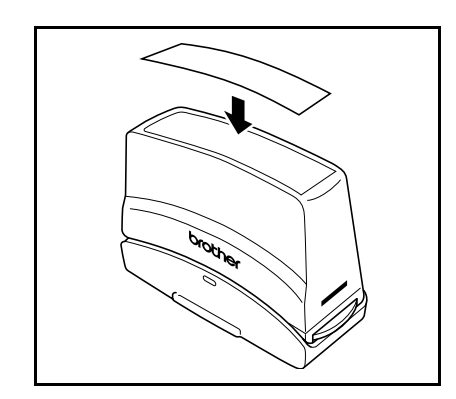

## **Stamping**

Since the length of time and amount of pressure that the stamp holder should be held down depends on the amount of ink in the holder, first practice stamping on a piece of scrap paper.

You can expect to use a stamp film holder approximately 300 to 500 times, although some ink is lost when the stamp film is changed. The actual life of the stamp film holder will vary depending on the size and thickness of the characters, whether a shading pattern is used, etc.

- ☞ After stamping, wait until the ink has completely dried before touching it in order to prevent smearing.
- ☞ If the stamp holder is not pressed straight down, the stamp may be blurred.
- ☞ Do not press the stamp holder down too forcefully.
- ☞ Do not stamp on wet, sticky, rough or uneven surfaces. Only stamp on paper. The ink will not dry on plastic overhead projector transparencies and other ink-impermeable objects.
- ☞ If a stamp made with a new stamp film is faint or incomplete, even after forcefully pressing down the stamp holder for up to 30 seconds, replace the stamp holder with a new one. Do not try to refill the stamp holder.
# **ERROR MESSAGE LIST**

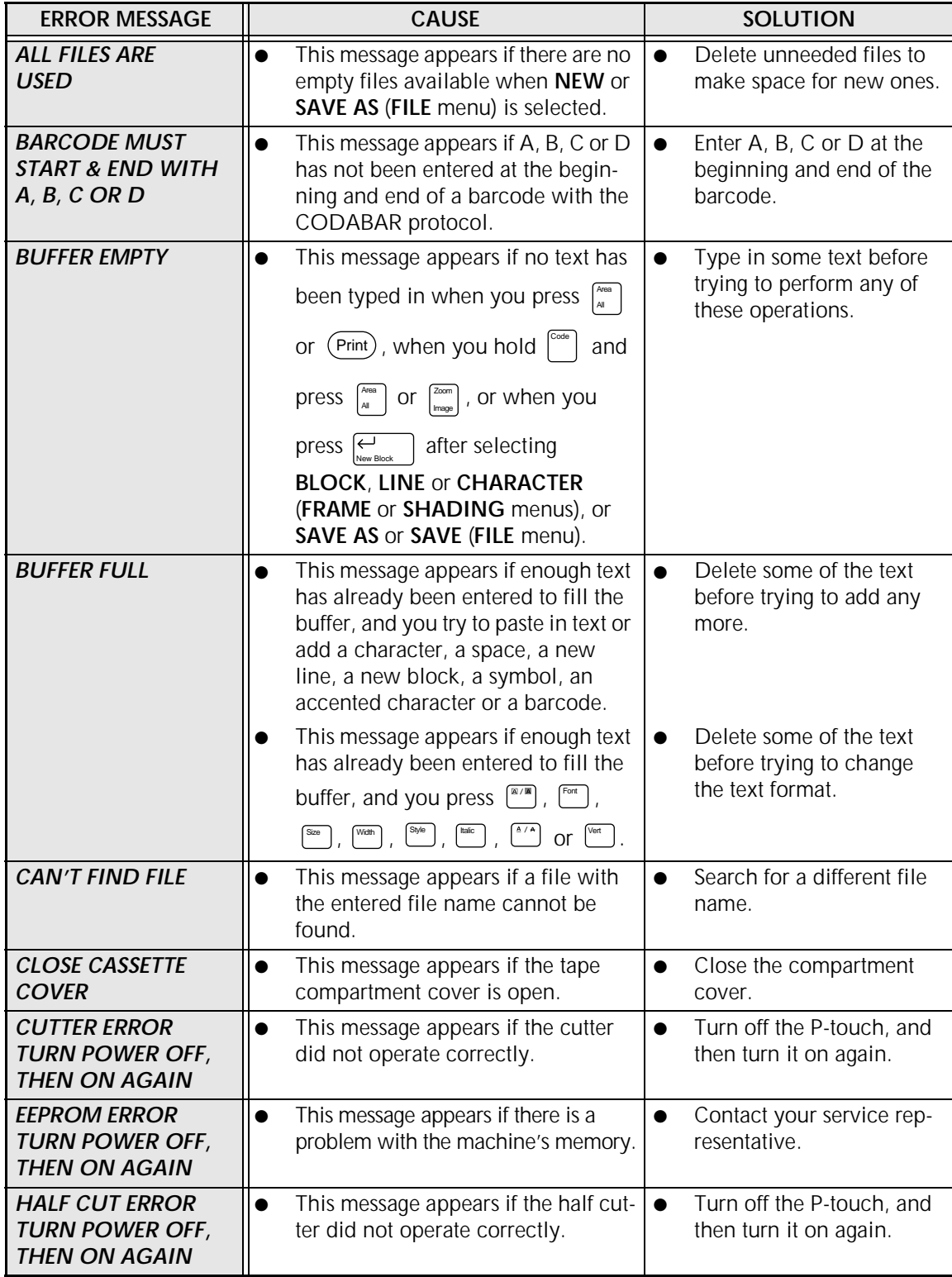

#### *ERROR MESSAGE LIST*

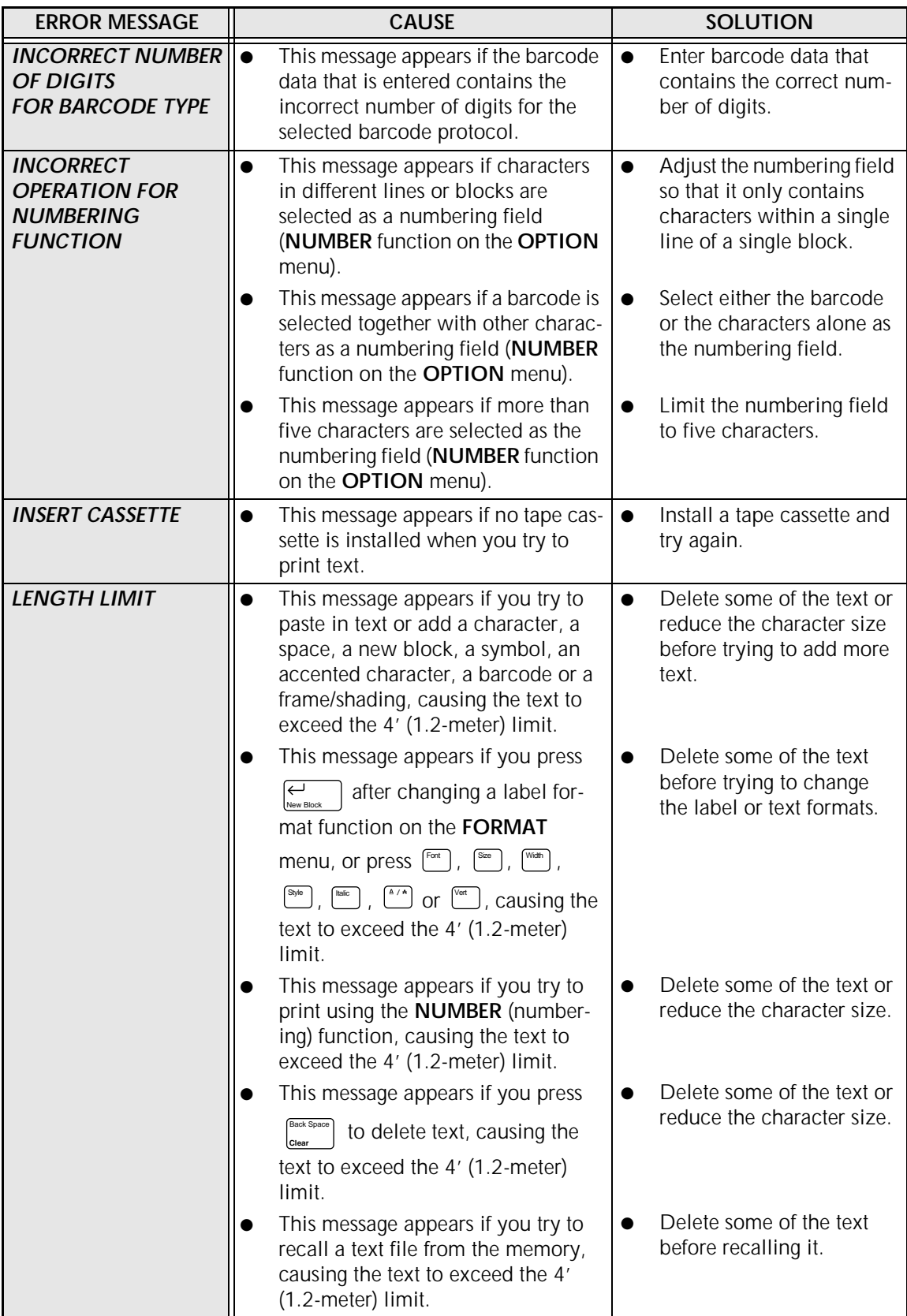

#### *ERROR MESSAGE LIST*

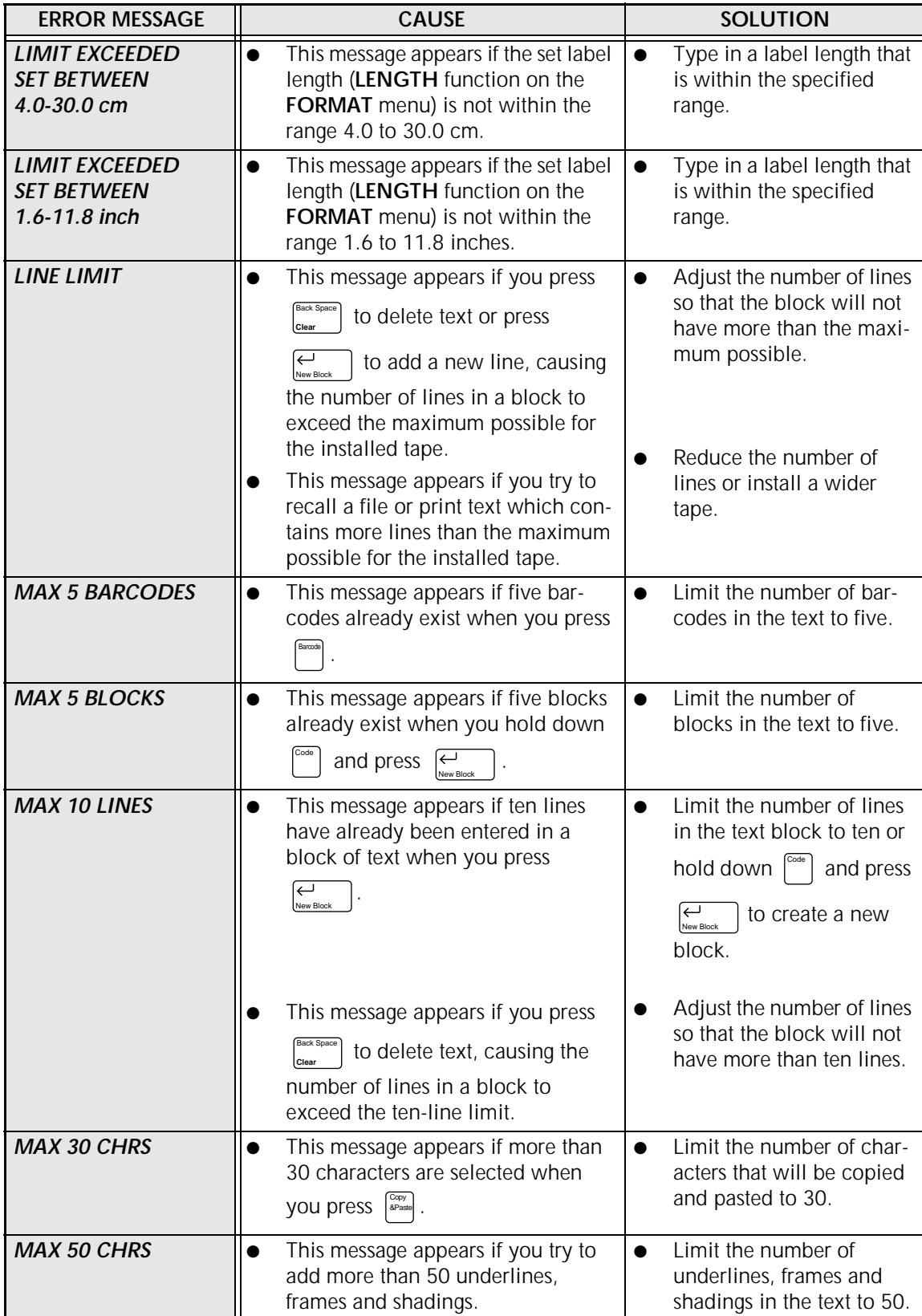

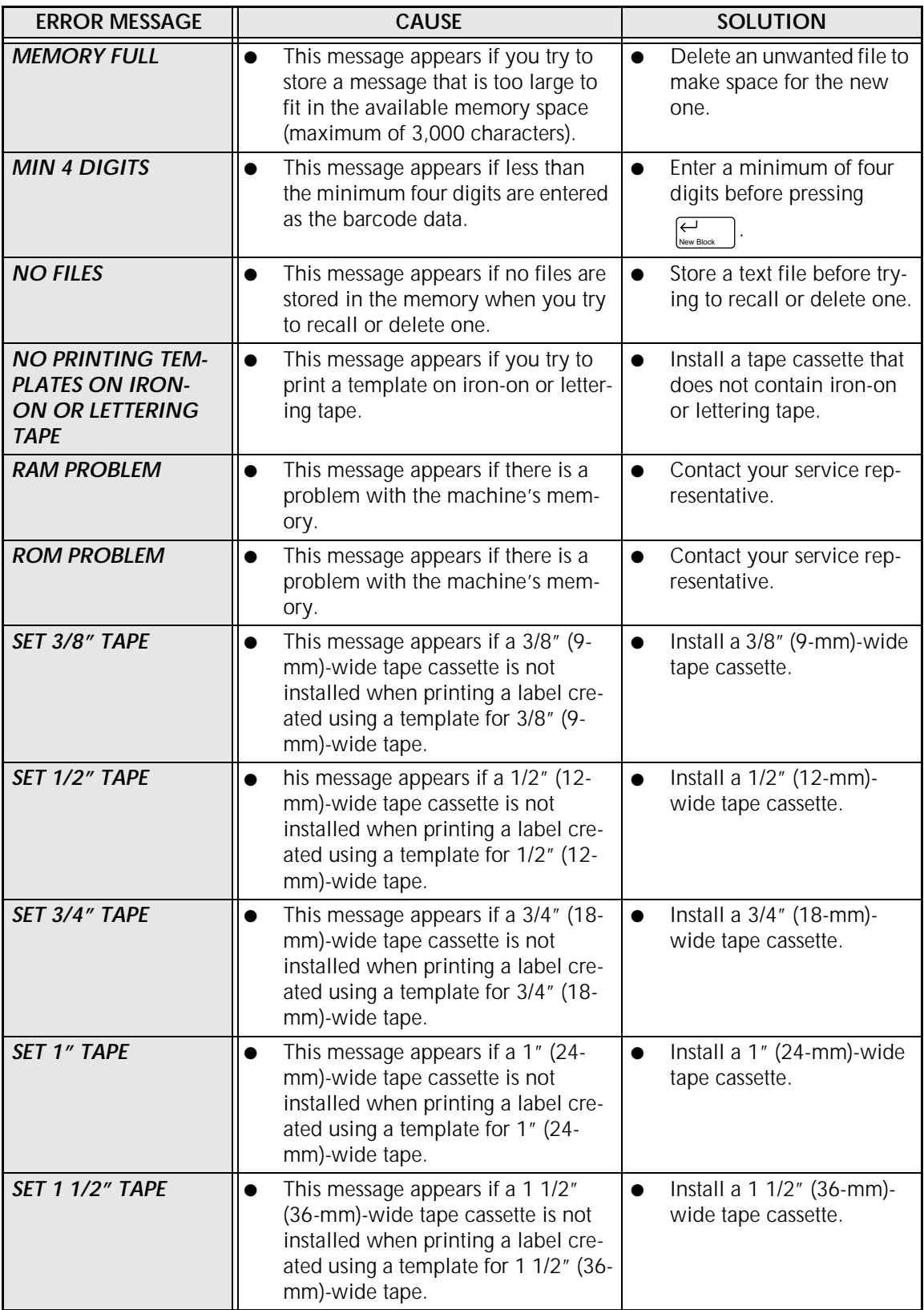

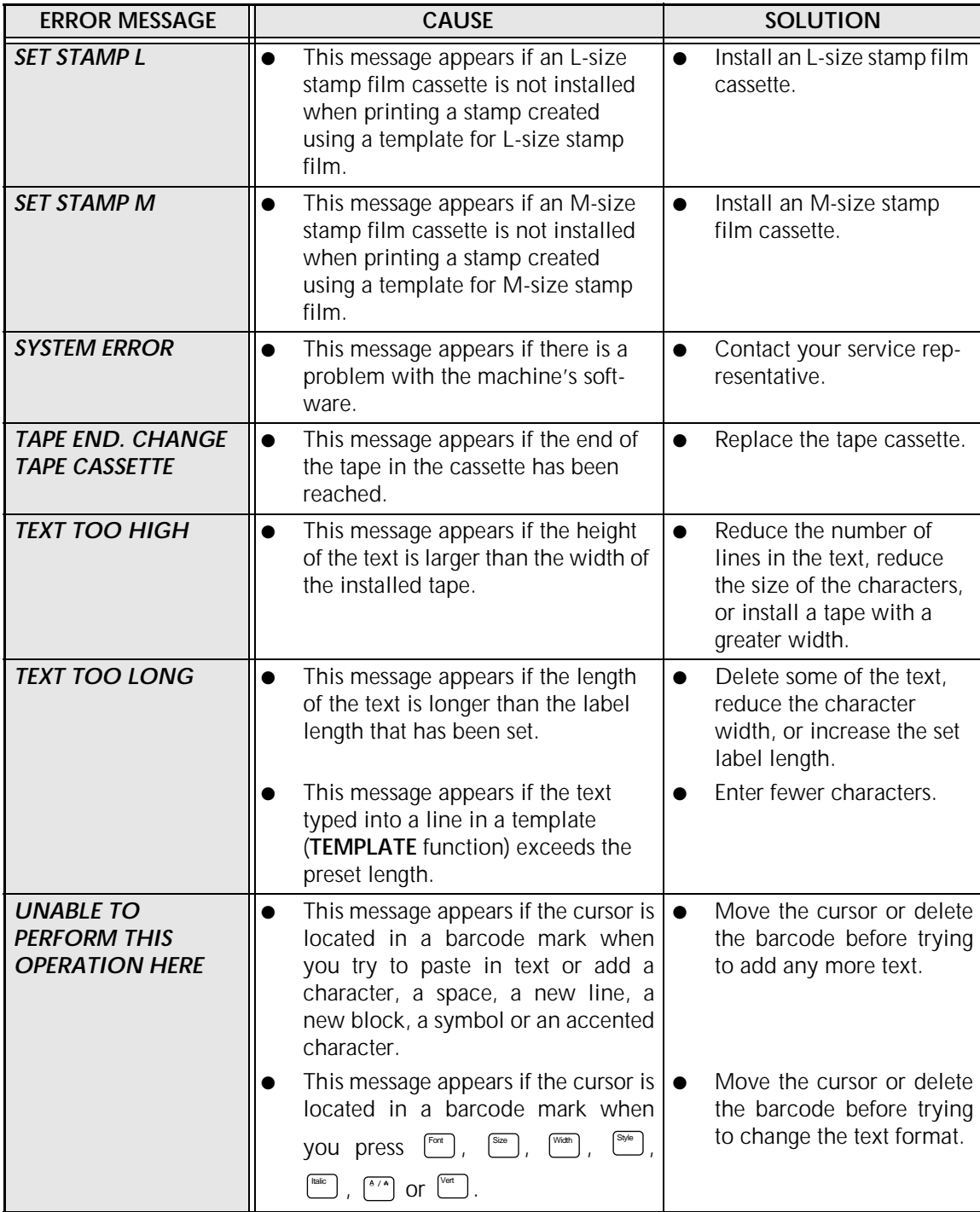

# **TROUBLESHOOTING**

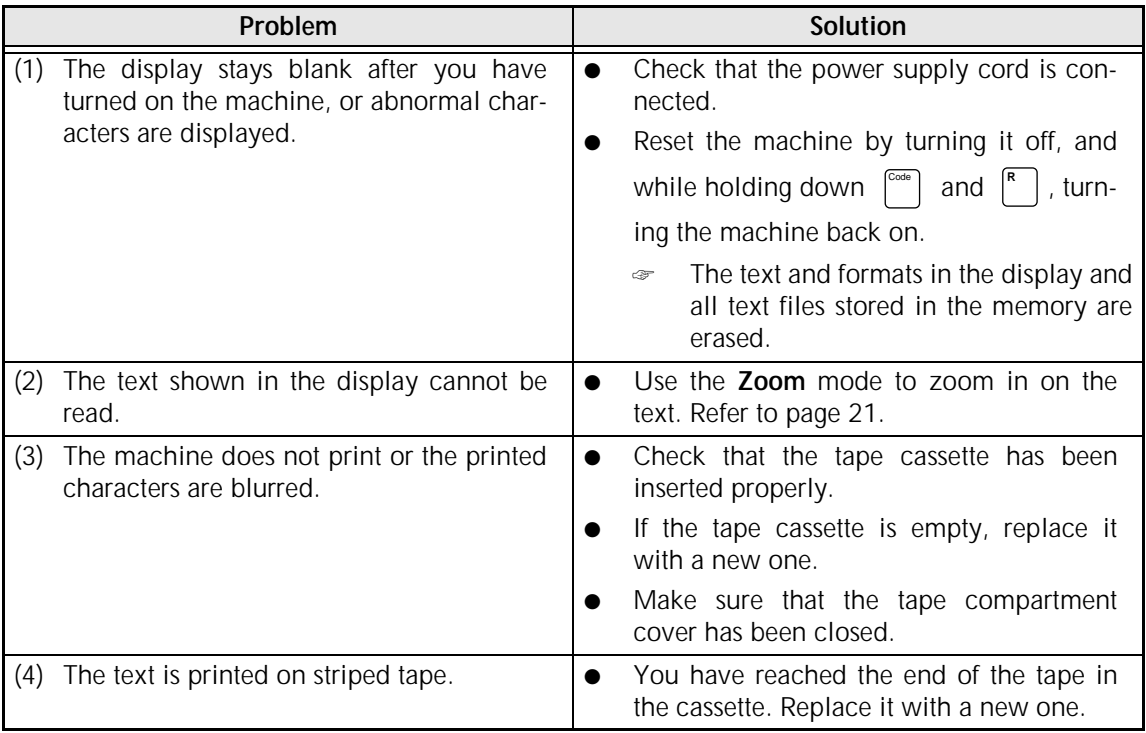

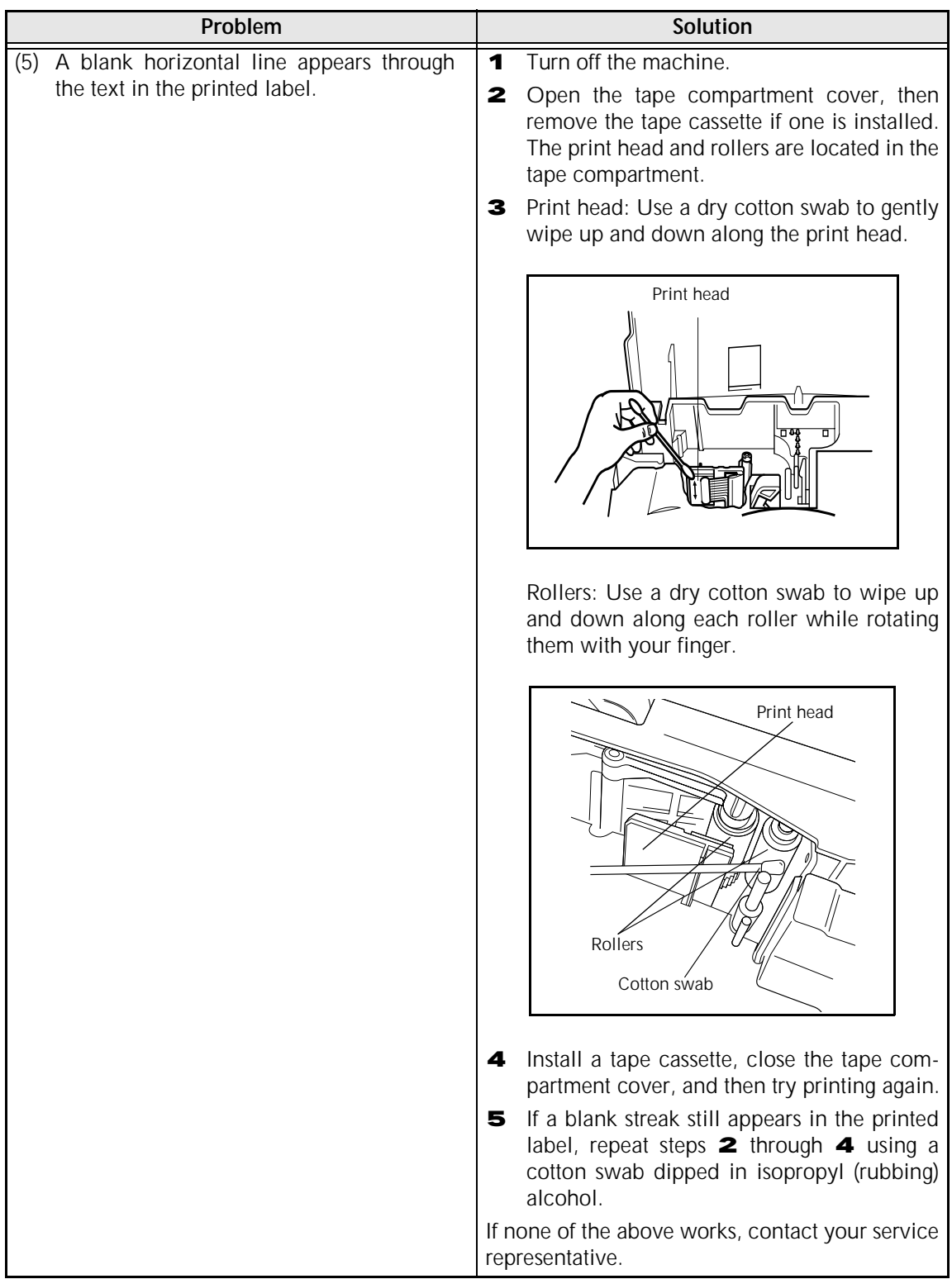

#### *TROUBLESHOOTING*

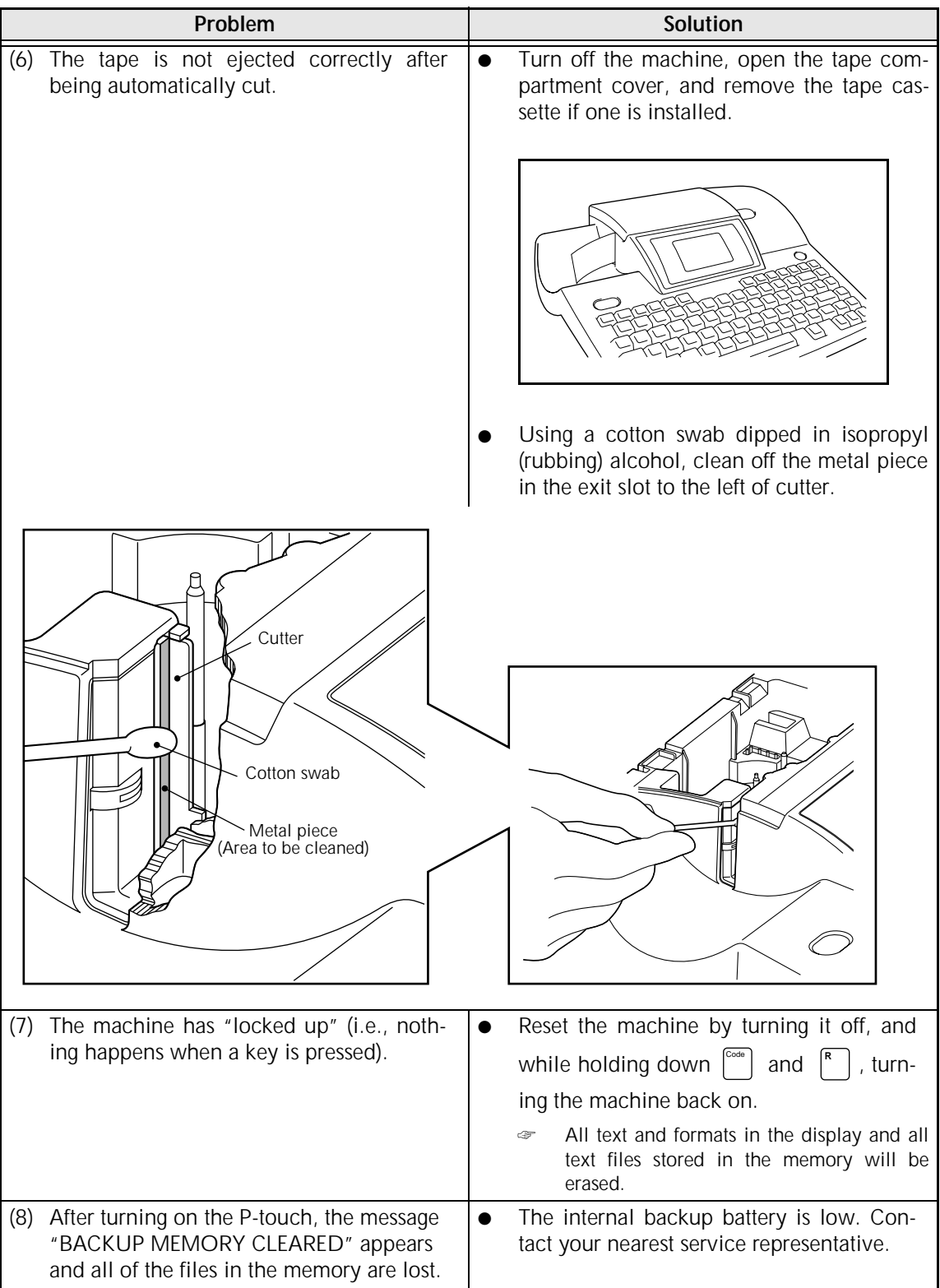

# **MACHINE SPECIFICATIONS**

### **HARDWARE**

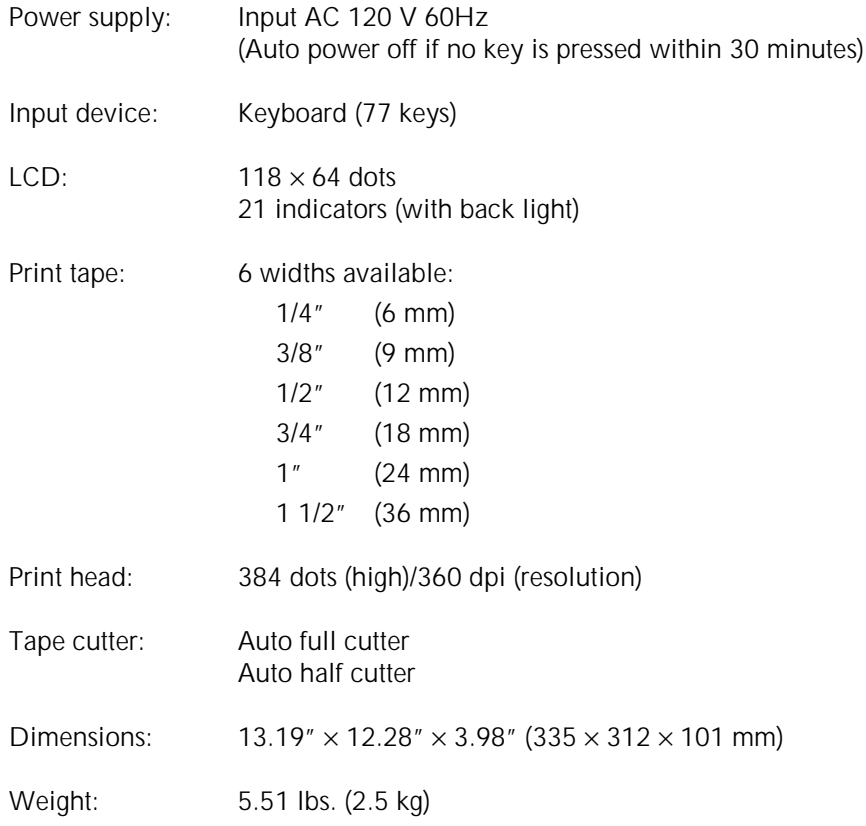

### **SOFTWARE**

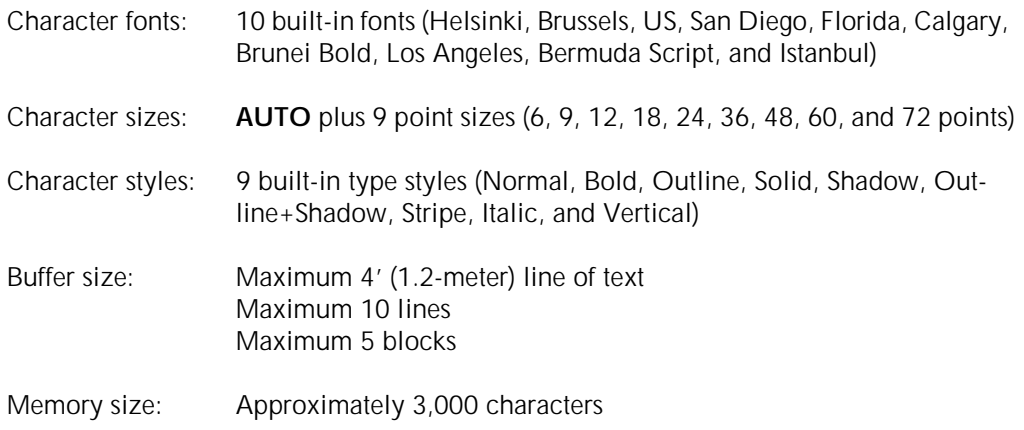

#### *MACHINE SPECIFICATIONS*

# *Symbols ⇒ p.* 17

The following symbols are available.

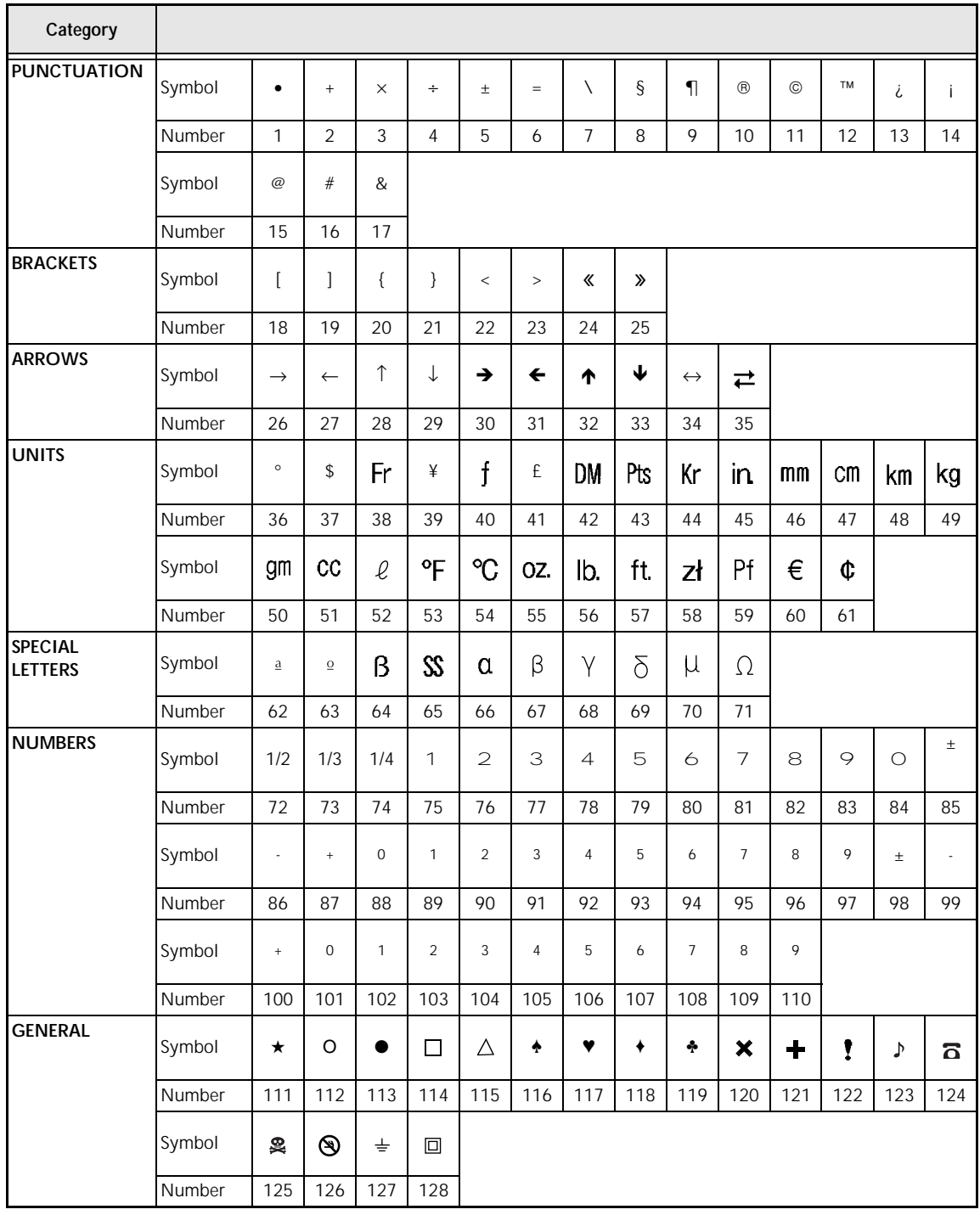

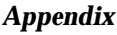

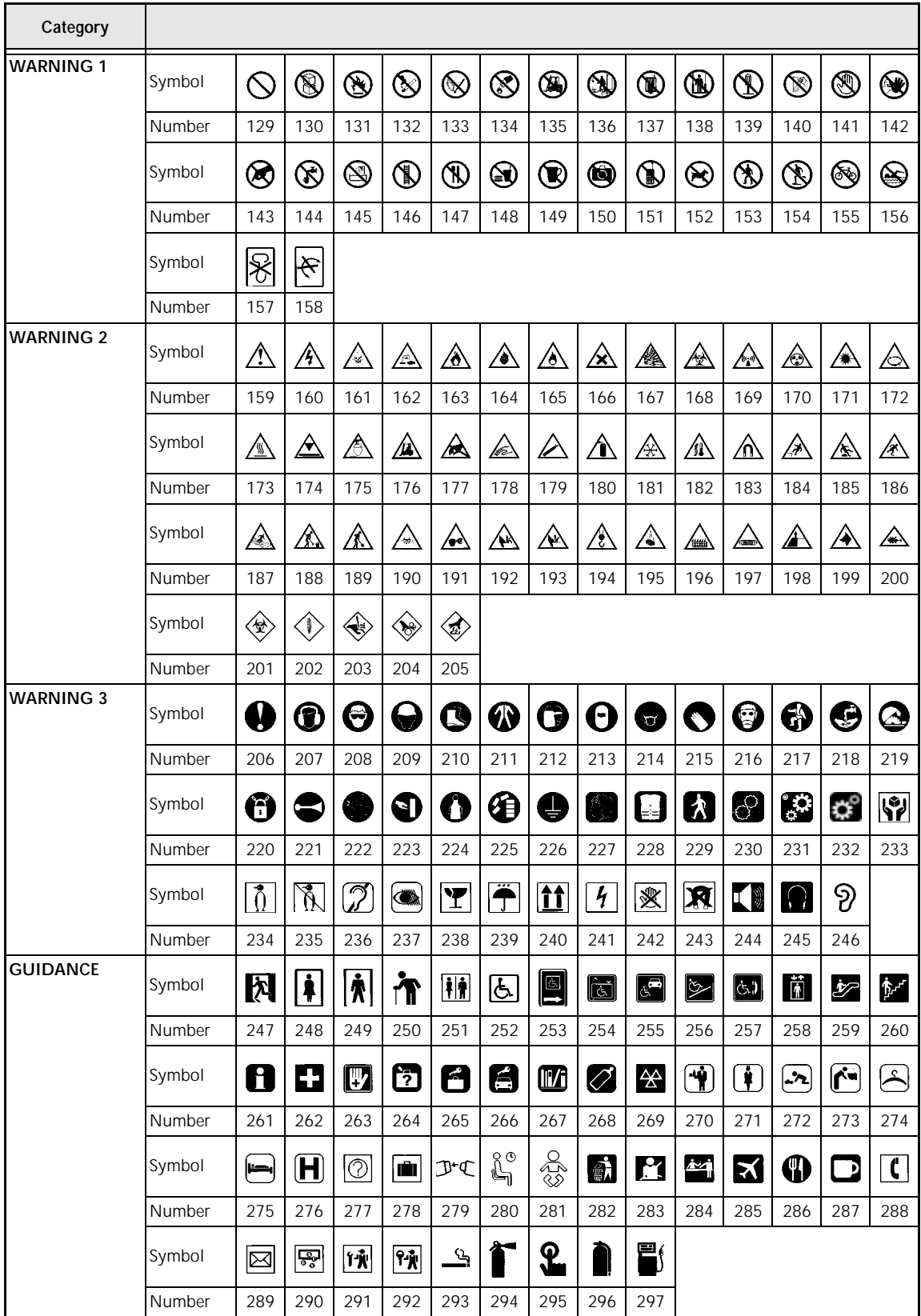

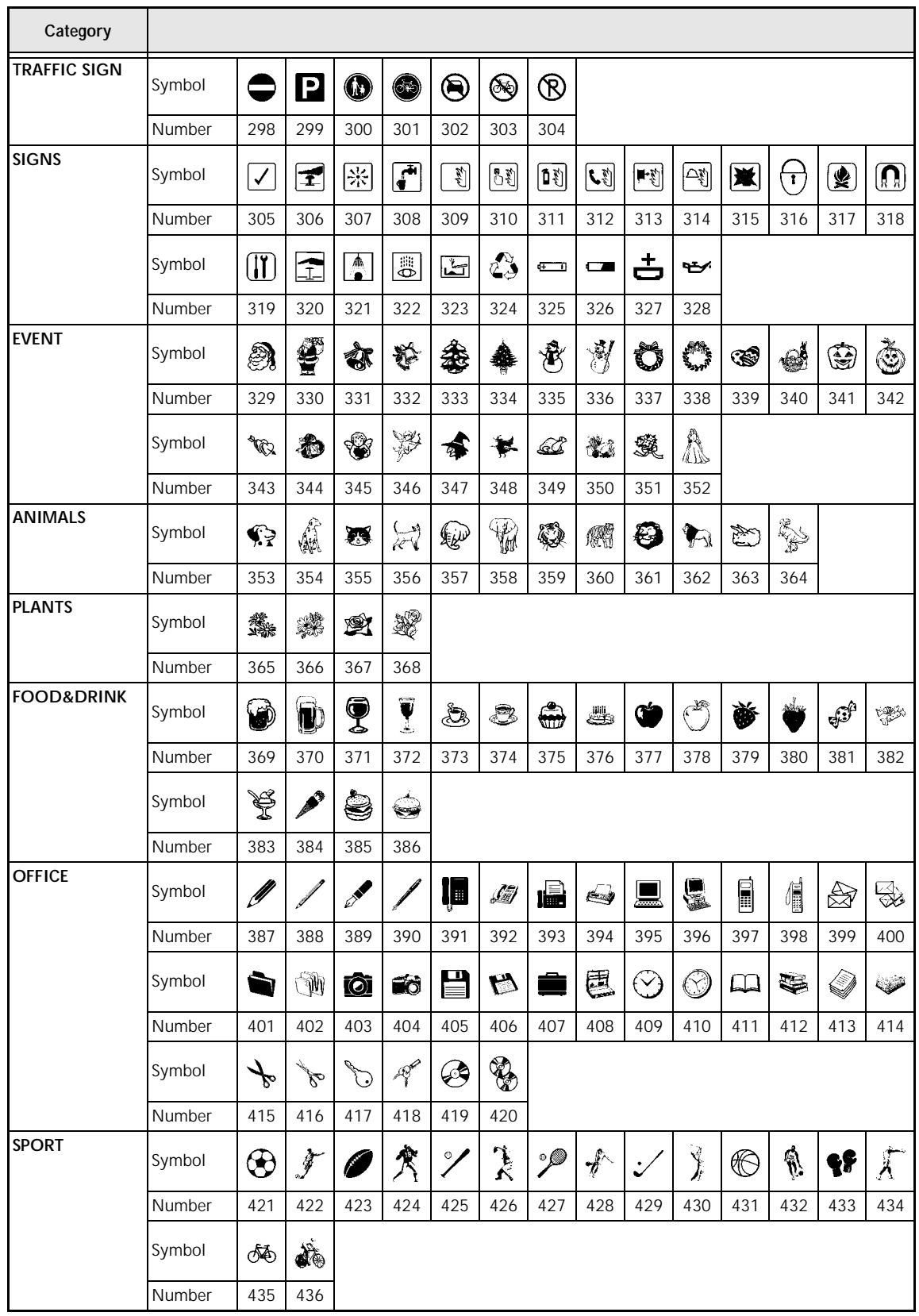

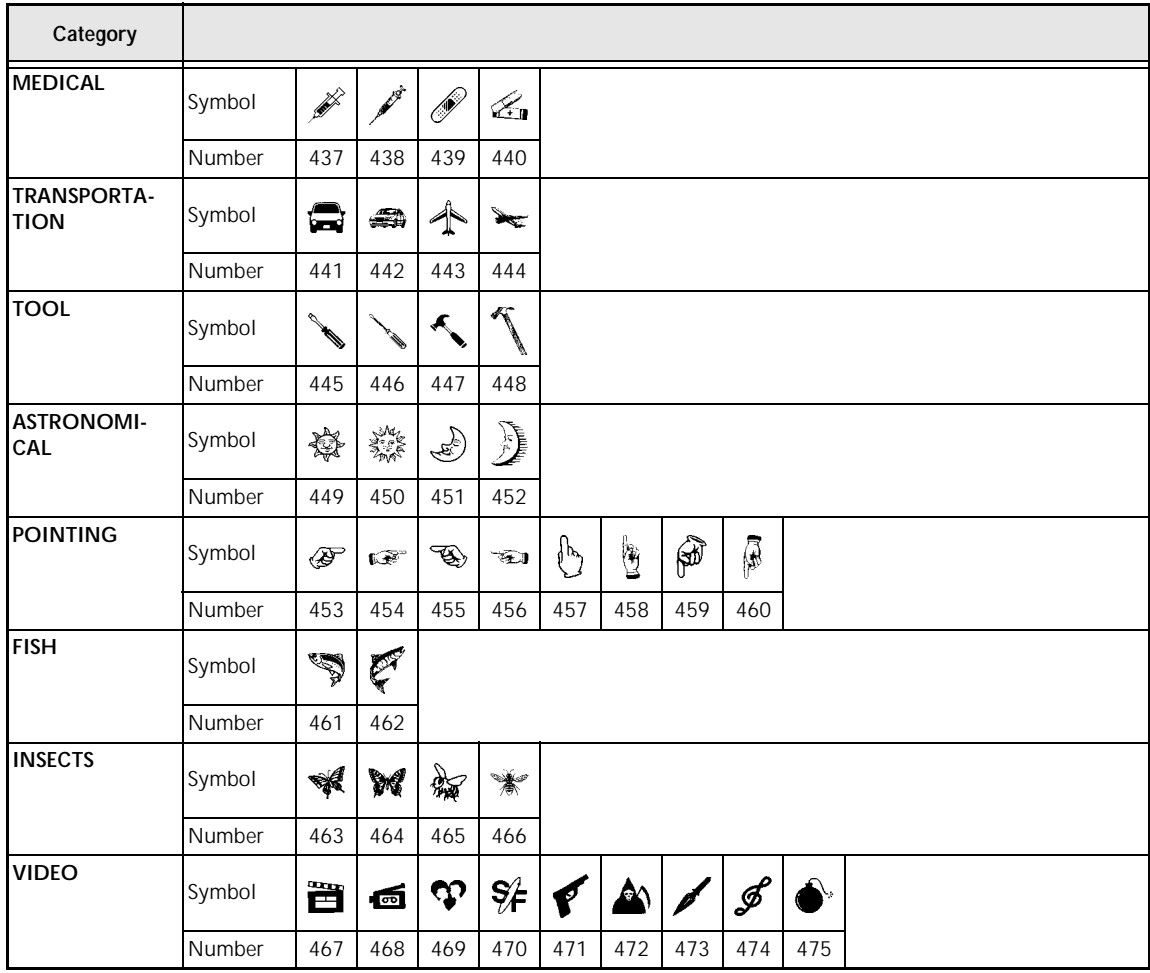

# *Special barcode characters ⇒ p. 18*

The following special characters can only be added to barcodes created using protocols EAN128 and CODE128.

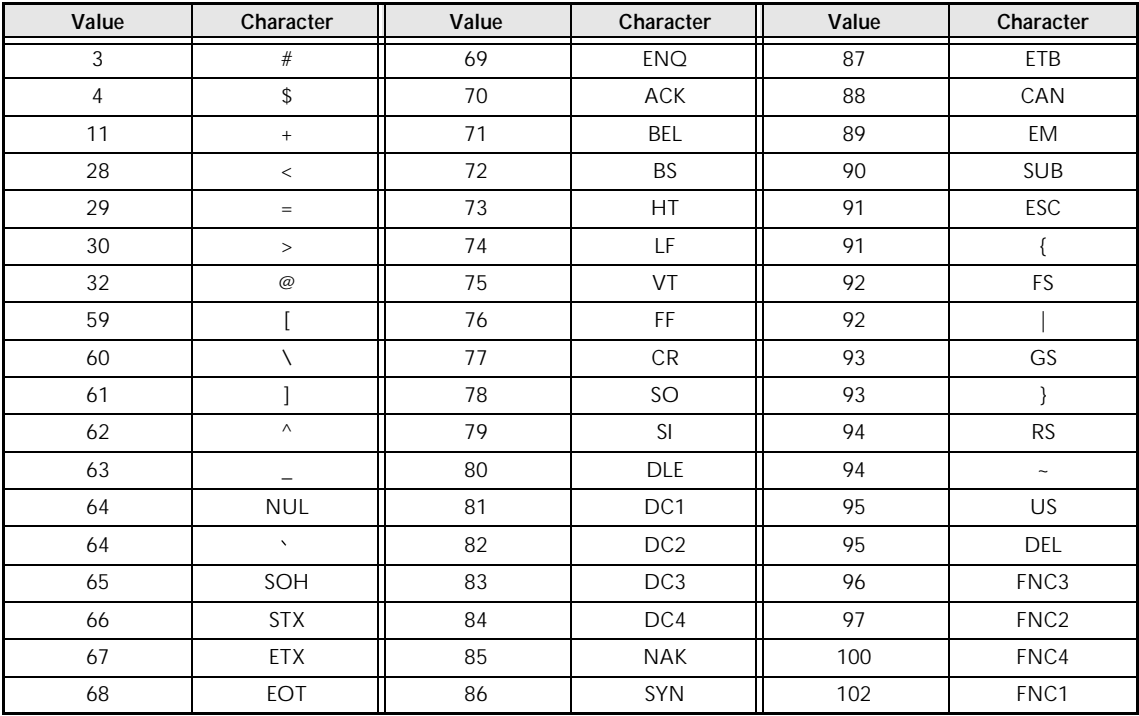

The following special characters can only be added to barcodes created using protocols CODE39 or CODABAR.

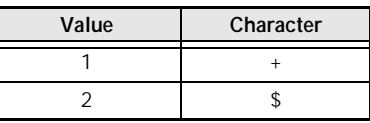

### *Fonts ⇒ p. [24](#page-31-0)*

The following fonts are available.

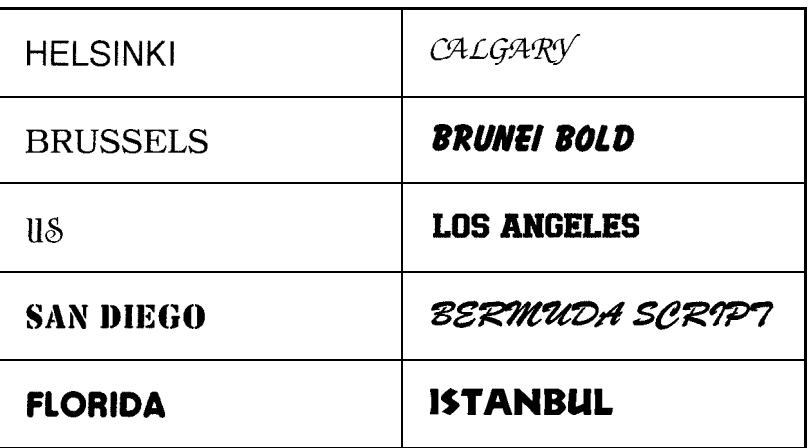

# *Sizes and widths* ➩ *pp. 25–27*

Samples of the available text sizes and widths are shown below.

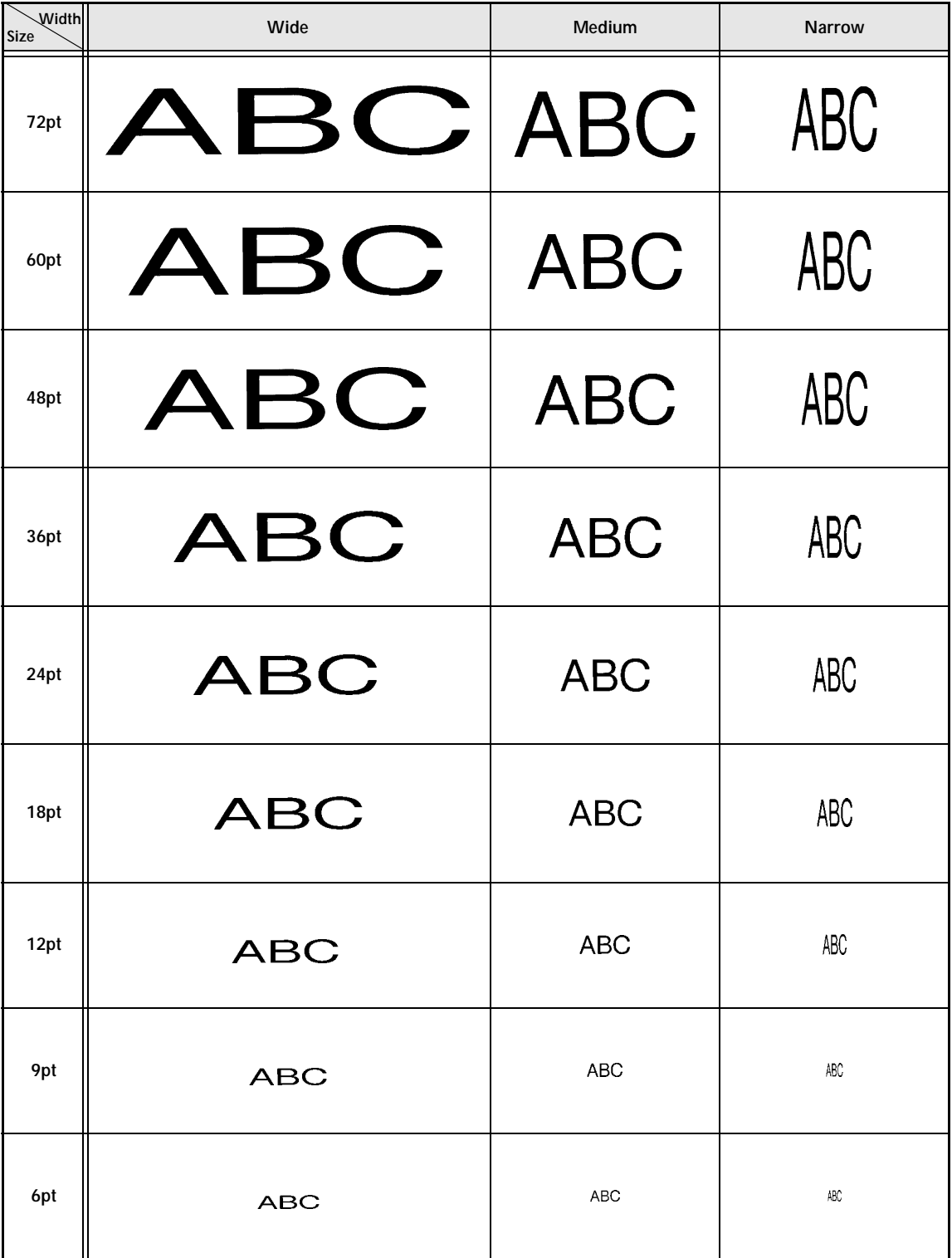

# *Type styles ⇒ p. 28*

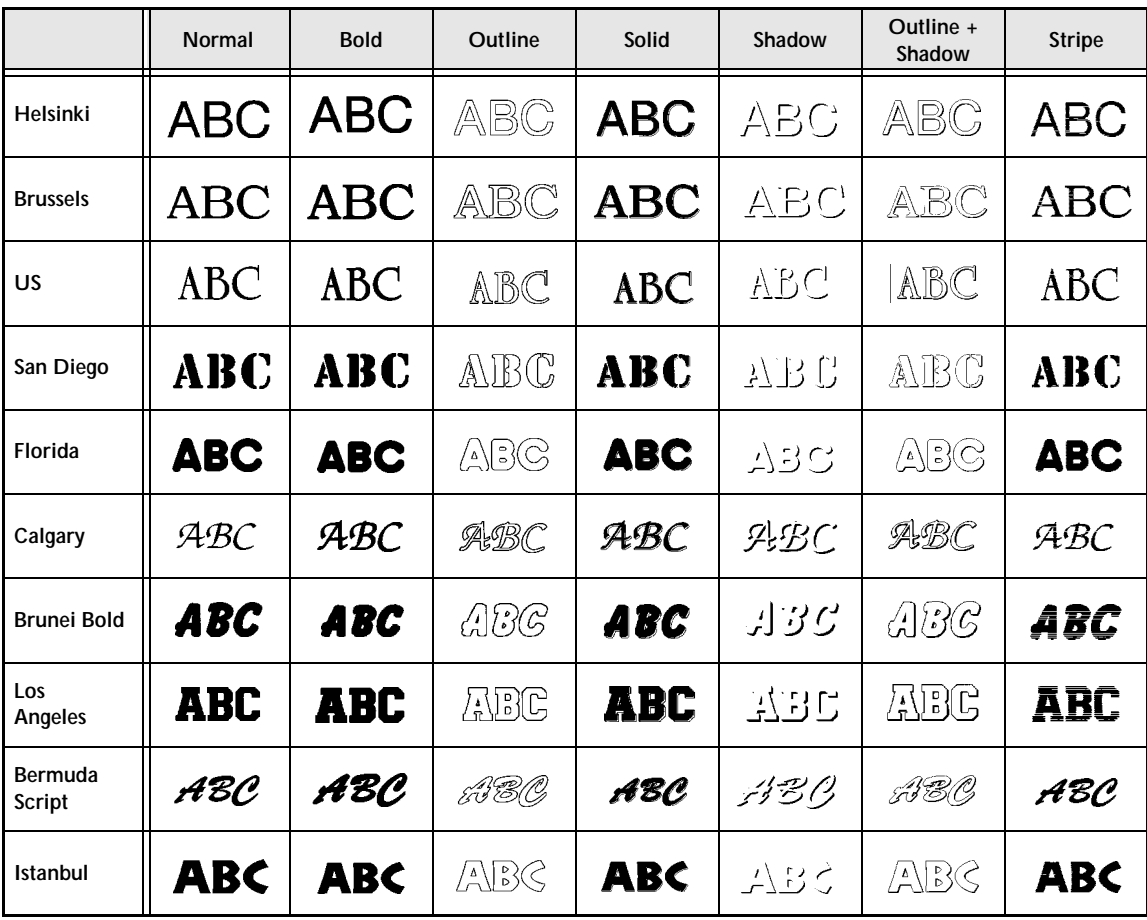

# *Framing and shading patterns*  $⇒$  *p. 32*

The following frame and shading patterns are available.

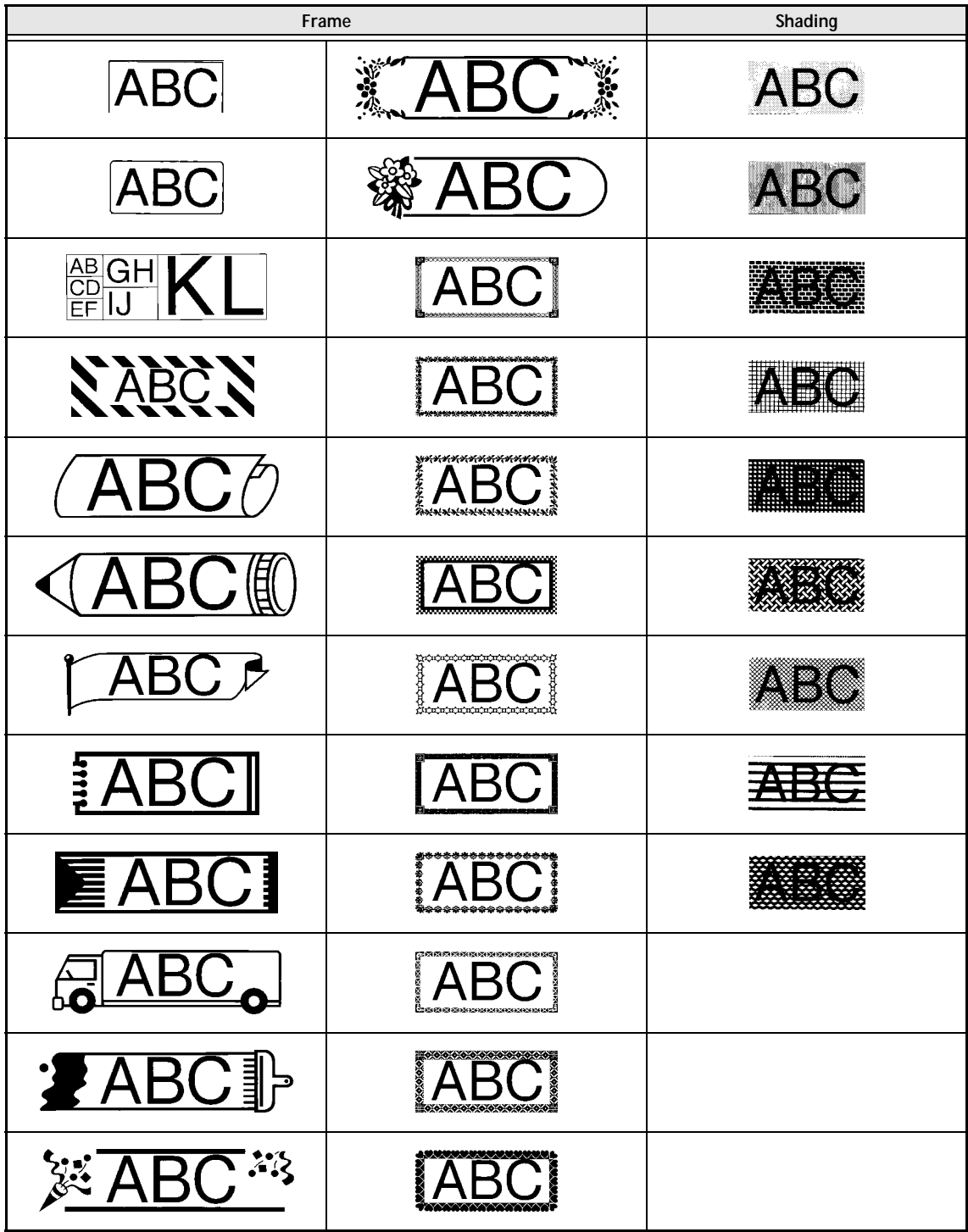

# *Background designs ⇒ p. 40*

Samples of the available background designs are shown below.

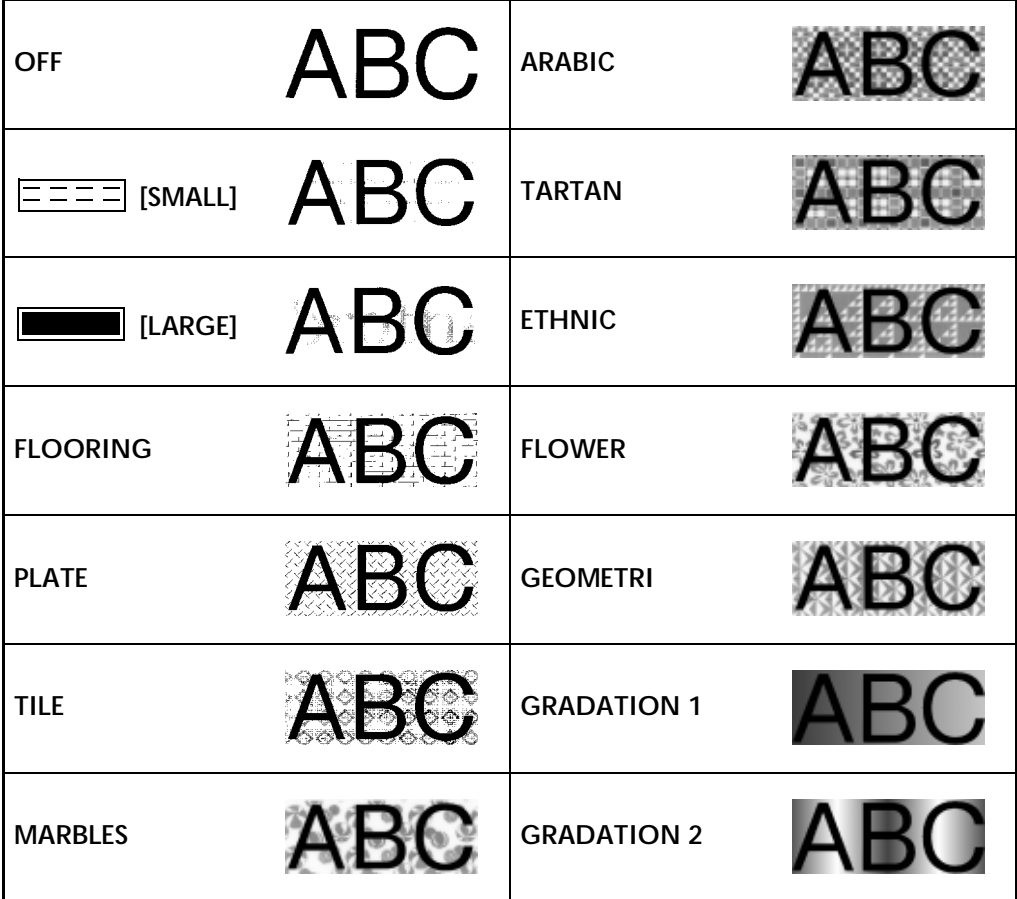

# *Pre-set templates* ➩ *p. 41*

Samples of the available templates are shown below.

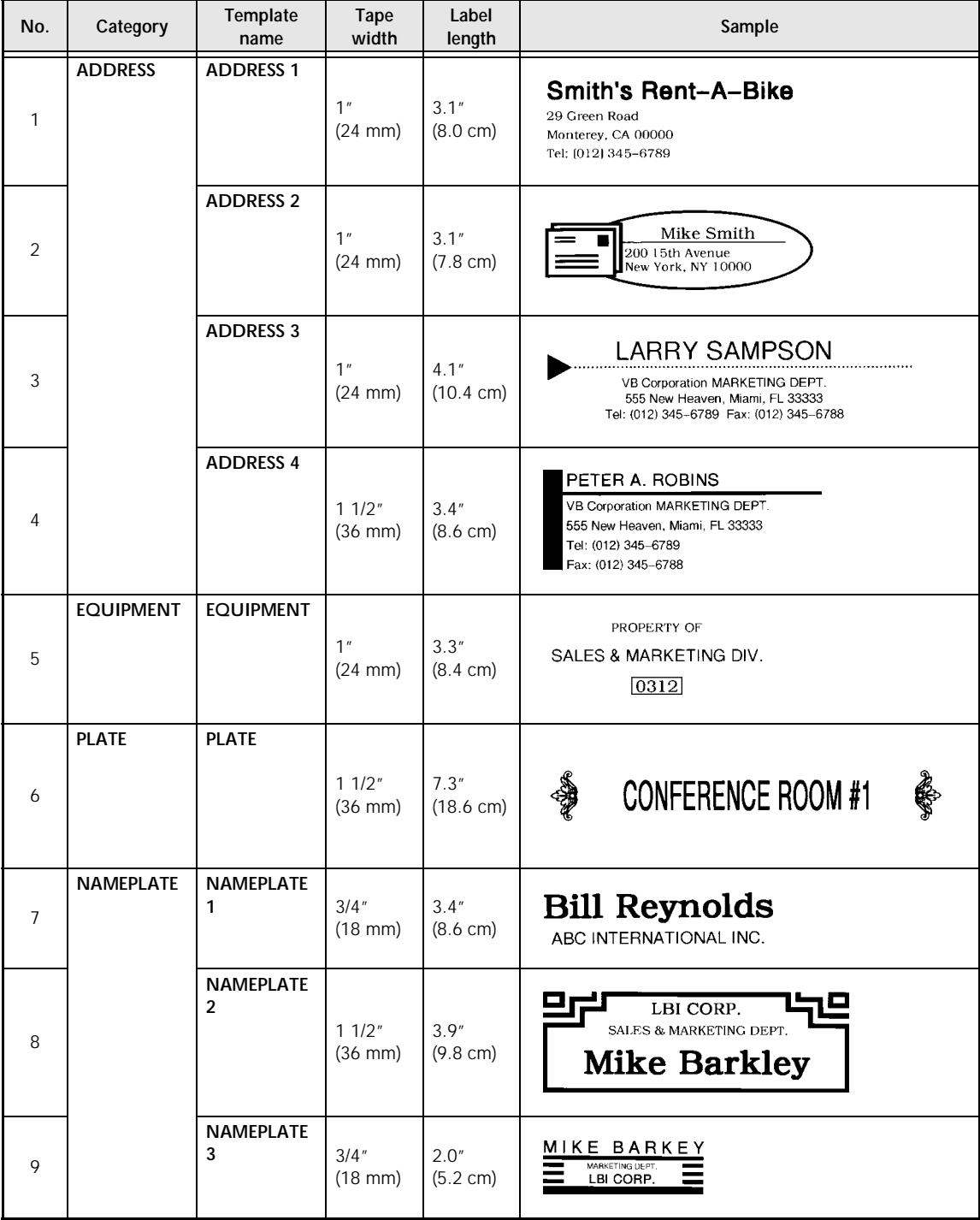

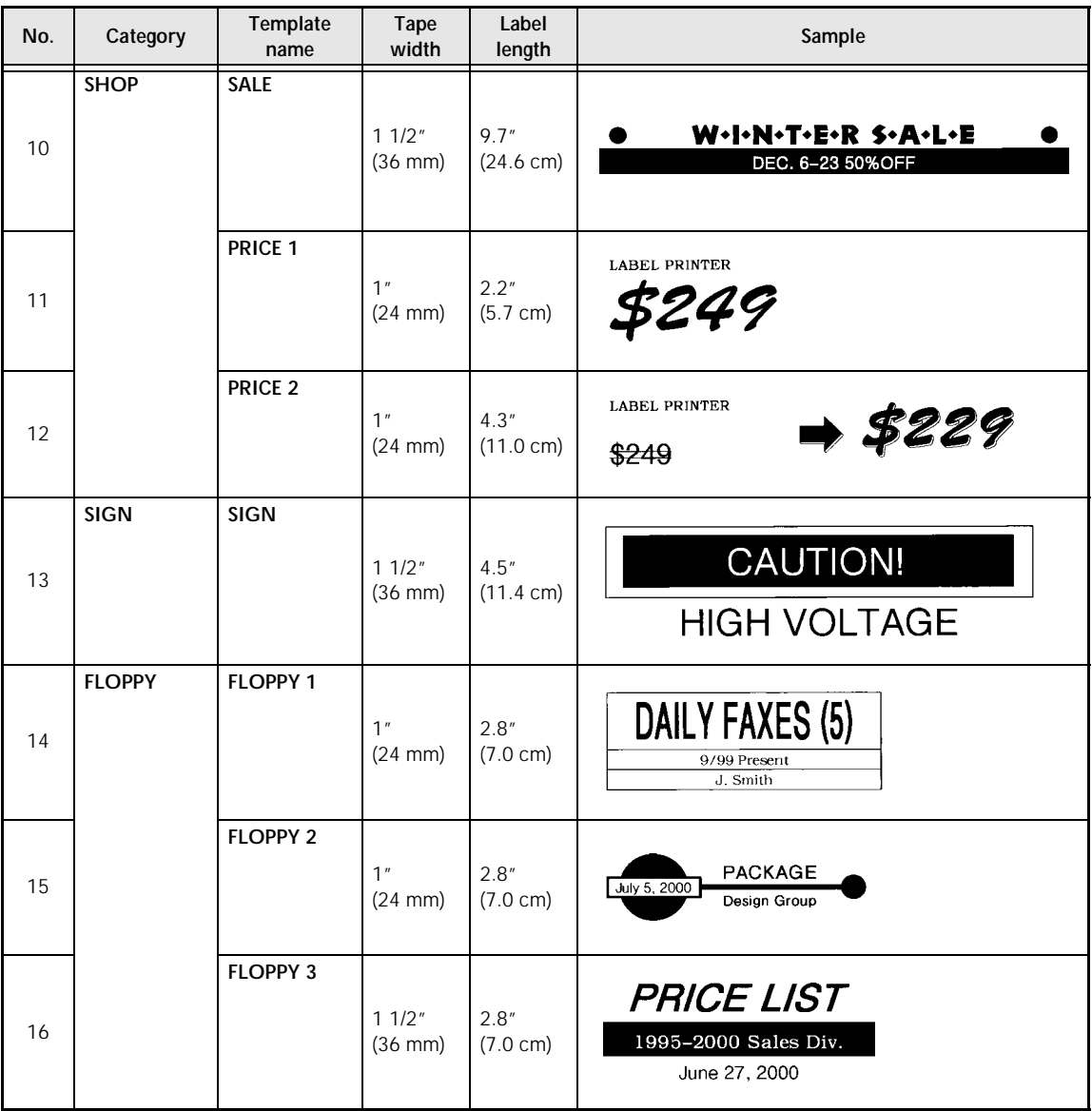

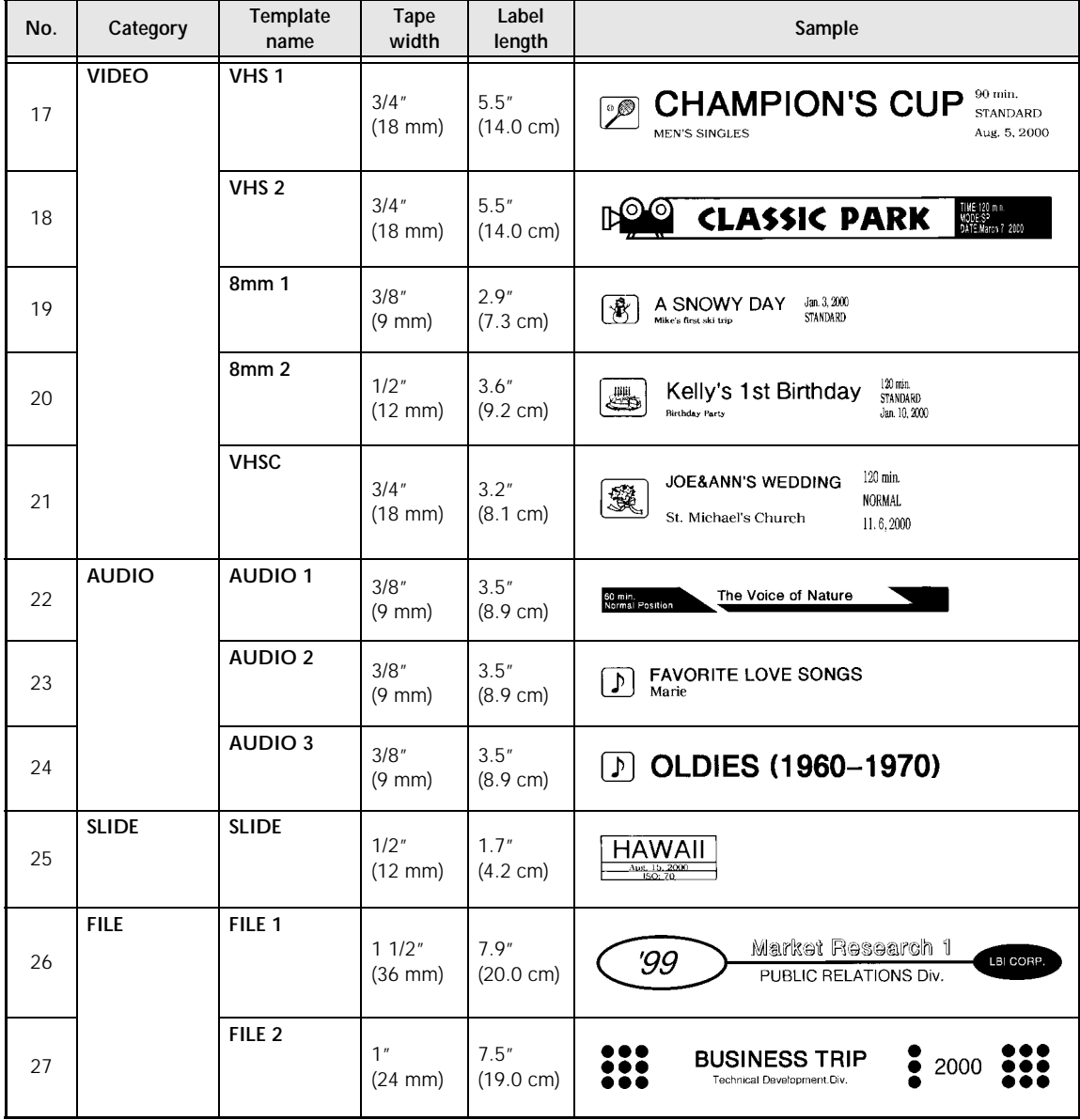

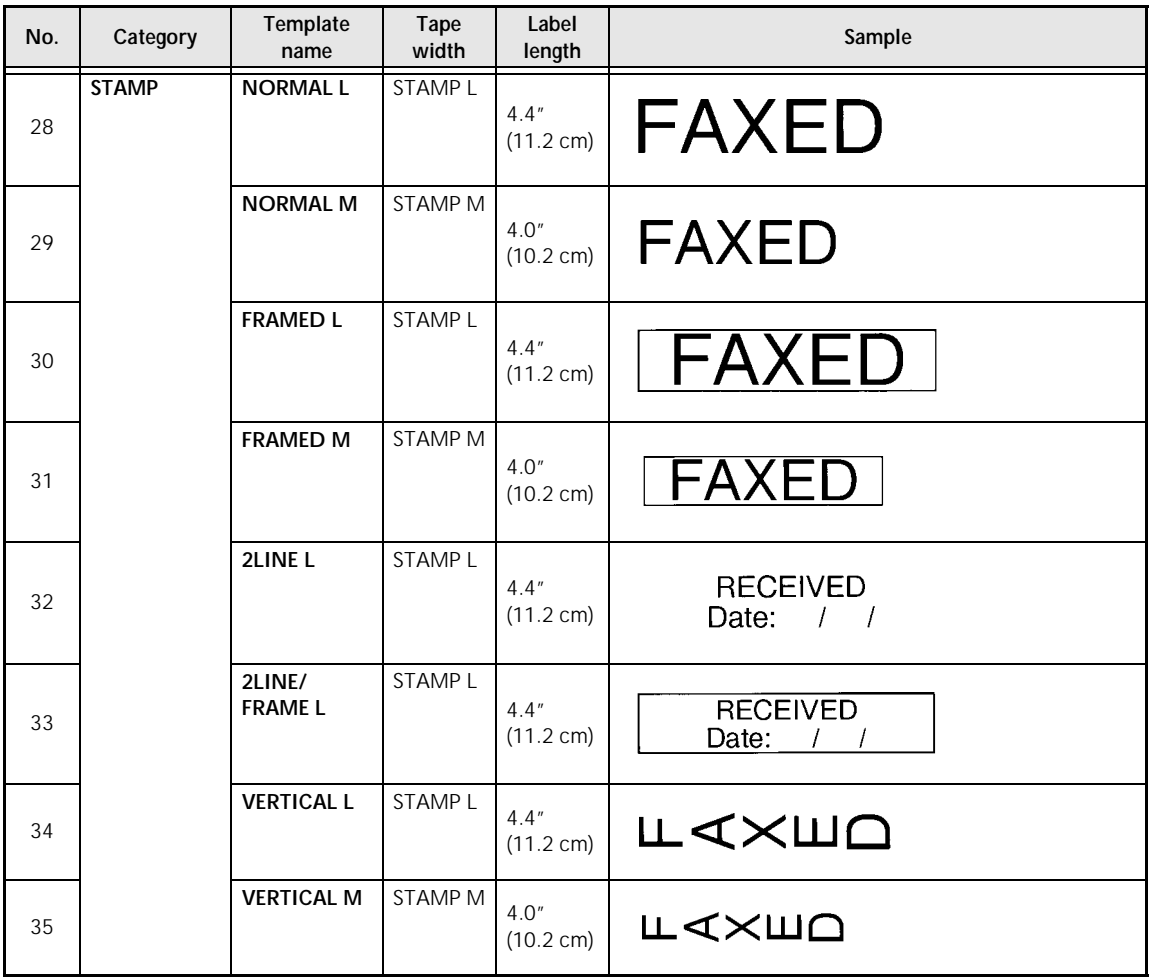

# *Template text styles ⇒ p. 43*

Samples of the available template text styles are shown below.

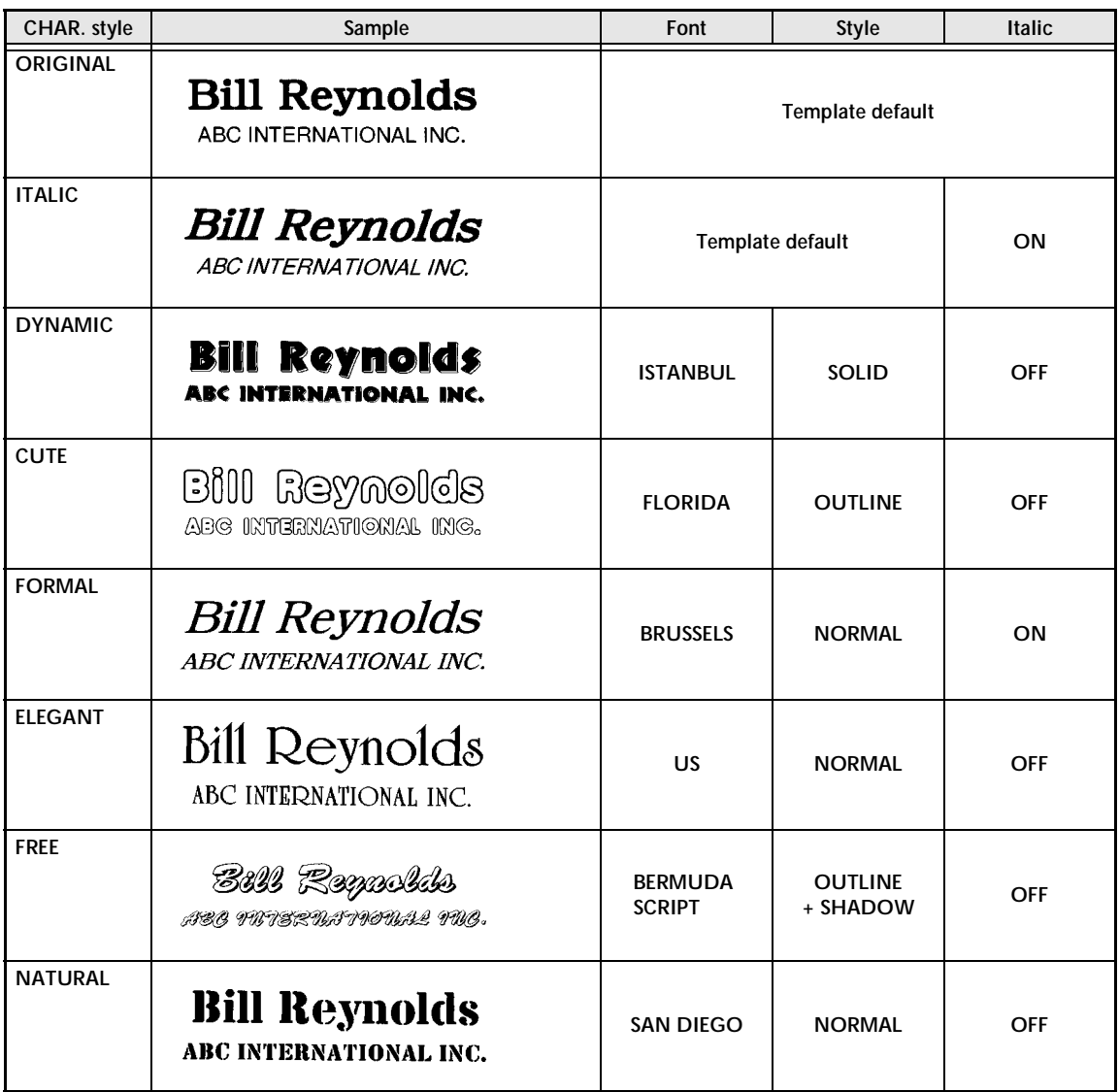

# *Text transformation styles ⇒ p. 54*

Samples of the text transformation shapes are shown below.

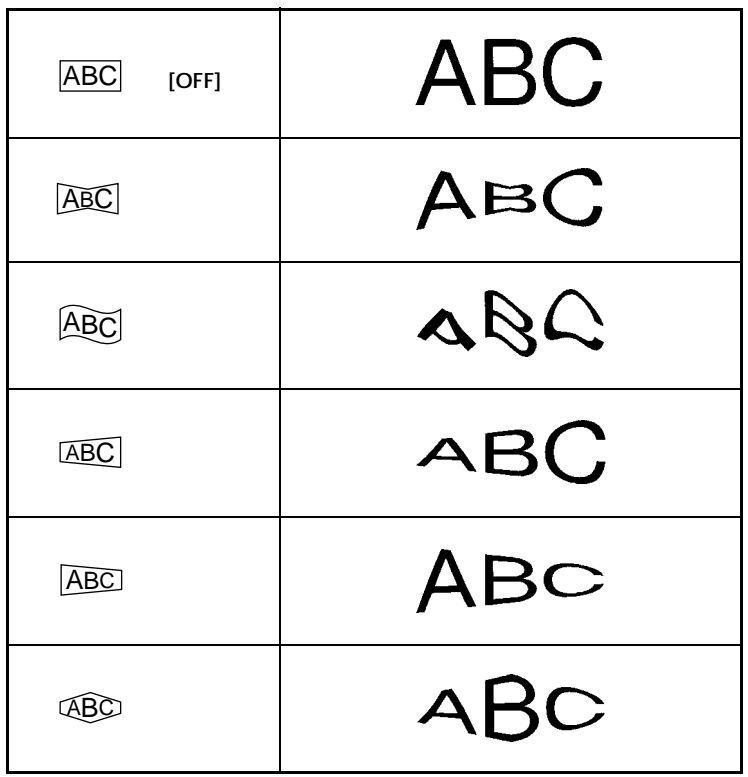

# **INDEX**

# *A*

Accented characters 15 All function 23 Alt key 15 Area key 22

# *B*

BACK (background) function 40 Back Space key 21 Barcode key 18 Barcode special characters 20, 80 Blocks 16

# *C*

Cancel key 14 Capital letters 15 Caps key 15 CH.DIG. parameter 19 Cleaning Print head 71 Rollers 71 Clear key 21 CODABAR special characters 80 Code key 14 CODE128 special characters 80 CODE39 special characters 80 CONTRAST function 58 COPIES function 49 Copy & Paste key 24 Copying 24 Cursor keys 14 CUT function 55 Cutting tape 49, 55

# *D*

Default settings BACK (background) function 40 Font function 24 H.ALI (horizontal alignment) function 39 Italic function 29 LENGTH function 37 Line effects function 30 MARGIN function 38 PITCH function 40 Size function 26 Style function 28 Vertical function 31

Width function 27 Deleting Display 21 Files 48 Text 21 Display settings 57 Displaying Areas of text 14 Enlargements 21

# *E*

EAN128 special characters 80 Enter key 14, 16 Error messages 65

### *F*

Feed & Cut key 49 FILE menu 44, 46 Font function 24 Format key 36 FORMAT menu 36 Formatting Label 36 Text 24 Frame/Shading function 32 FRAME/SHADING menu 32 Framing 32

# *H*

H.ALI (horizontal alignment) function 38

# *I*

Image key 49 Indicators Alt 15 Background 41 Caps 15 Half Cutter 55 Italic 29 Style 28 Template 41 Vertical 31 Zoom 21 INVERT function 53 Italic function 29

# $\mathbf{L}$

Label length 36 LANGUAGE function 59 LENGTH function 36 Line effects function 30 LINE NO. function 57 Lines 16

### *M*

MARGIN function 37 MENU menu 43 MIRROR function 52 Multiple copies 49

### *N*

New Block function 16 NUMBER (numbering) function 50

# *O*

OPTION menu 50

### *P*

*L* La LA LE Li Li Li M M M M M M C O P P P P R R R R R R S S S 92<br>P P P P P P R R R R S S S 92 PARAMETER menu 19 Pasting 24 Pictures 17, 76 PITCH function 39 Previewing 49 Print key 49 Printing Identification labels 44 Stamps 44 Template labels 44 PROTO parameter 19 PROTOCOL menu 19 Punctuation marks 15, 17, 76

#### *R*

Recalling Template text 48 Text 47 Reversing Print 53 Text 52

# *S*

Saving Template text 44 Text 46

**Selecting** Functions 14 Settings 14 Text 22, 23 Setup key 57 SETUP menu 57 Shading 32 Shift key 15 Signs 17, 76 Size function 25 Space bar 15 SPECIAL CHARA. menu 20 SPLIT function 56 Stamp films 62 Storing Template text 44 Text 46 Strike out 30 Style function 28 STYLE menu 43 Styles Character 28 Template 43 Symbol function 17, 76 SYMBOL menu 17

### *T*

Tapes 62 Template function 41 TEMPLATE menu 41 TRANSFORMATION function 54

# *U*

UNDER#S parameter 19 Underlining 30 UNITS function 58

### *V*

Vertical function 31

### *W*

Width function 27 WIDTH parameter 19 WYSIWYG mode 15

### *Z*

Zoom key 21

# **ACCESSORIES**

Obtain tape cassettes from your nearest authorized dealer. Use only Brother TZ tapes with this machine. Brother cannot be held responsible for trouble caused

by the use of unauthorized supplies. Do not use tapes that do not have the  $\frac{1}{\sqrt{2}}$  mark.

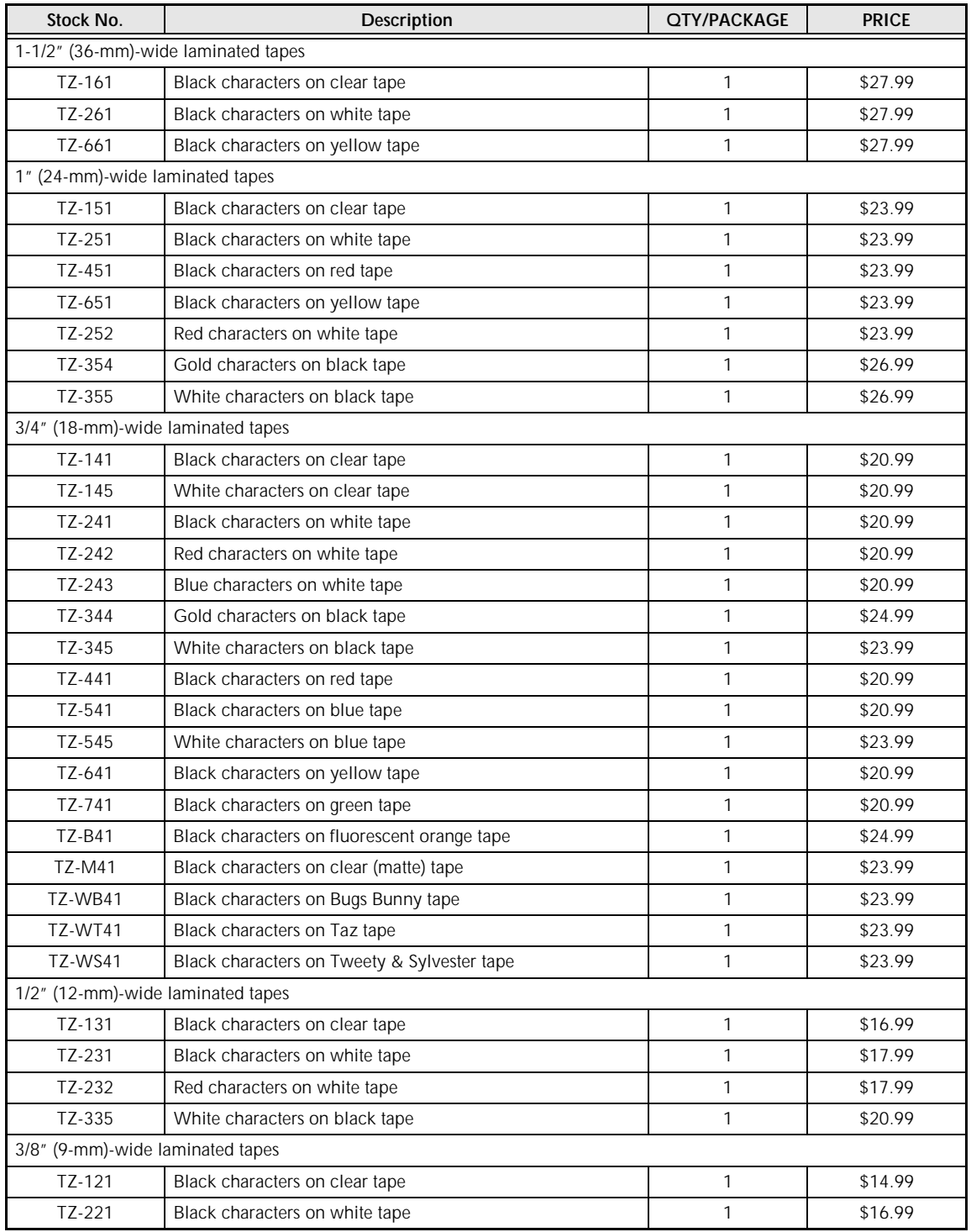

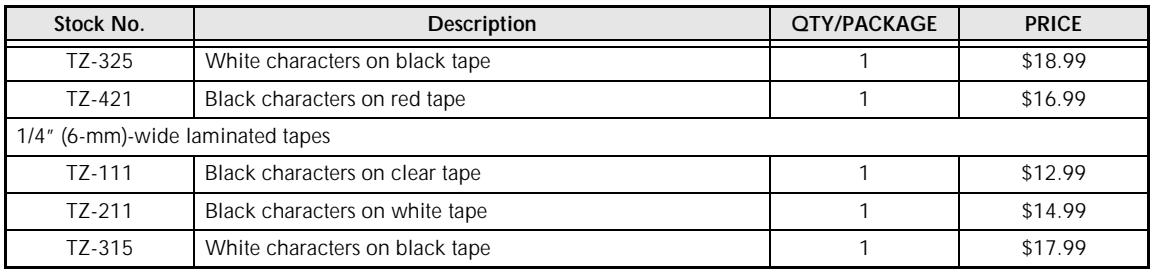

### Special tapes

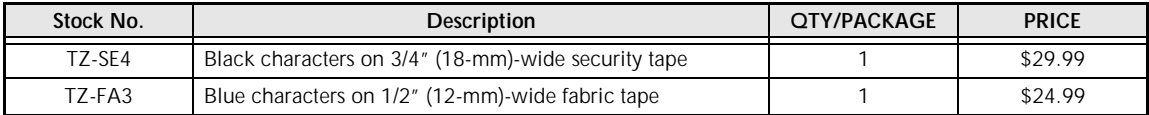

### Stamp kit

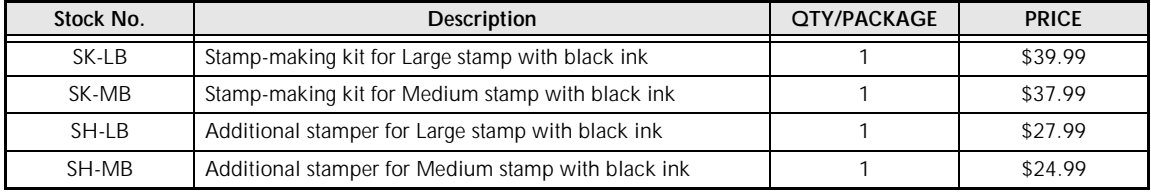